# ROBOT ID

# 操作マニュアル

J.

2023 年 8 月 30 日

ブルーテック株式会社

Copyright © BlueTec Inc. All Rights Reserved.

目次

## アドミニストレーター用

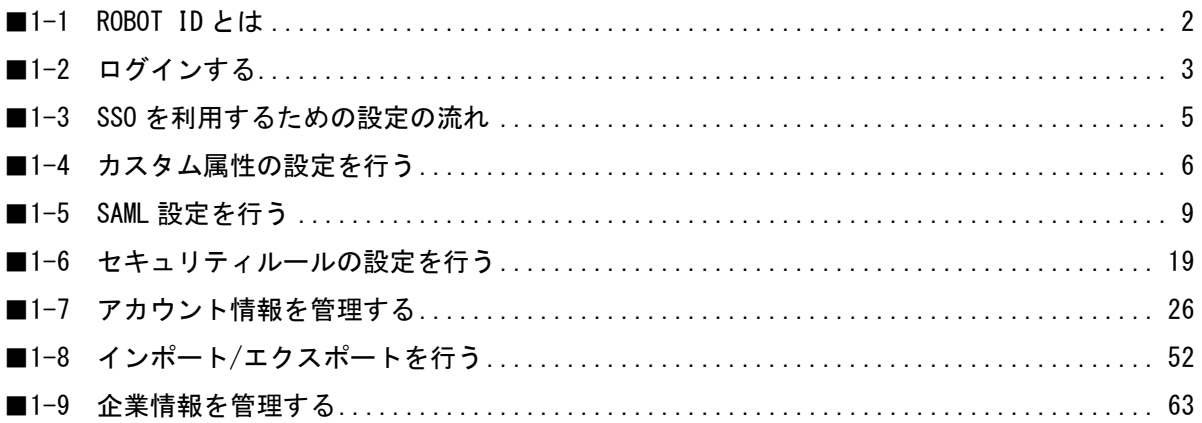

#### ユーザー用

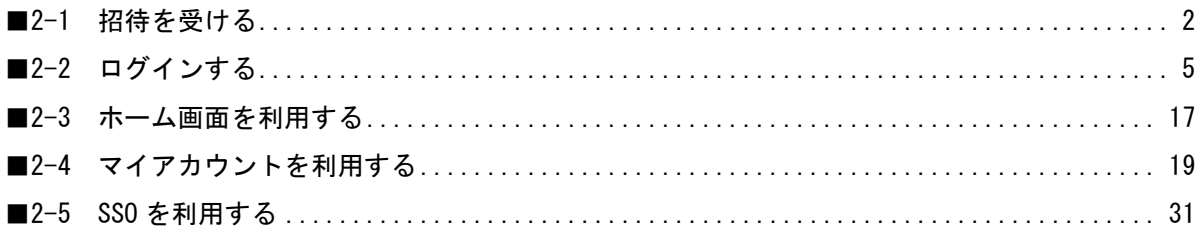

#### ■巻末資料

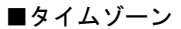

- ■セキュリティルールとアカウントの組み合わせにおけるログイン手順について
- ■スマートフォン端末からのログイン手段について

※ご利用ブラウザ、端末のバージョン等により表示画面が異なる場合がございます。 あらかじめご了承ください。

# アドミニストレーター用 目次

<span id="page-2-0"></span>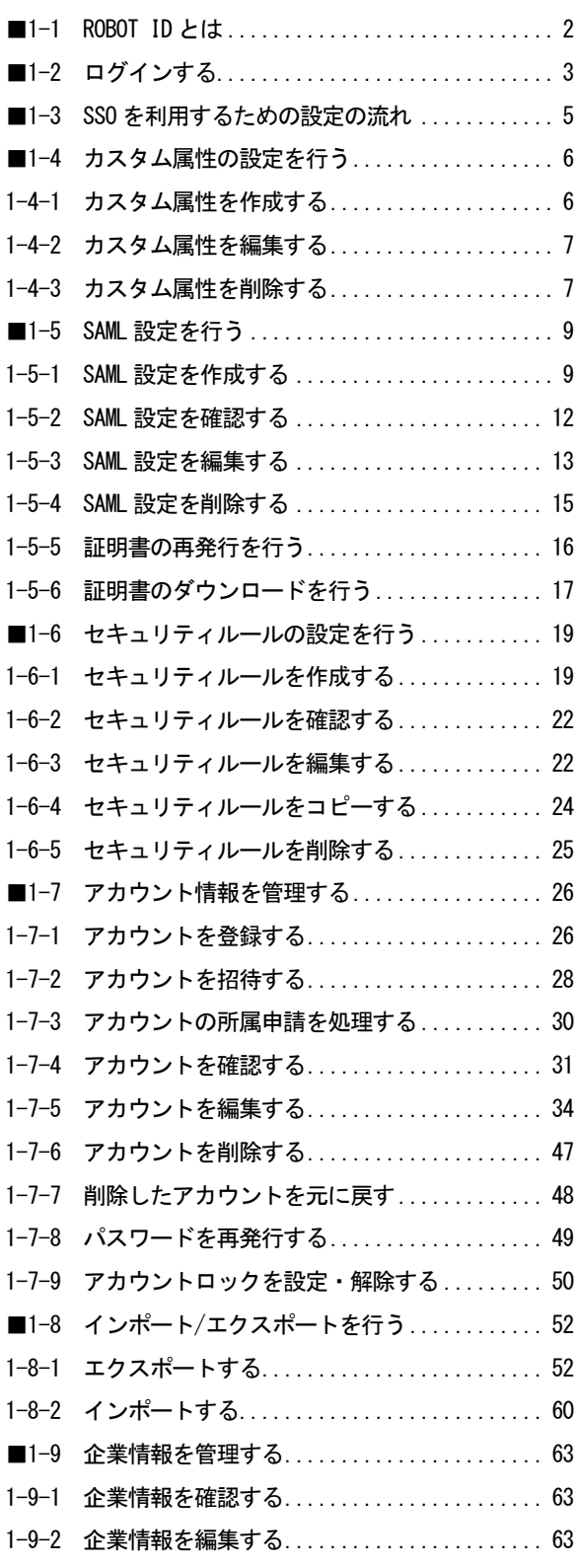

# <span id="page-3-0"></span>■1-1 ROBOT IDとは

ROBOT ID とは、アカウント情報をクラウドで管理し、それらのアカウントが各種ウェブサービスとシングル サインオン(以下、SSO)連携(SAML2.0 方式)できるようにするサービス(IDaaS)です。

SSO 連携での、ROBOT ID (Identity Provider (以下、IdP)) と各種のサービス (Service Provider (以下、 SP))と利用者の関係は、以下の図のイメージです。

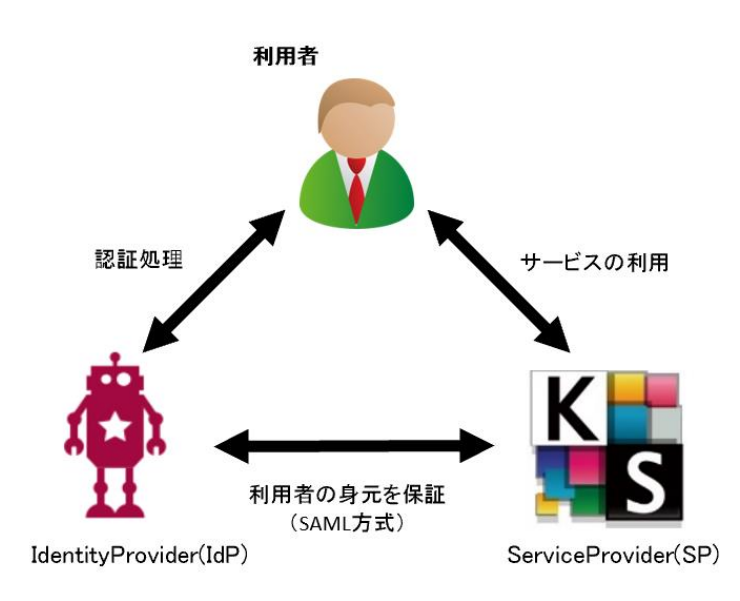

■IDaaS

クラウドで各サービスの ID を管理するサービスの総称。「Identity as a Service」の略称。

■シングルサインオン (SSO)

1 回の認証で複数の異なるアプリケーション・システムの利用を可能にする仕組み。

■SAML

異なる認証情報を連携するための、XML ベースの標準仕様・ルール。「Security Assertion Markup Language」 の略称。

■認証プロバイダー (IdP) ROBOT ID 等、ユーザーが SSO を使用して他の Web サイトにアクセス、ログイン認証できるようにする信頼済 みプロバイダー。

■サービスプロバイダー (SP) Knowledge Suite 等、クラウドサービスを提供する事業者。

# <span id="page-4-0"></span>■1-2 ログインする

ROBOT ID にログインします。

#### POINT

ログイン手順はセキュリティルール等の設定により異なります。各設定の場合のログイン手順について詳 細は第 2 部ユーザー用「ログインする」をご参照ください。

1. ログインページ (<https://robotid.jp/idaas/f/login>) を開きます。

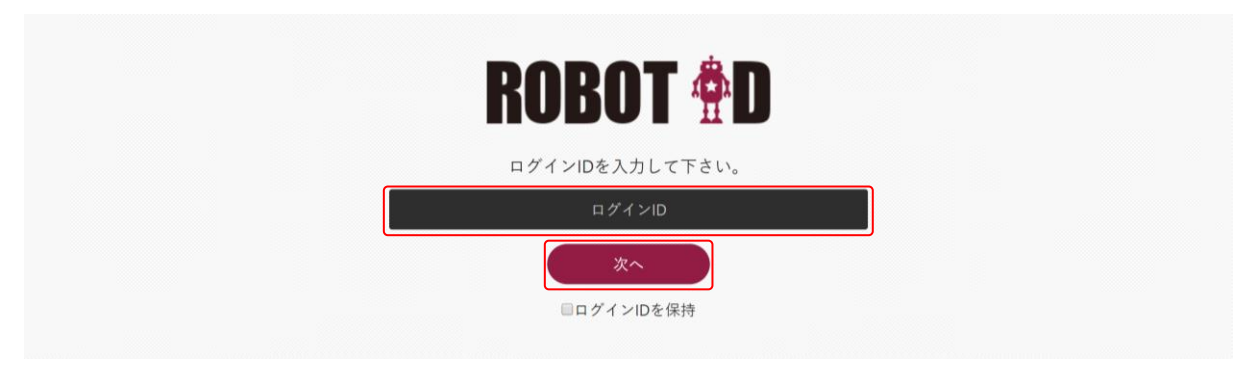

2. ログイン ID を入力し、[次へ] をクリックします。 開通時のログイン ID は、開通案内時の案内に記載されている「管理者 ID」です。

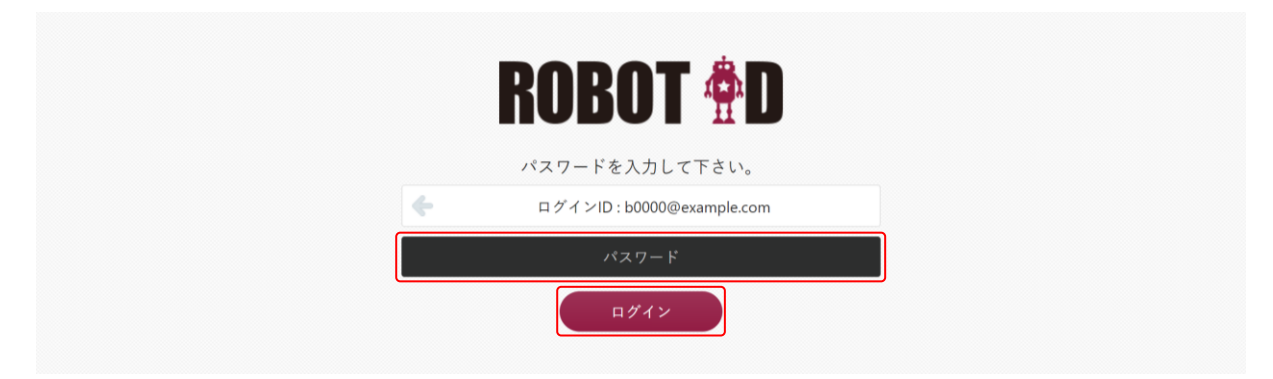

3. パスワードを入力し、[ログイン]をクリックします。 開通時のパスワードは、開通案内時の案内に記載されている「パスワード」です。

#### POINT

ログイン ID を変更する場合はログイン ID が表示されている箇所にマウスカーソルを合わせると表示され る「別のアカウントでログインする」をクリックすると、ログイン ID の入力画面に戻ります。

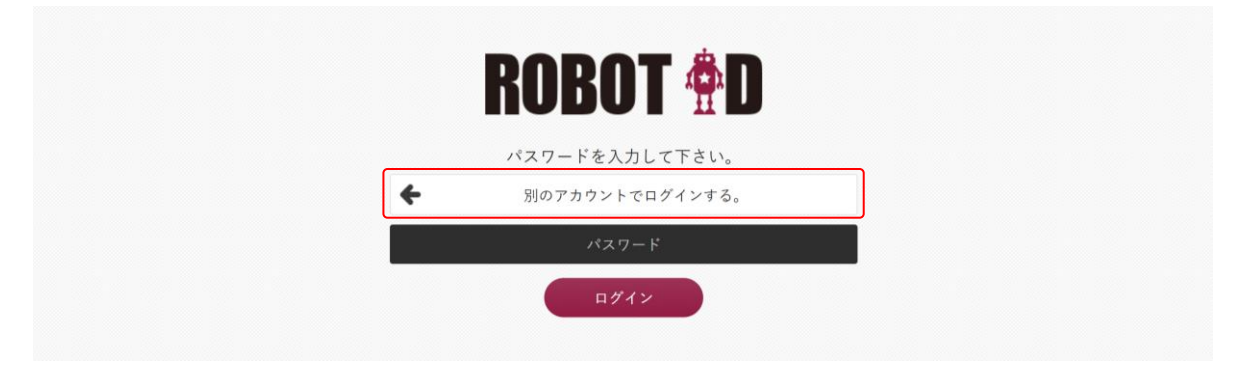

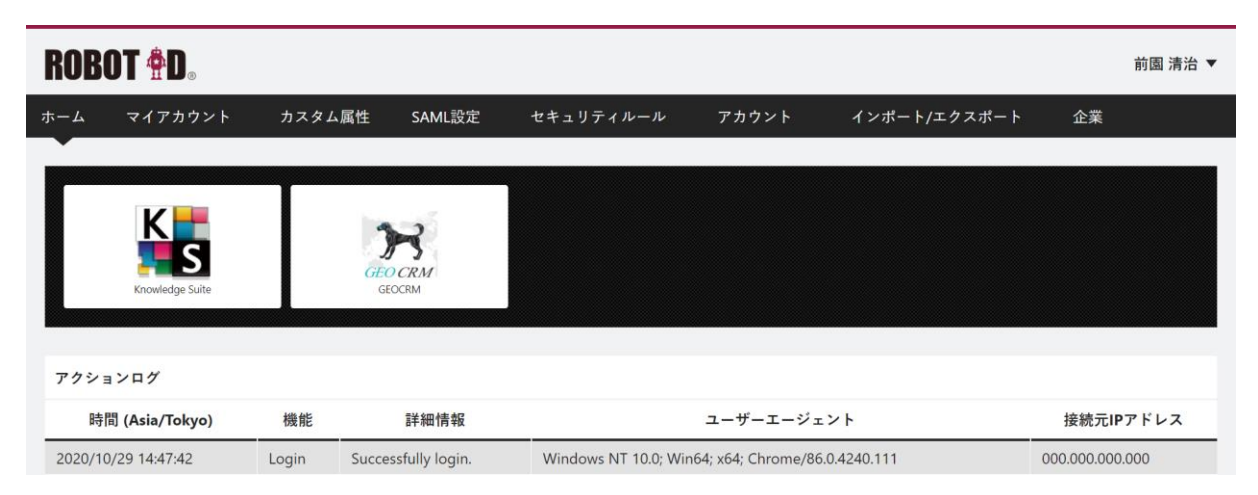

4. ログイン後は[ホーム]画面が表示されます。

# <span id="page-6-0"></span>■1-3 SSO を利用するための設定の流れ

ROBOT ID の SSO を利用して各種の SP と連携を行うためには、アドミニストレーターから以下の設定を行い ます。

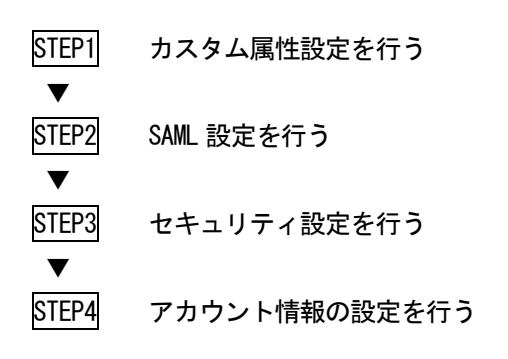

下図は、ROBOT ID の SSO を利用して各 SP に連携する際の各設定の関係のイメージ図となります。

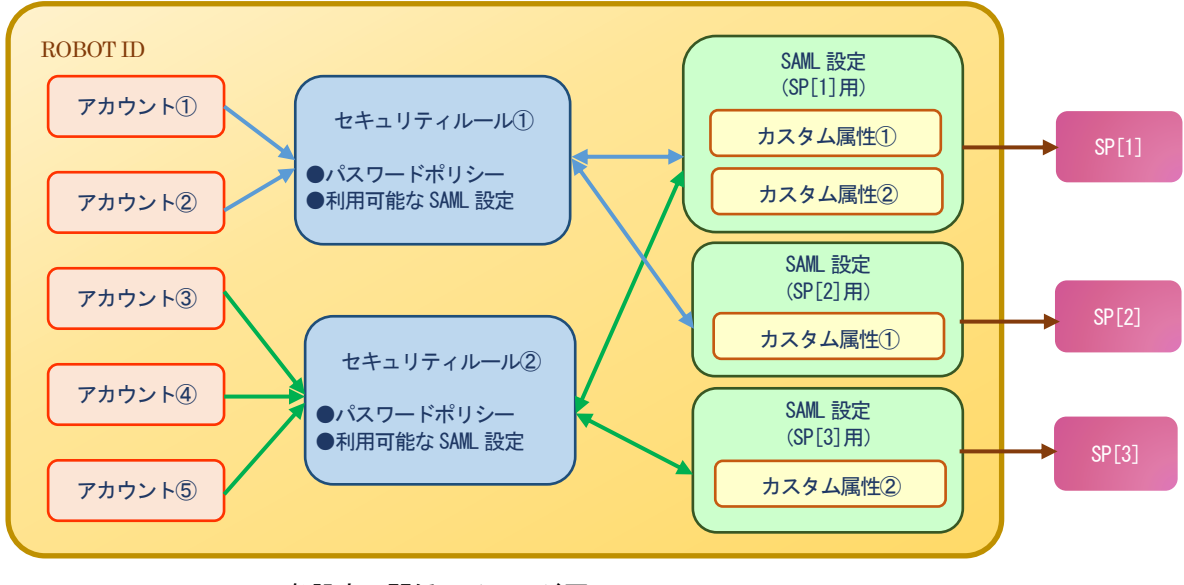

各設定の関係のイメージ図

# <span id="page-7-0"></span>■1-4 カスタム属性の設定を行う

SAML 設定の「名前識別子」(SAMLResponse の NameID) に指定する項目を登録します。 また、SAML 設定の属性マッピング、アカウント情報に項目を追加することができます。 SAML 接続に必要な情報がアカウント情報に存在しない場合は、カスタム属性から新規作成してください。

#### <span id="page-7-1"></span>1-4-1 カスタム属性を作成する

新しいカスタム属性を登録します。

#### POINT

カスタム属性のフィールド名は最大 30 文字まで入力することができます。 重複するフィールド名は登録できません。

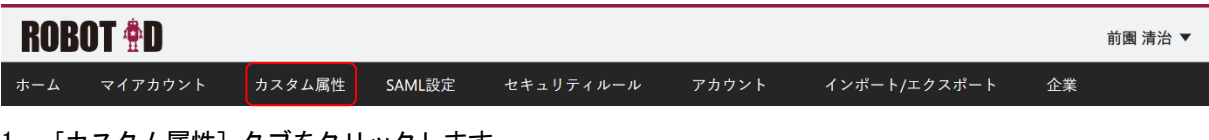

#### 1. [カスタム属性]タブをクリックします。

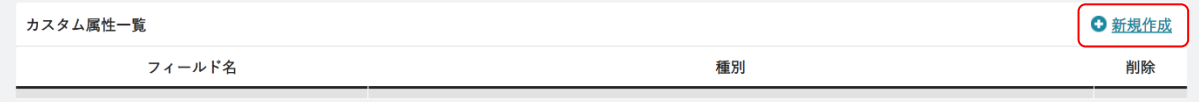

#### 2. 「新規作成」をクリックします。

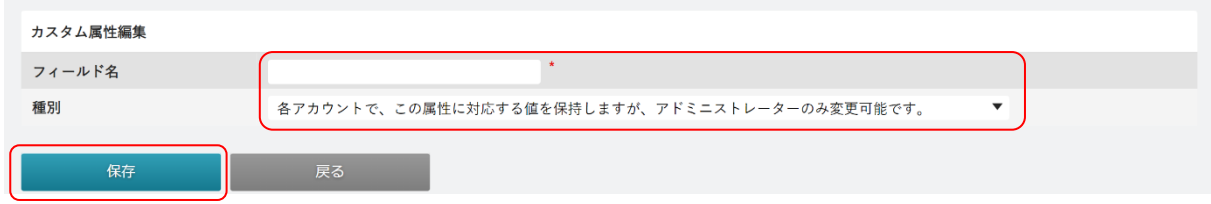

3. 項目を設定し、[保存]をクリックします。

#### POINT

「種別」の選択項目は以下の通りです。

の設定が可能です。

- ・各アカウントで、この属性に対応する値を保持します。 アカウントごとに値を設定します。 アドミニストレーターと各ユーザーから「アカウント]画面もしくは「マイアカウント]画面で値
- ・各アカウントで、この属性に対応する値を保持しますが、アドミニストレーターのみ変更可能です。 アカウントごとに値を設定します。

アドミニストレーターから[アカウント]画面で値の設定が可能です。

・この属性にはユニークな値が対応します。

全員共通の値を設定します。

Copyright © BlueTec Inc. All Rights Reserved.

 アドミニストレーターから[カスタム属性]画面の「属性値」で値の設定が可能です。 「属性値」は最大 255 文字まで入力することができます。

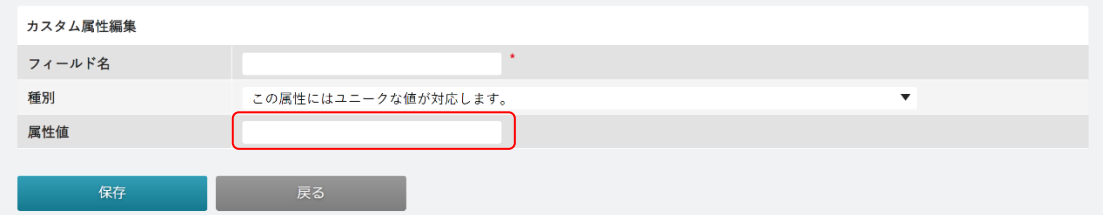

POINT

SAML 設定の「名前識別子」(SAMLResponse の NameID)に指定する項目は、セキュリティ上「種別」で「各 アカウントで、この属性に対応する値を保持しますが、アドミニストレーターのみ変更可能です。」を選択 し、設定値をアドミニストレーターで管理することを推奨します。

## <span id="page-8-0"></span>1-4-2 カスタム属性を編集する

登録済みのカスタム属性を編集します。

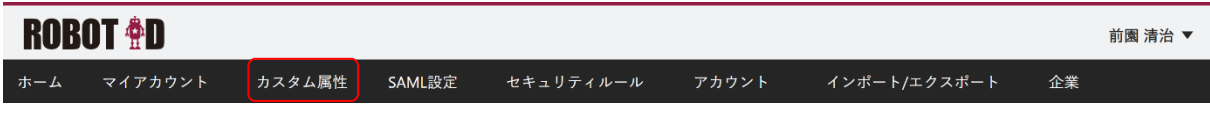

1. [カスタム属性] タブをクリックします。

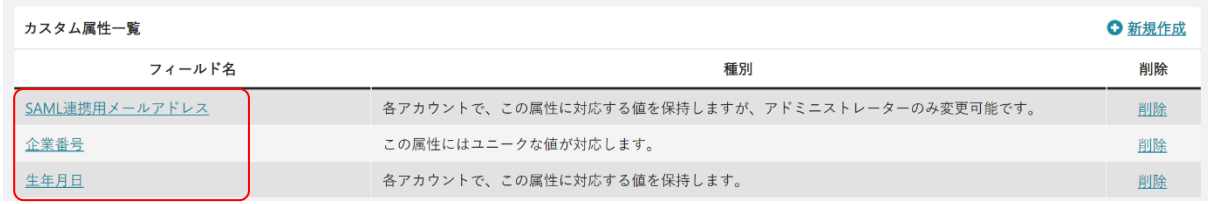

2. 編集するカスタム属性のフィールド名をクリックします。

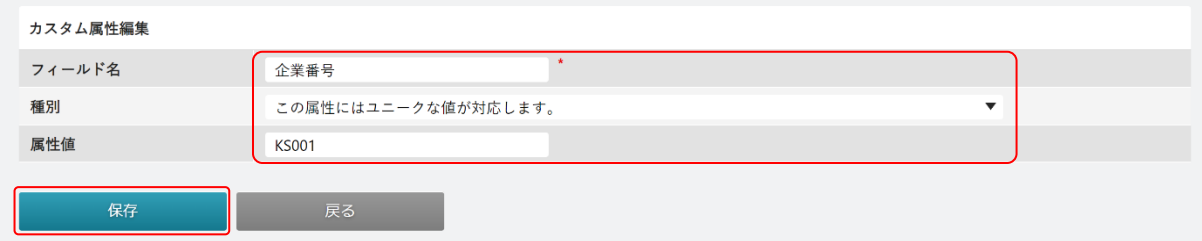

3. 内容を変更し、[保存]をクリックします。

# <span id="page-8-1"></span>1-4-3 カスタム属性を削除する

登録済みのカスタム属性を削除します。

削除したカスタム属性は復元することができませんので、ご注意ください。

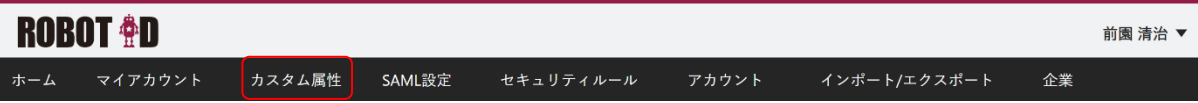

1. [カスタム属性]タブをクリックします。

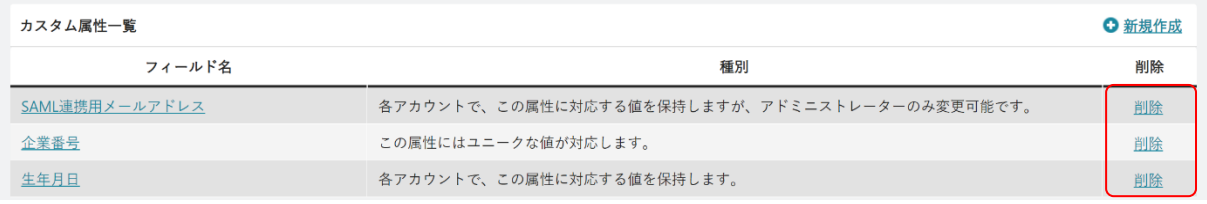

2. 削除するカスタム属性の「削除」をクリックします。

3. 確認画面の内容を確認し、問題がなければ [OK] をクリックします。

# <span id="page-10-0"></span>■1-5 SAML 設定を行う

SP と SSO 連携するための SAML の設定情報の設定・変更ができます。

#### POINT

SP ごとの詳細な設定内容につきましては各 SP にご確認ください。

また、一部の SP については ROBOT ID との SSO 設定マニュアルをご用意しておりますのでサポートページ の連携マニュアル一覧よりご参照ください。

# <span id="page-10-1"></span>1-5-1 SAML 設定を作成する

新しい SAML 設定を登録します。

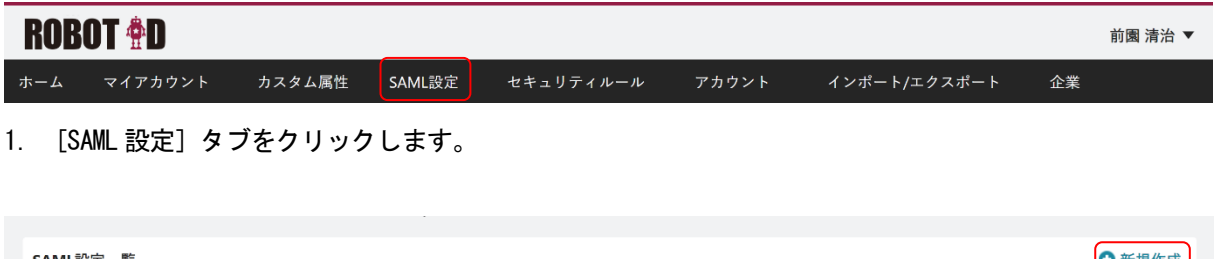

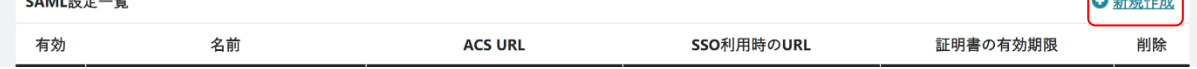

<sup>2.</sup> 「新規作成」をクリックします。

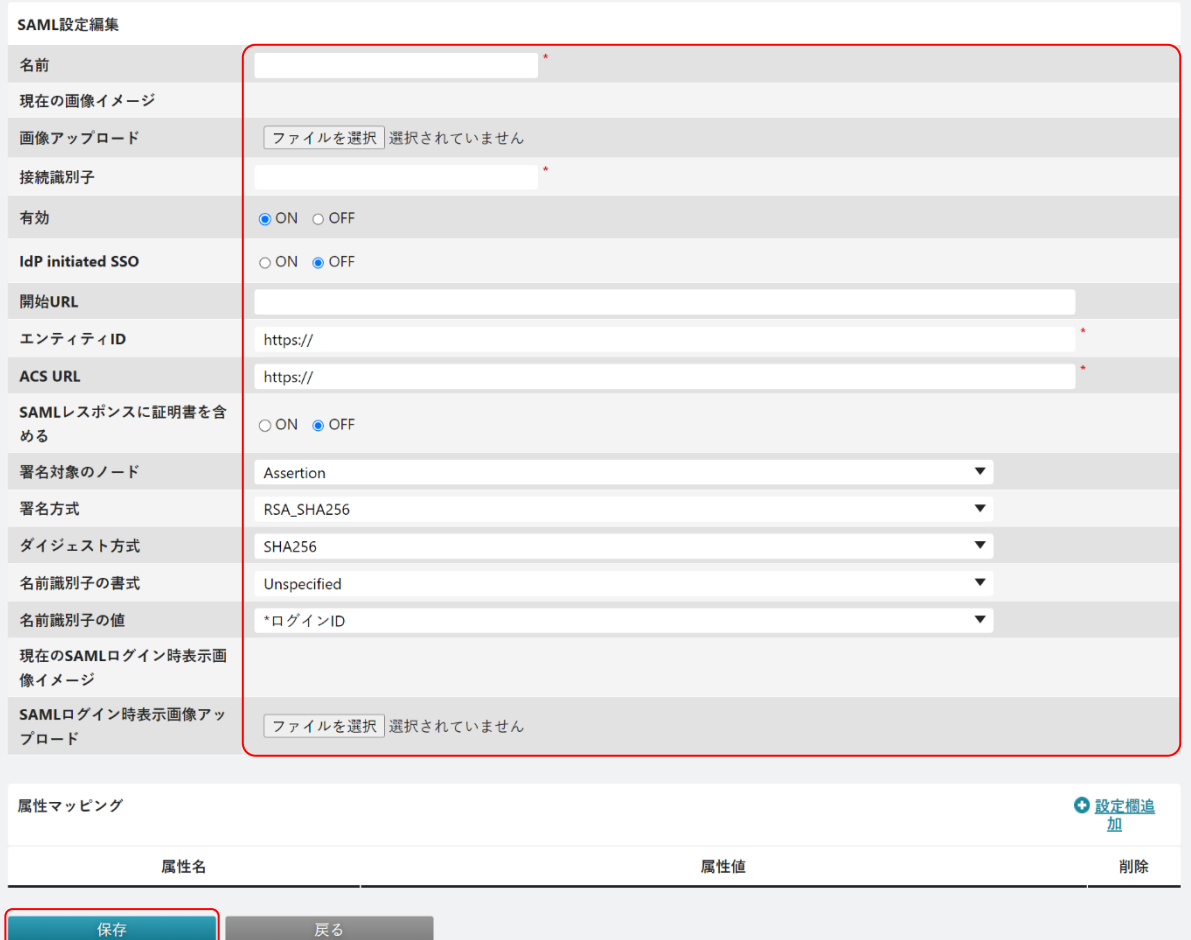

3. 項目を設定し、[保存]をクリックします。

**\***は必須項目です。

### POINT

各項目の内容は以下の通りです。

名前:SAML 設定の名前を入力します。

- 画像アップロード:SP のイメージ画像を設定します。設定した画像はホーム画面に表示されます。
- 接続識別子:半角英数字で最大 30 文字の任意の文字列を入力します。SP を特定するためのパラメータ として利用します。
- 有効:SAML 設定の有効・無効を設定します。「OFF」を選択している場合、SP に SSO 連携することができ なくなります。
- IdP initiated SSO:IdP initiated SSO のフローを利用する場合は「ON」を選択します。
	- 「ON」にすると、「開始 URL」と「エンティティ ID」の項目が非表示となります。
	- 「OFF」が選択されている場合は、SP initiated SSO のフローを利用します。
- 開始 URL:SSO 連携で SP にアクセスする際の URL を入力し、指定します。未入力の場合は「ACS URL」に 設定した URL にアクセスします。
	- 「IdP initiated SSO」が「ON」の場合は設定不要のため入力できません。
- エンティティ ID:SP から提示された、SP を一意に識別できる値を入力します。
	- 「IdP initiated SSO」が「ON」の場合は設定不要のため入力できません。
- ACS URL: SP から指定された ACS URL (Assertion Consumer Service URL) を入力します。

Copyright © BlueTec Inc. All Rights Reserved.

- SAML レスポンスに証明書を含める:ROBOT ID から SP へ送信するメッセージに公開鍵証明書を含めるど うかを選択します。
- 署名対象ノード:署名対象のノードを選択します。SP から指定がない場合は「Assertion」を推奨しま す。
- 署名方式:署名方式を選択します。SP から指定がない場合は「RSA\_SHA512」を推奨します。
- ダイジェスト方式:ダイジェスト方式を選択します。SP から指定がない場合は「SHA512」を選択してく ださい。
- 名前識別子の書式:ROBOT ID から SP へ送信するメッセージ(SAMLResponse)中で NameId とする項目の 書式を選択します。SP から指定がない場合は「Unspecified」を選択してください。
- 名前識別子の値:ROBOT ID から SP へ送信するメッセージ(SAMLResponse)中で NameId とする項目を選 択します。SP がアカウントを一意に識別するためのパラメータと一致する必要があり ます。
- 現在の SAML ログイン時表示画像イメージ:新規作成時には何も表示されません。編集時に「SAML ログ イン時表示画像アップロード」で画像を設定している場合は

現在設定されている画像イメージが表示されます。

SAML ログイン時表示画像アップロード:SSO 利用時の URL へアクセスして表示される ROBOT ID のログ イン画面内の「ROBOT ID」のロゴ画像を任意画像に変更したい 場合に設定します。

#### POINT

「名前識別子の値」は、カスタム属性に登録している項目から選択します。カスタム属性について詳細は 第 1 部アドミニストレーター用「カスタム属性の設定を行う」をご参照ください。

#### ■属性マッピングを作成する

ROBOT ID から SP へ送信するメッセージに項目を追加することができます。 追加できる項目は、アカウント項目とカスタム属性に登録している項目です。追加できる項目のうちアカウ ント項目の先頭には「**\***」が表示されます。カスタム属性について詳細は第 1 部アドミニストレーター用「カ スタム属性の設定を行う」をご参照ください。

POINT

属性マッピングでは SAML レスポンス中の、saml:AttributeStatement 要素に含める値を設定できます。 この値は、SP 側で Just In Time プロビジョニング連携等の機能に利用されます。

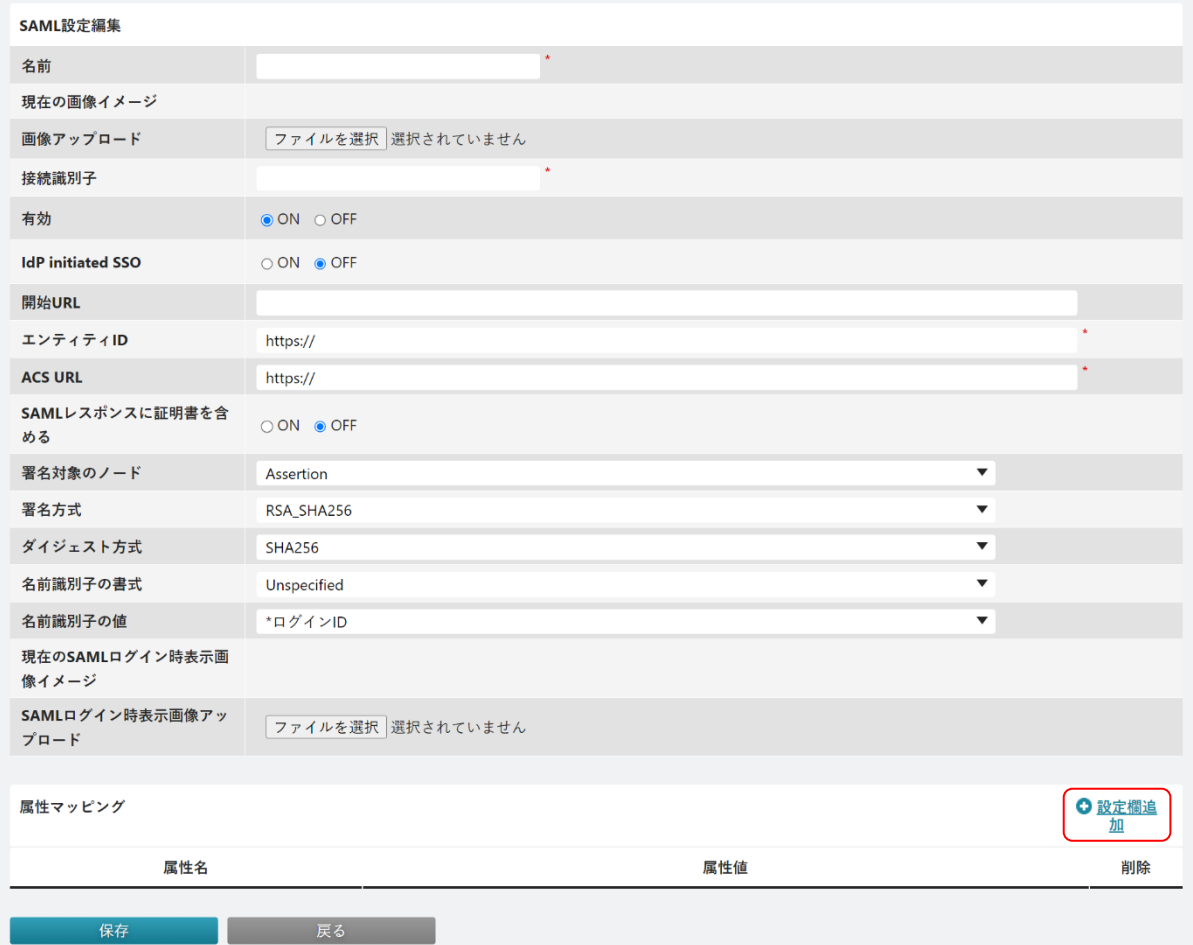

1. SAML 設定編集画面で「設定欄追加」をクリックします。

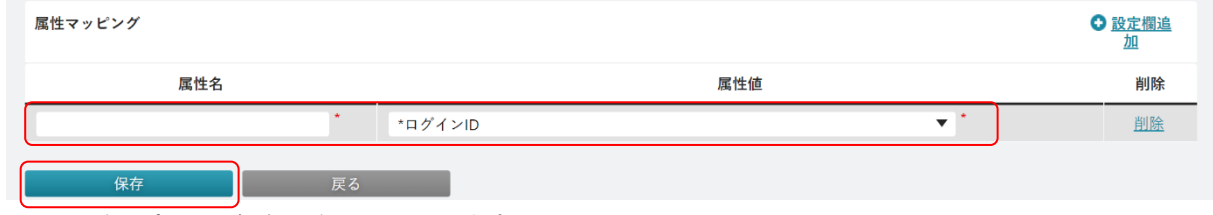

2. 項目を設定し、[保存]をクリックします。

### POINT

「削除」をクリックすると追加した設定欄が削除されます。

#### <span id="page-13-0"></span>1-5-2 SAML 設定を確認する

登録済みの SAML 設定を確認します。

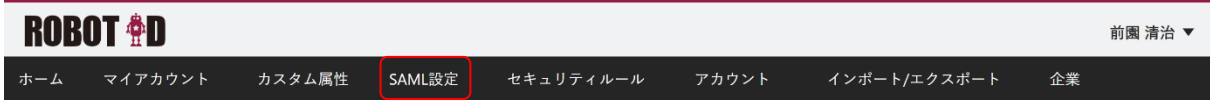

1. [SAML 設定]タブをクリックします。

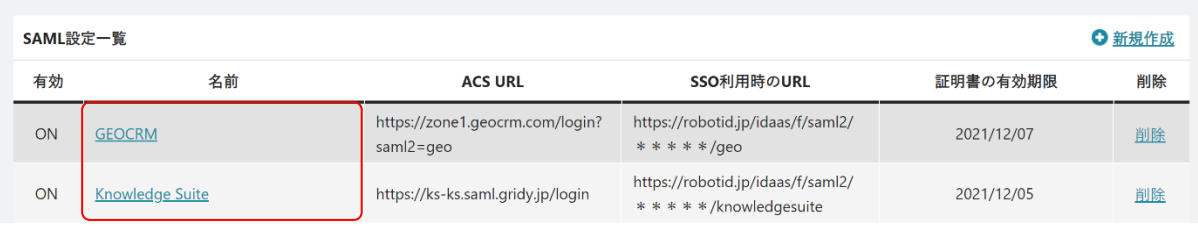

2. 確認する SAML 設定の名前をクリックします。

# <span id="page-14-0"></span>1-5-3 SAML 設定を編集する

登録済みの SAML 設定を編集します。

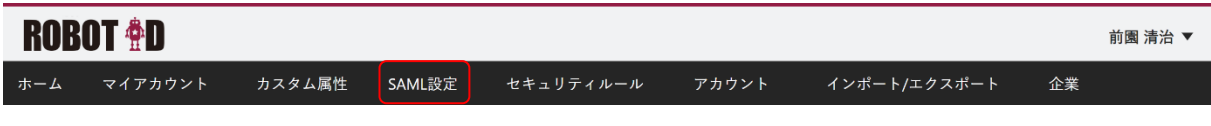

1. [SAML設定] タブをクリックします。

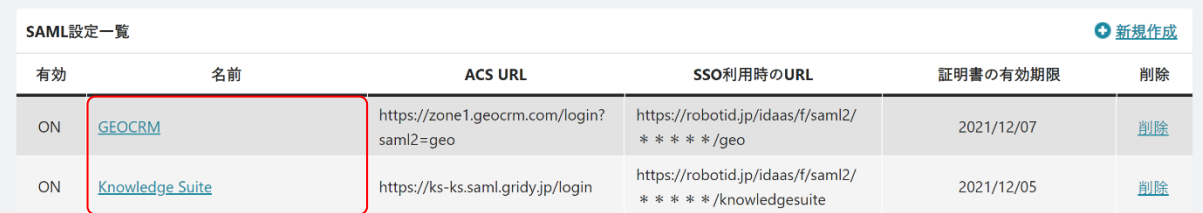

2. 編集する SAML 設定の名前をクリックします。

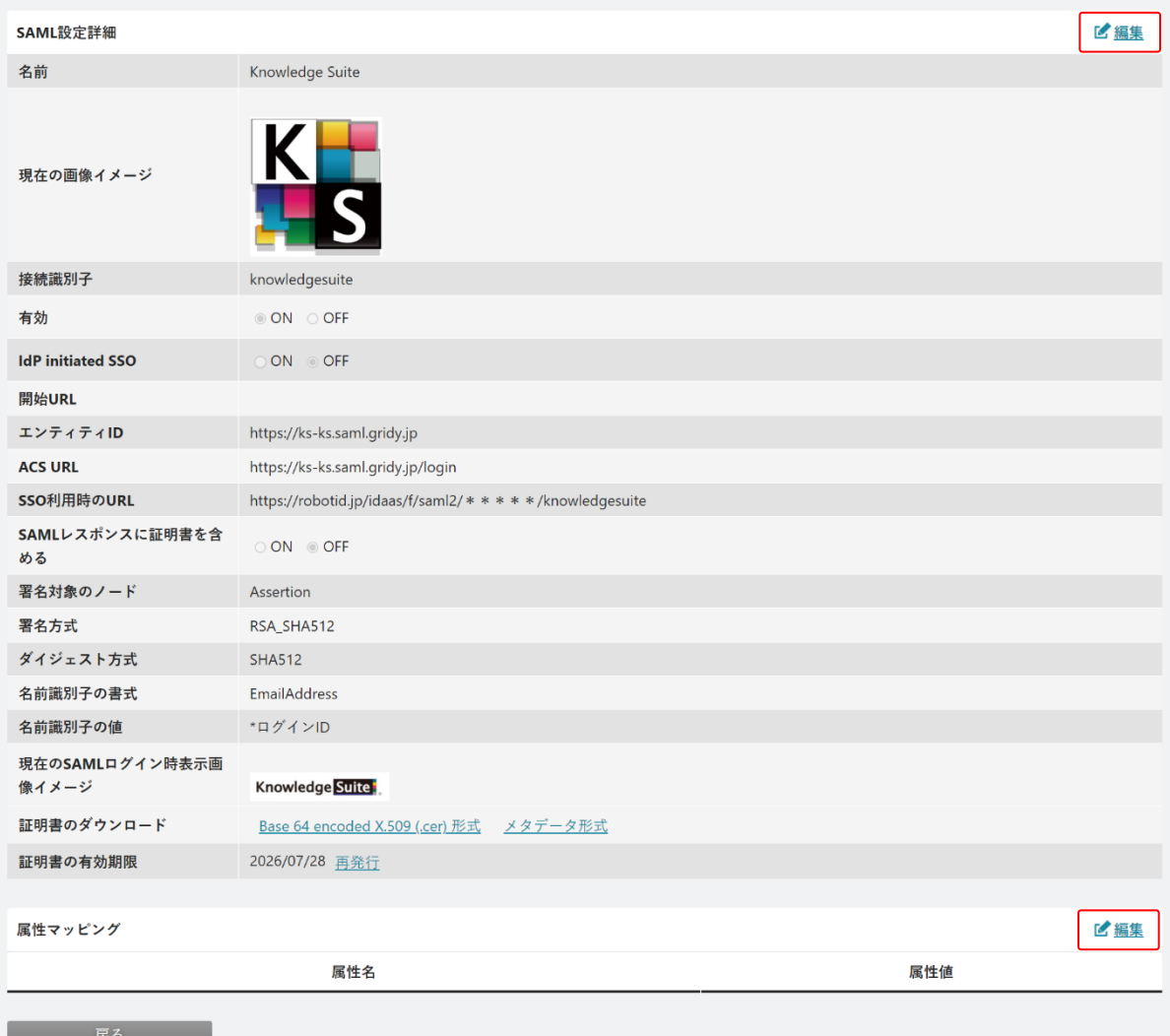

3. 「編集」をクリックします。

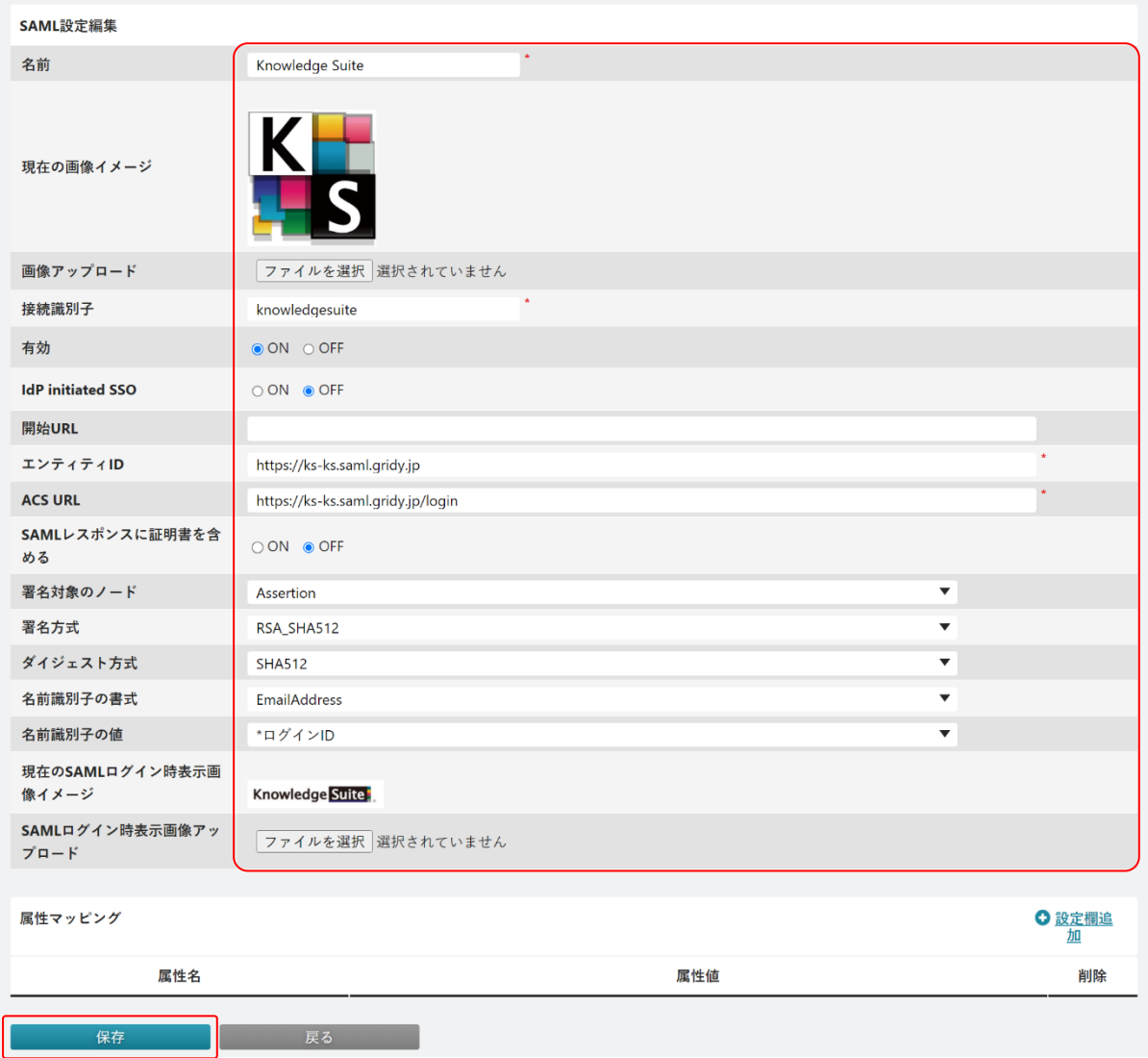

4. 内容を変更し、[保存]をクリックします。

# <span id="page-16-0"></span>1-5-4 SAML 設定を削除する

登録済みの SAML 設定を削除します。

削除した SAML 設定は復元することができませんので、ご注意ください。

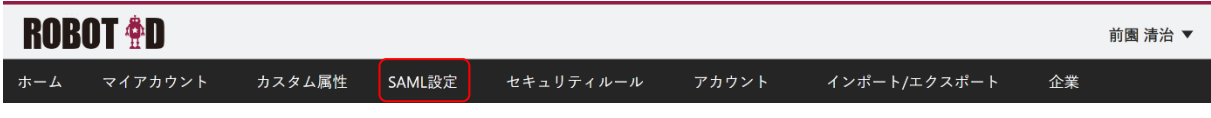

1. [SAML 設定]タブをクリックします。

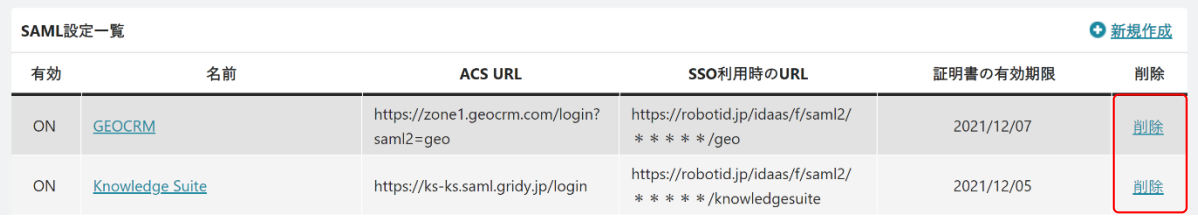

2. 削除する SAML 設定の「削除」をクリックします。

3. 確認画面の内容を確認し、問題がなければ [OK] をクリックします。

## <span id="page-17-0"></span>1-5-5 証明書の再発行を行う

証明書を更新します。更新を行うと有効期限は更新実施日の 3 年後となります。 更新を行った後、証明書をダウンロードし SP 側に再設定してください。

POINT

現在の証明書の有効期限は「証明書の有効期限」に表示されます。 有効期限が過ぎると証明書の有効期限の日付が赤字で表示されます。

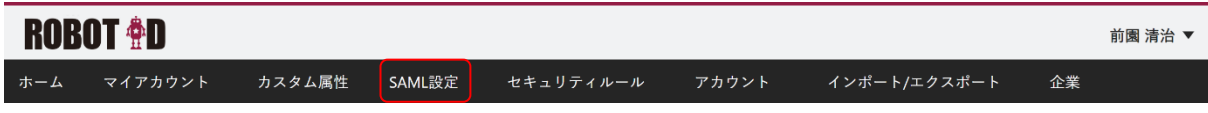

1. [SAML設定] タブをクリックします。

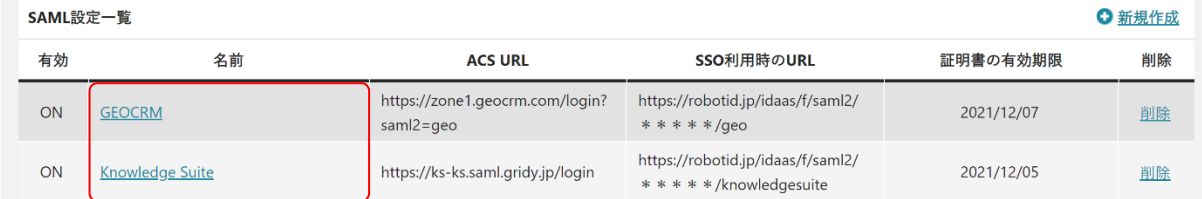

2. 再発行を行う SAML 設定の名前をクリックします。

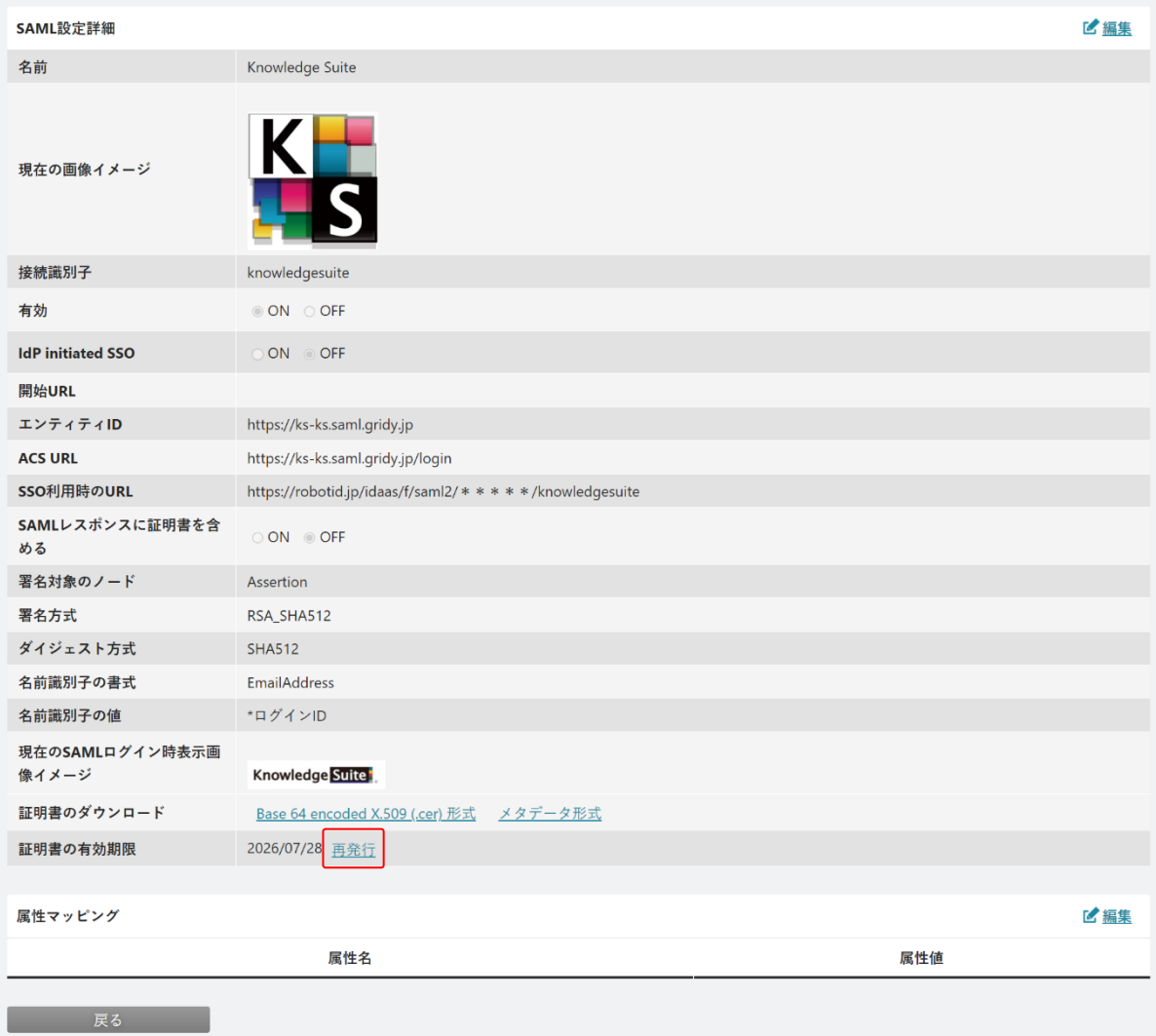

3. 「証明書の有効期限」の「再発行」をクリックします。

## <span id="page-18-0"></span>1-5-6 証明書のダウンロードを行う

SP 側で設定する SAML 設定の証明書をダウンロードします。 ROBOT ID からダウンロードできる証明書は「Base 64 encoded X.509 (.cer)形式」と「メタデータ形式」 です。SP で必要な形式に従いダウンロードを行ってください。

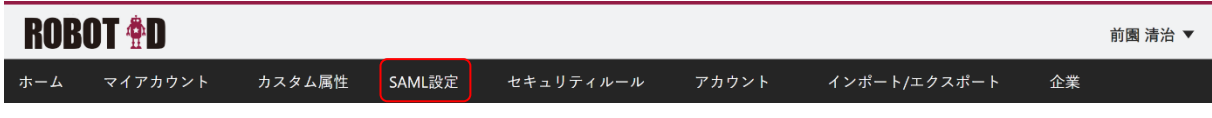

1. [SAML設定] タブをクリックします。

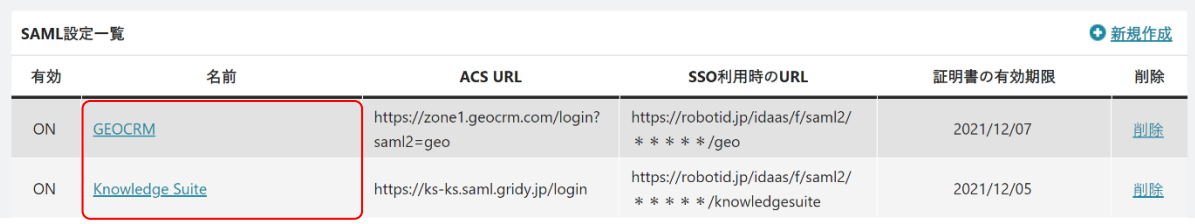

2. ダウンロードする SAML 設定の名前をクリックします。

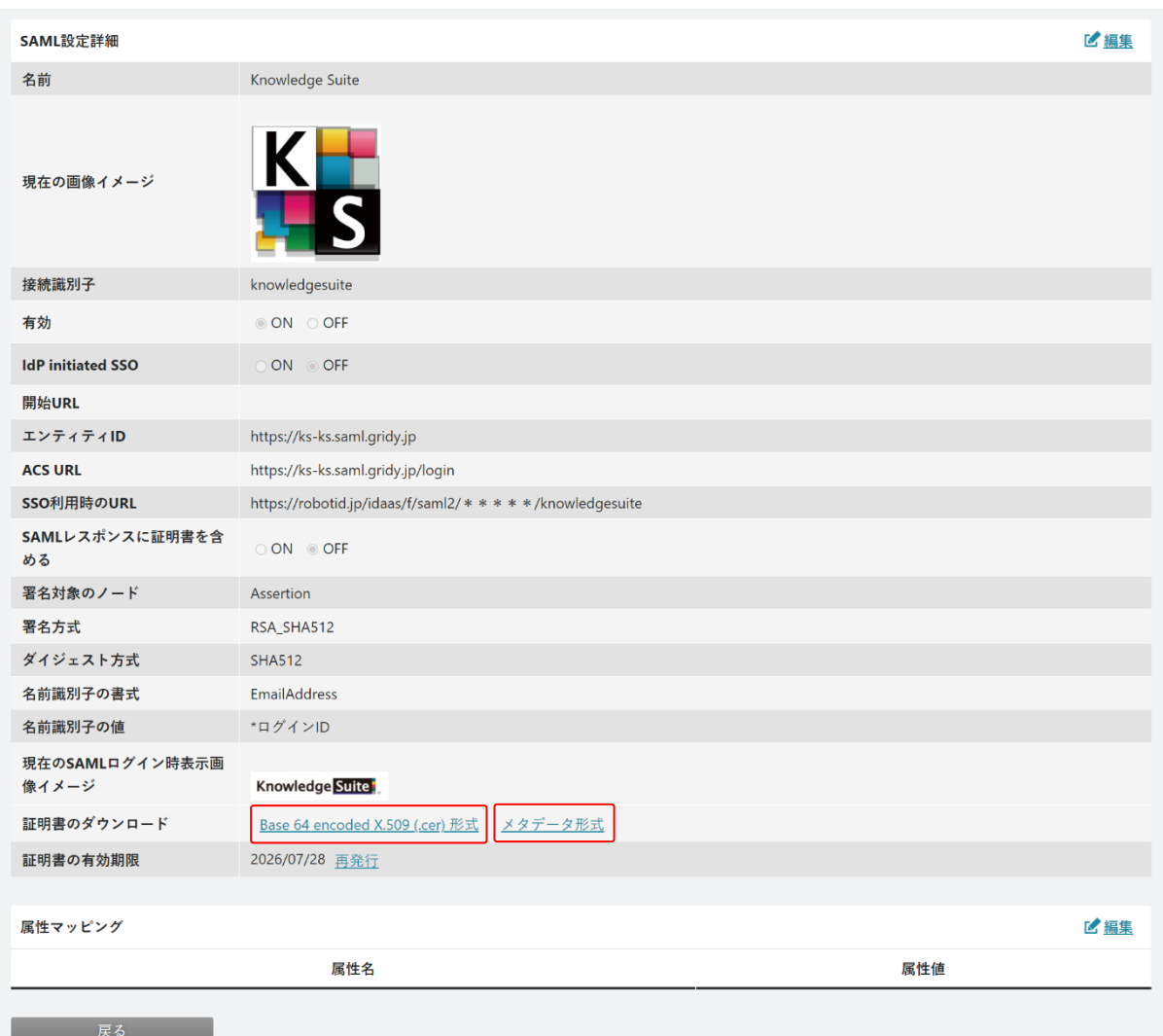

3. 「証明書のダウンロード」の「Base 64 encoded X.509(.cer)形式」または「メタデータ形式」をクリッ クしてダウンロードします。

## POINT

証明書の形式は連携する SP によって異なります。SP の設定をご確認ください。

# <span id="page-20-0"></span>■1-6 セキュリティルールの設定を行う

ROBOT ID のパスワードポリシーと使用可能な SAML 設定等を設定したルールの設定、変更ができます。パス ワードポリシーの設定により、セキュリティ強度を変更することが可能です。

作成したセキュリティルールはアカウントごとに指定します。

SP と SSO 連携を行う場合は、その SP の SAML 設定が利用可能な状態のセキュリティルールをアカウントに指 定する必要があります。

セキュリティルールとアカウントの設定値の組み合わせにより、ログイン可能な条件とログイン時の手順が 異なります。巻末資料[「セキュリティルールとアカウントの組み合わせにおけるログイン手順について」](#page-105-0)と [「スマートフォン端末からのログイン手段について」](#page-106-0)もあわせてご参照ください。

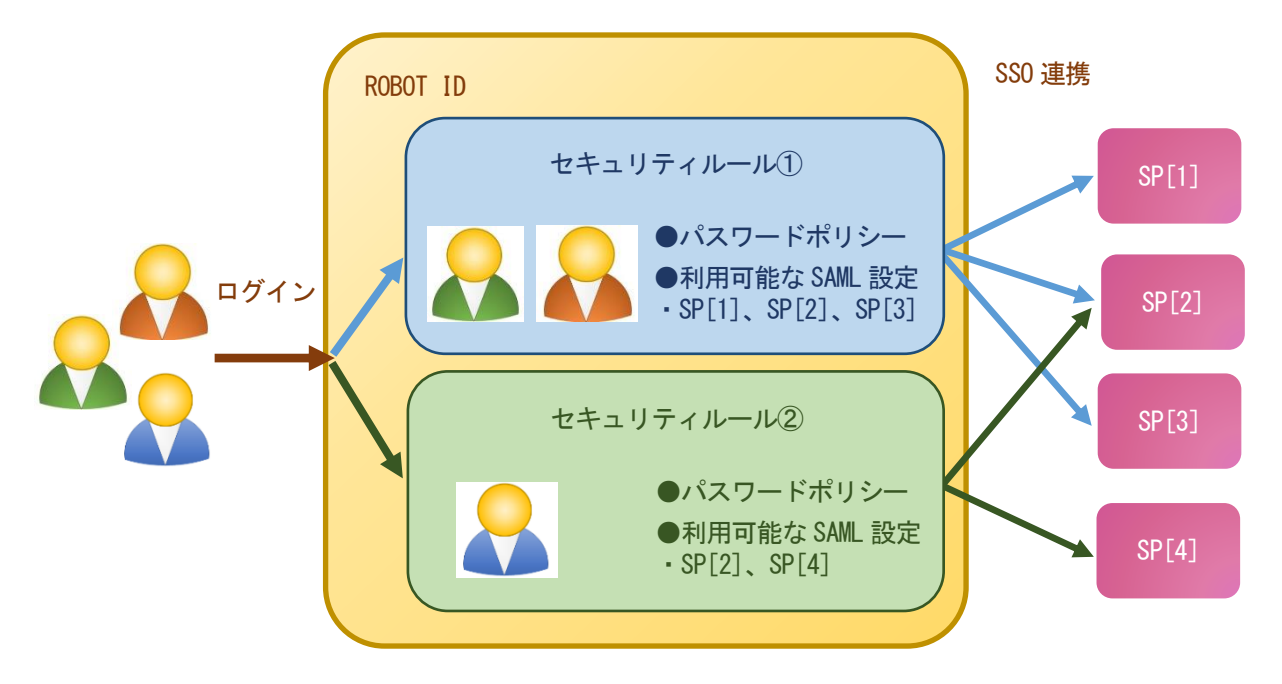

# <span id="page-20-1"></span>1-6-1 セキュリティルールを作成する

新しいセキュリティルールを登録します。

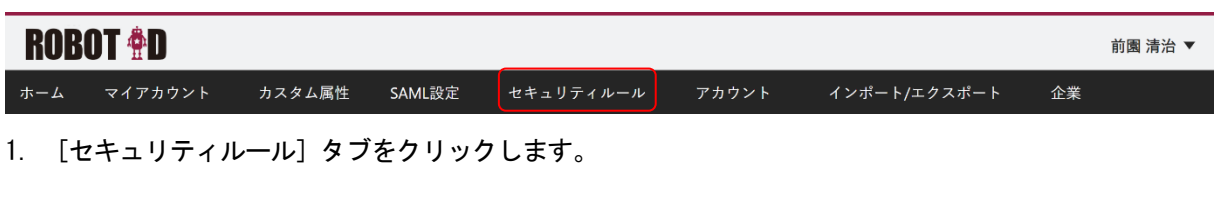

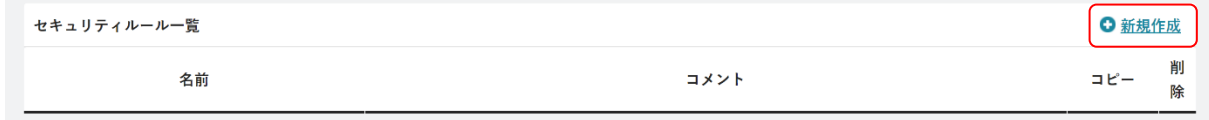

2. 「新規作成」をクリックします。

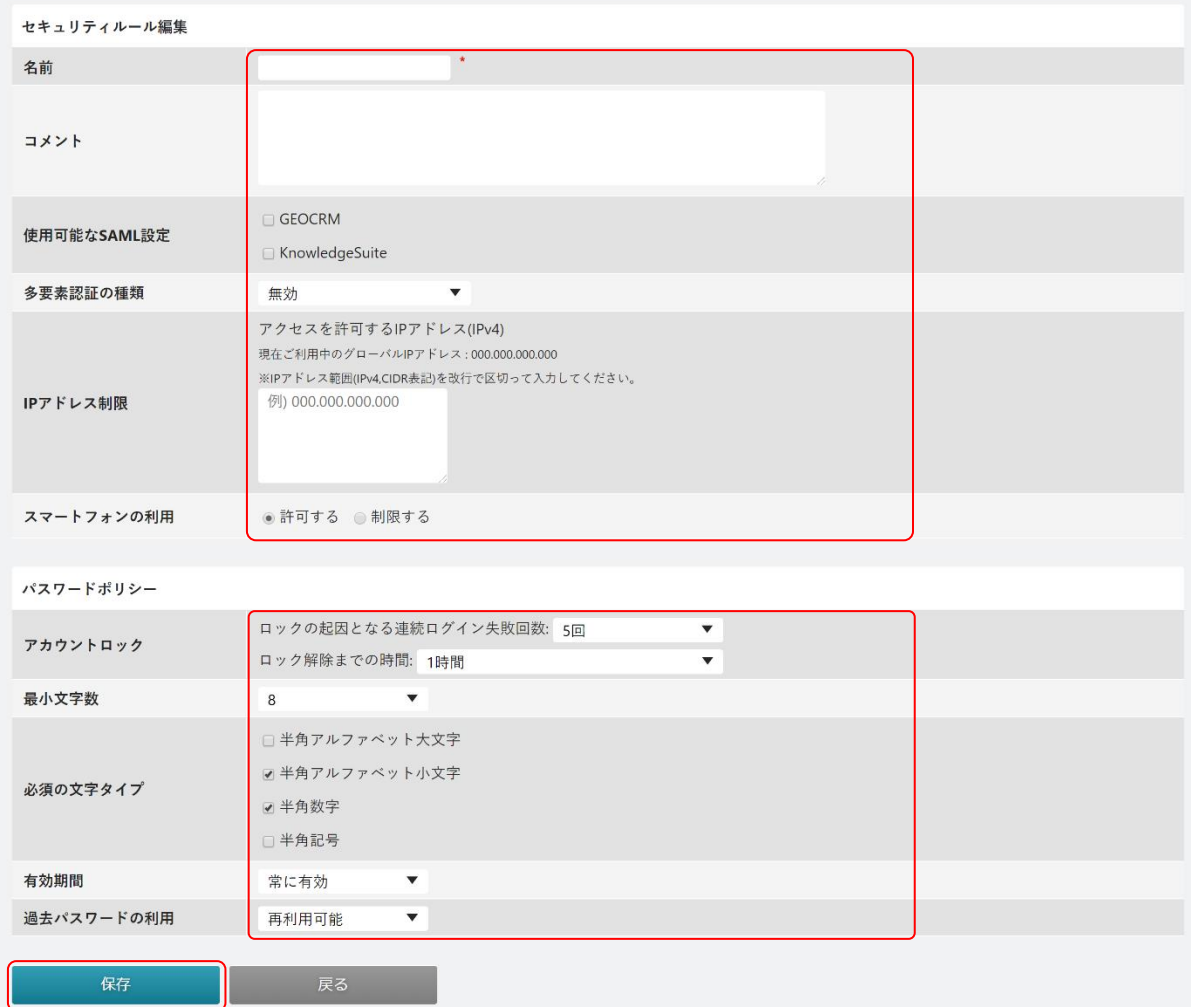

3. 項目を設定し、[保存]をクリックします。 **\***は必須項目です。

#### POINT

各項目の内容は以下の通りです。

・セキュリティルール編集

名前:セキュリティルールの名前を入力します。最大 30 文字まで設定できます。

- コメント:入力した内容はセキュリティルール一覧画面に表示されます。
- 使用可能な SAML 設定: [SAML 設定]に登録した SAML 設定から、使用可能とするものを選択します。複 数選択することができます。

多要素認証の種類:多要素認証の種類を選択します。選択内容は以下の通りです。

無効:多要素認証を使用しません。

メール:メールにて送信されたワンタイムパスワードを使用した認証を行います。

- ROBOT ID のログイン画面でログイン ID とパスワードを入力して [ログイン]をクリックす ると、アカウントに登録されている通知用メールアドレス宛にワンタイムパスワードが送信 されます。
- Copyright © BlueTec Inc. All Rights Reserved. 認証アプリケーション:ワンタイムパスワード生成アプリケーション※1もしくはワンタイムパスワー ド生成ハードウェアトークン※2に表示されるワンタイムパスワードを使用し

た認証を行います。

ログイン方法について詳細は第 2 部ユーザー用「ログインする」の「ログイ ンする(多要素認証:認証アプリケーションの場合)」をご参照ください。 Web Authentication<sup>※3</sup>:認証器を使用した認証を行います。

> 「パスワードによるログイン認証も併用する。」は「IP アドレス制限」に IP アドレスを設定した状態でのみチェックを入れることができ、チェックを入 れるとパスワードでのログインを選択することが可能となります。パスワー ドを利用してログインする場合は設定した IP アドレスからアクセスする必 要があります。

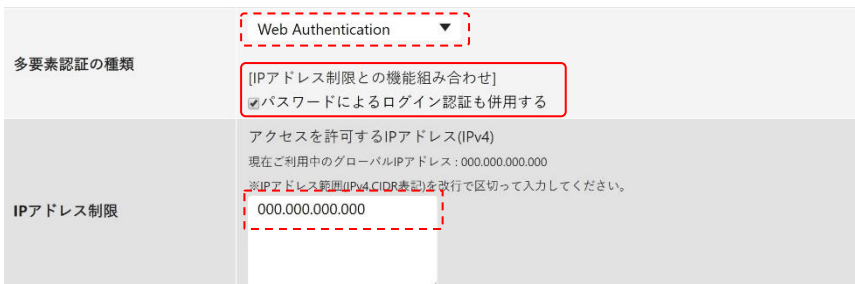

IP アドレス制限:アクセス可能とする接続元のグローバル IP アドレスを入力します。制限しない場合 は空欄とします。

登録する IP アドレスは範囲指定 (例: 192.168. xxx. xxx/24) も可能です。

- スマートフォンの利用:「許可する」を選択するとスマートフォンから ROBOT ID へのログインを許可し、
	- 「制限する」を選択するとスマートフォンから ROBOT ID へのログインを制限 されます。
	- どちらを選択した場合も「多要素認証の種類」「IP アドレス制限」「利用許可ス

マートフォン端末」の組み合わせによりログイン可能な条件は異なります<sup>※4</sup>。

・パスワードポリシー

- アカウントロック:アカウントがロックされるまでの連続ログイン失敗回数と、ロックが解除されるま での時間を選択します。
- 最小文字数:パスワードに設定可能な最小文字数を 8~24 文字から選択します。
- 必須の文字タイプ:パスワードに含めなければならない文字タイプを指定します。複数選択することが できます。
	- 半角アルファベット大文字:半角アルファベット大文字を 1 文字以上含むパスワードでなければ設定 不可とします。
	- 半角アルファベット小文字:半角アルファベット小文字を 1 文字以上含むパスワードでなければ設定 不可とします。
	- 半角数字:半角数字を 1 文字以上含むパスワードでなければ設定不可とします。
	- 半角記号:半角記号を 1 文字以上含むパスワードでなければ設定不可とします。パスワードに使用で きる記号は、「@」「 」「'」「.」「-」です。

有効期間:パスワードの有効期間を指定します。

過去パスワードの利用:現行を含む、過去のパスワードの利用制限を設定します。

【設定例】過去のパスワードの利用を「3 回」としており、毎月パスワードを設定している場合 (○:設定可能、×:設定不可)

Copyright © BlueTec Inc. All Rights Reserved.

- 1 月 Password001
- 2 月 Password002 過去 3 回
- 3 月 Password003
- 4月 Password001→×、Password002→×、Password003→×、Password004→○ 1~3月 (過去3回)のパスワードを設定することができません。
- 5 月 Password001→○、Password002→×、Password003→×、Password004→× 2~4 月(過去 3 回)のパスワードは設定できませんが、1 月のパスワードは設定できます。
- ※1 スマートフォンなどのアプリケーションをダウンロード可能な端末にて、TOTP 方式に対応したワン タイムパスワードを生成するアプリケーション(以下、OTP 生成アプリケーション)のダウンロード が必要です。
- ※2TOTP 方式に対応したワンタイムパスワードを生成するハードウェアトークン(C200/飛天ジャパン社 製)が必要です。

※3FIDO2 に対応した認証器はお客様側で別途ご用意いただく必要があります。

※4[アカウント]にて「利用許可スマートフォン端末」の設定を行った場合、許可されたスマートフォ ン端末でアプリケーションからログインすることができます。詳細は第 1 部アドミニストレーター 用「アカウント情報を管理する」の「アカウントを編集する」をご参照ください。

また、「多要素認証の種類」を「Web Authentication」とした場合、スマートフォンアプリでは認証 器を使用した認証に対応しておりませんので、パスワードの併用をご利用ください。設定値の組み合 わせによるログイン可否について、詳細は巻末資料[「スマートフォン端末からのログイン手段につい](#page-106-0) [て」](#page-106-0)をご参照ください。

#### <span id="page-23-0"></span>1-6-2 セキュリティルールを確認する

登録済みのセキュリティルールを確認します。

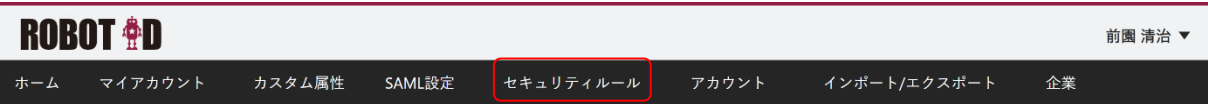

1. [セキュリティルール]タブをクリックします。

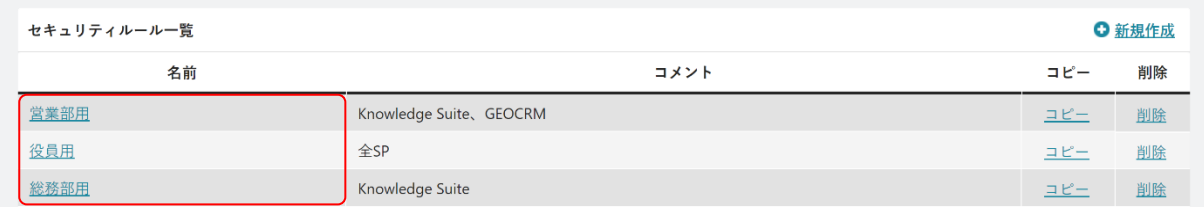

2. 確認するセキュリティルールの名前をクリックします。

### <span id="page-23-1"></span>1-6-3 セキュリティルールを編集する

登録済みのセキュリティルールを編集します。

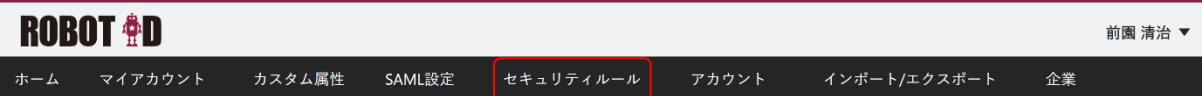

# 1. [セキュリティルール]タブをクリックします。

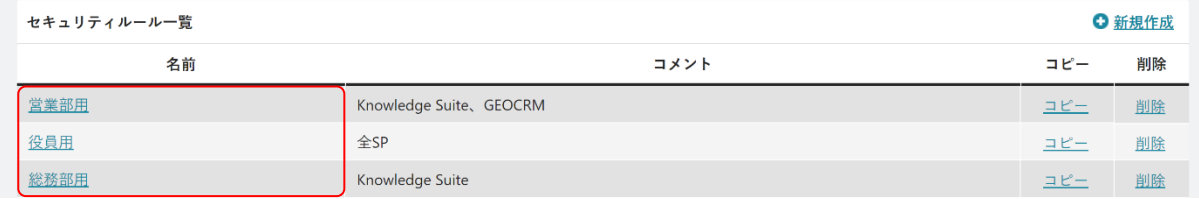

2. 編集するセキュリティルールの名前をクリックします。

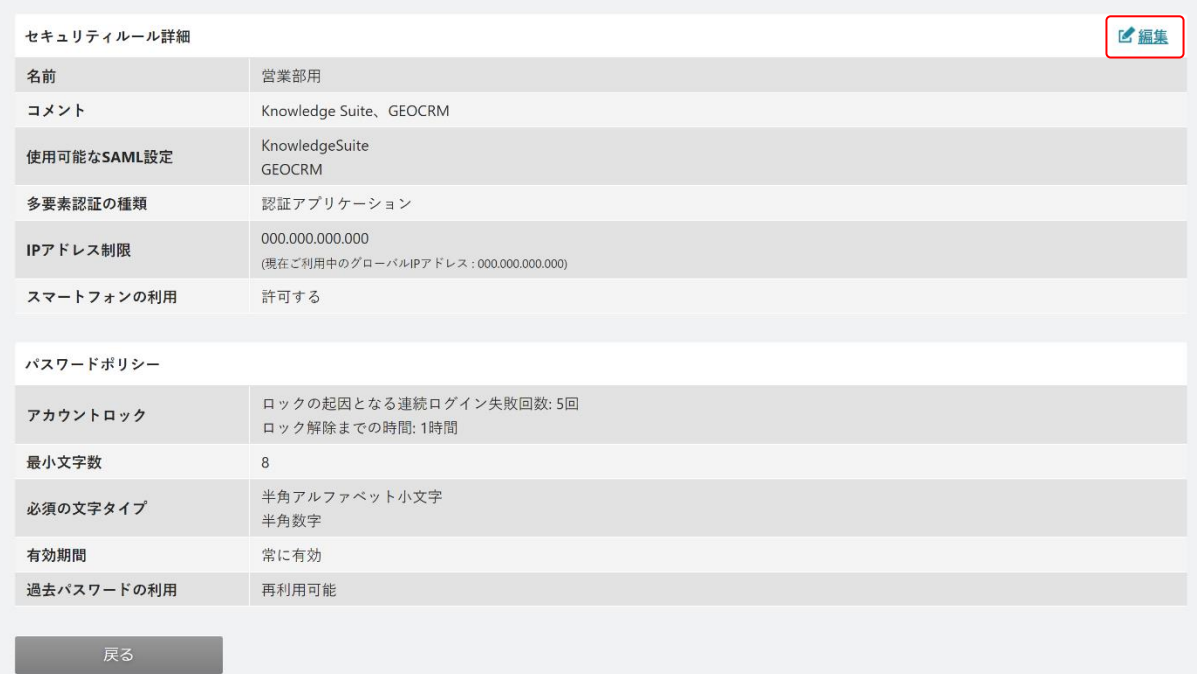

3. 「編集」をクリックします。

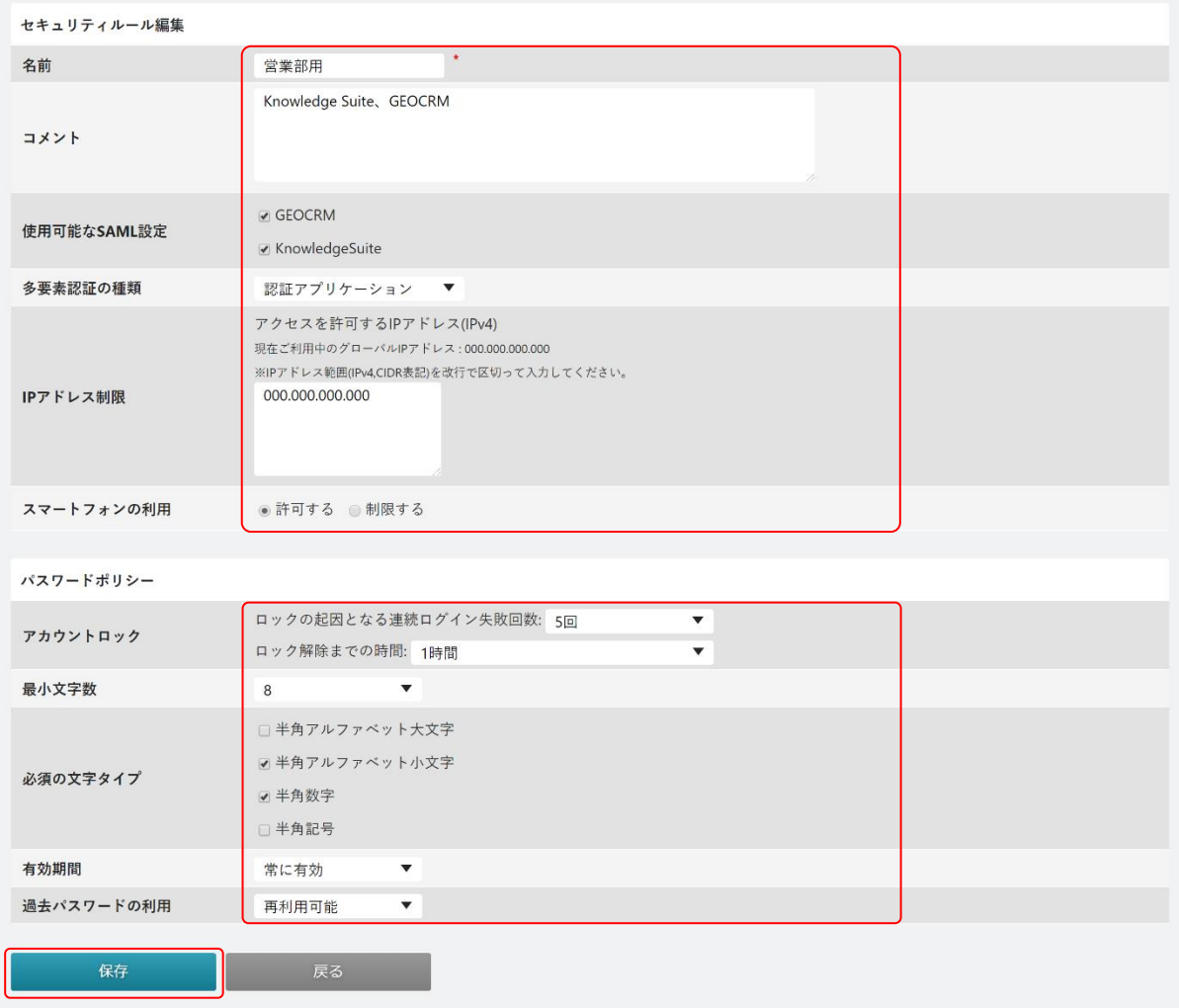

4. 内容を変更し、[保存]をクリックします。

# <span id="page-25-0"></span>1-6-4 セキュリティルールをコピーする

登録済みのセキュリティルールを複製します。 設定値は全てコピー元と同じになります。

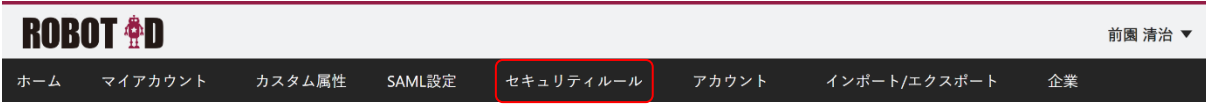

1. [セキュリティルール]タブをクリックします。

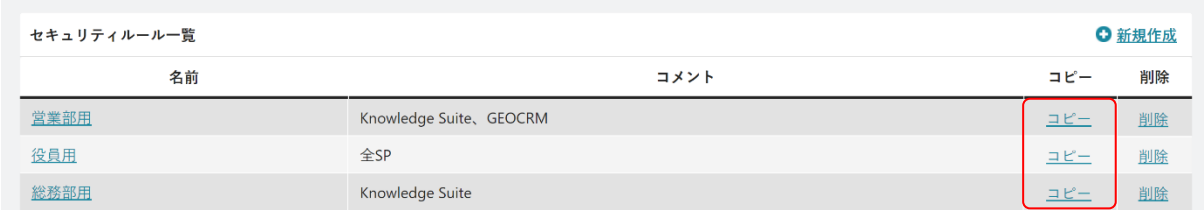

2. 複製したいセキュリティルールの「コピー」をクリックします。

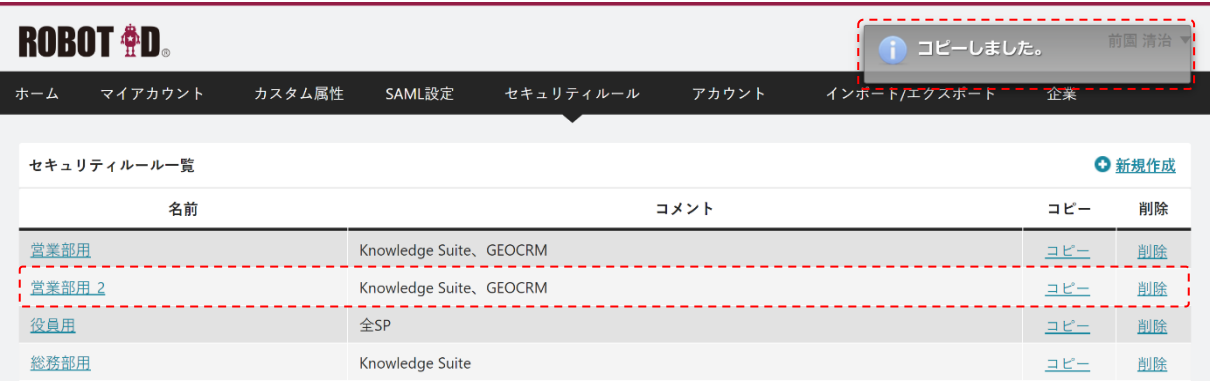

3. 画面上部に「コピーしました。」と表示されると、複製が完了します。 設定値の内容は必要に応じて編集してください。セキュリティルールの編集について詳細は本章「セキュ リティルールの設定を行う」の「セキュリティルールを編集する」をご参照ください。

POINT

複製したセキュリティルールの名前は、「(コピー元のセキュリティルール名)\_2」となります。既に同じ 番号のものが登録済みの場合はその次の番号が付与されます。

## <span id="page-26-0"></span>1-6-5 セキュリティルールを削除する

登録済みのセキュリティルールを削除します。

削除したセキュリティルールは復元することができませんので、ご注意ください。

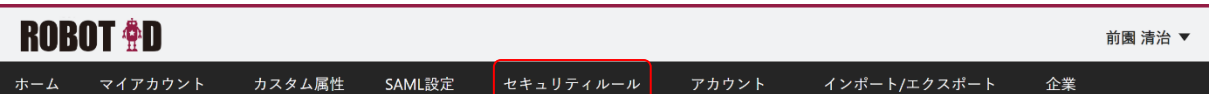

1. [セキュリティルール]タブをクリックします。

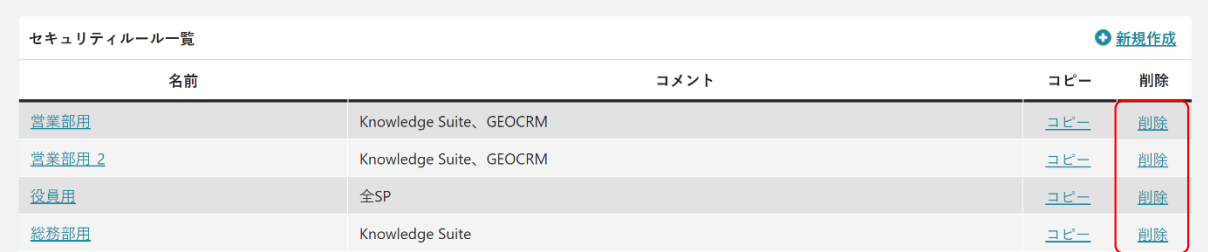

2. 削除するセキュリティルールの「削除」をクリックします。

3. 確認画面の内容を確認し、問題がなければ [OK] をクリックします。

# <span id="page-27-0"></span>■1-7 アカウント情報を管理する

ROBOT ID のアカウントに関する各種設定を行うことができます。

セキュリティルールの多要素認証の種類で「Web Authentication」を設定した場合、アカウントの「Web Authentication」機能の設定値により、ログイン可能な条件とログイン時の手順が異なります。巻末資料[「セ](#page-105-0) [キュリティルールとアカウントの組み合わせにおけるログイン手順について」](#page-105-0)と[「スマートフォン端末から](#page-106-0) [のログイン手段について」](#page-106-0)もあわせてご参照ください。

POINT

ROBOT ID に登録されたアカウント情報は SAML アサーションによって連携先 SP へ渡されます。 連携先 SP が Just In Time プロビジョニングに対応している場合は、ROBOT ID から送られてきたアカウン ト情報を利用してアカウントの作成、更新も可能です。

## <span id="page-27-1"></span>1-7-1 アカウントを登録する

ROBOT ID にアカウントを登録します。

POINT

アカウントの登録を行うと、登録されたアカウントの通知用メールアドレス宛に仮パスワードを記載した メールが送信されます。

POINT

アカウントの登録は、CSV ファイルを使って複数のアカウントを一括で登録することもできます。一括登 録について詳細は第 1 部アドミニストレーター用「インポート/エクスポートを行う」の「インポートす る」をご参照ください。

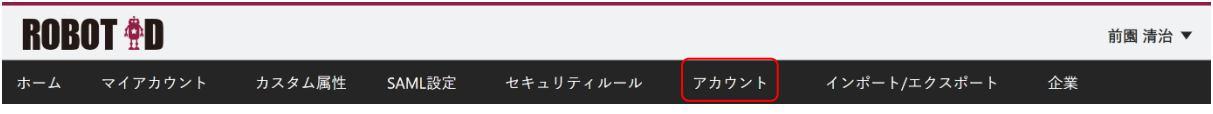

1. [アカウント] タブをクリックします。

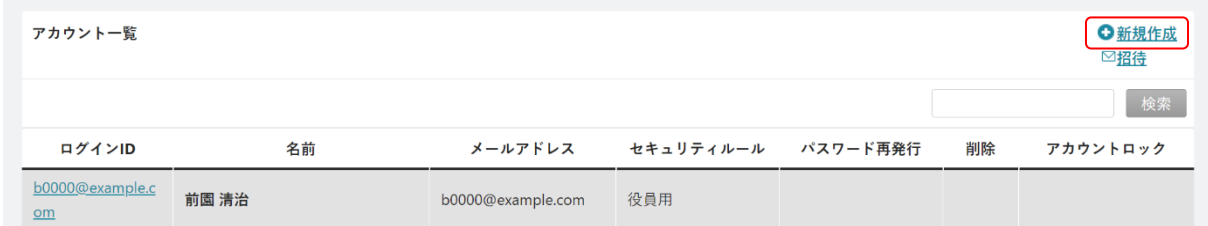

2. 「新規作成」をクリックします。

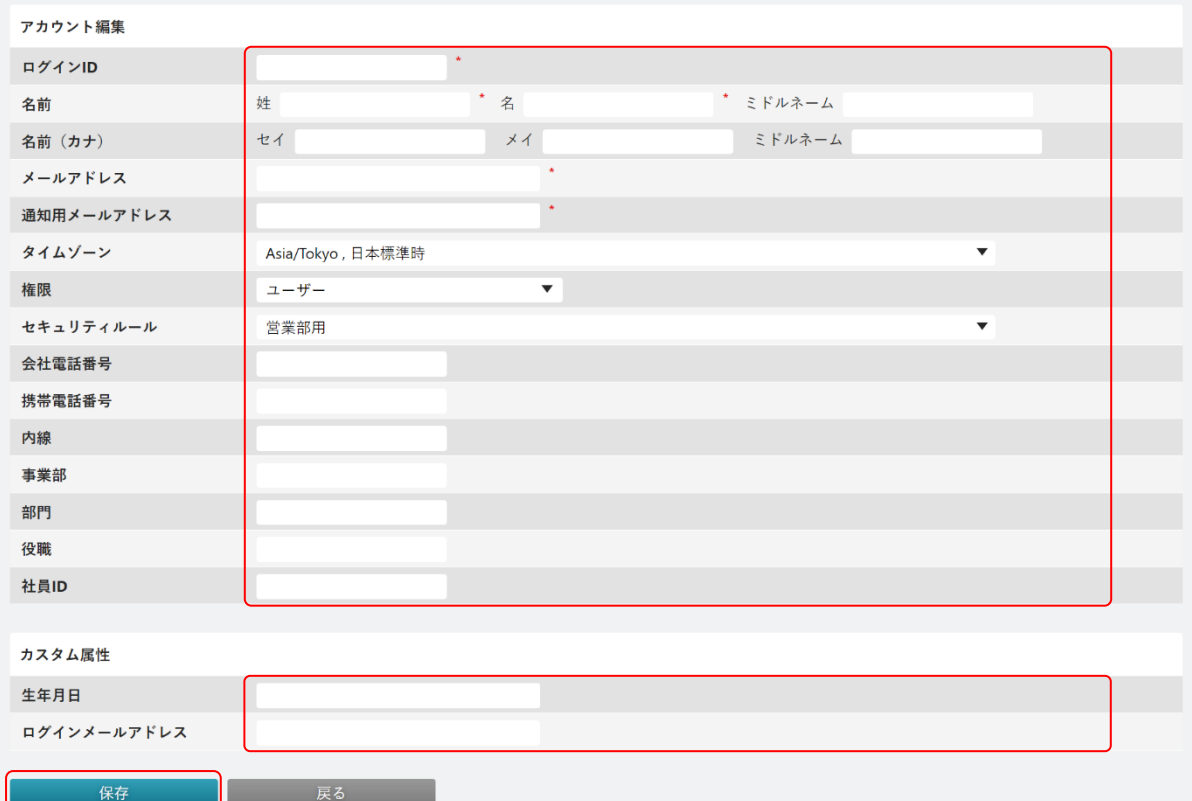

3. 項目を設定し、[保存]をクリックします。 **\***は必須項目です。

#### POINT

各項目の内容は以下の通りです。

・アカウント編集

ログイン ID:ROBOT ID にログインするためのログイン ID となる任意の文字列を 8~30 文字で入力しま す。ログイン ID は全環境において一意である必要がございます。半角英数字および一部記 号 ('.-@\_) のみ使用可能です。

姓・名・ミドルネーム:氏名を入力します。

セイ・メイ・ミドルネーム:氏名のフリガナを入力します。全角カタカナのみ使用可能です。

- メールアドレス:メールアドレスを入力します。
- 通知用メールアドレス:ROBOT ID からの通知メールを受信するメールアドレスを入力します。メールア ドレスと同じアドレスでも登録可能です。

タイムゾーン:タイムゾーンを選択します。画面に表示されるアクションログに影響します。

権限:アカウントの権限を設定します。選択内容は以下の通りです。

ユーザー:アドミニストレーター権限を持たないユーザー権限です。

アドミニストレーター:アドミニストレーター権限を持つユーザー権限です。

セキュリティルール:アカウントに適用するセキュリティルールを[セキュリティルール]に登録した ものから選択します。

会社電話番号・携帯電話番号・内線:各電話番号を入力します。

事業部・部署:所属情報を入力します。

役職:役職を入力します。

Copyright © BlueTec Inc. All Rights Reserved.

社員 ID:社員 ID を入力します。

・カスタム属性

[カスタム属性]にて「この属性にはユニークな値が対応します」以外を設定している項目が表示され ます。

POINT

「メールアドレス」に入力したメールアドレスが登録済みのアカウントの「メールアドレス」もしくは「通 知用メールアドレス」に設定されている場合、手順3の「登録]ボタンをクリックした後に以下の確認画 面が表示されます。そのまま新規登録する場合は「OK」、新規登録しない場合は「キャンセル」をクリック します。

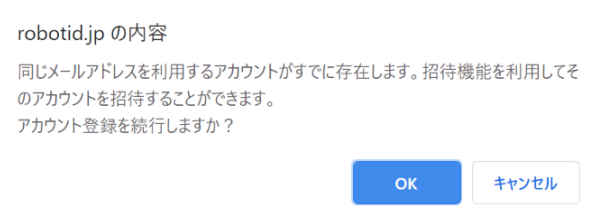

## <span id="page-29-0"></span>1-7-2 アカウントを招待する

メールアドレス宛に招待メールを送信してユーザーを招待します。

POINT

招待により追加されたユーザーは「セキュリティルール」が未設定の状態となるため、ユーザーが承諾後、 必要に応じて設定を変更します。詳しくは本章「アカウント情報を管理する」の「アカウントを編集する」 をご参照ください。

#### ■アカウントを招待する

アカウント登録したい方のメールアドレス宛に招待メールを送信してアカウント登録することができます。 同じ「ROBOT ID」をご利用で別契約の企業のユーザーを招待することもできます。招待され登録したユーザ ーは複数の契約企業に属することとなります。

招待されたユーザーが承諾/辞退すると、招待した管理者の通知用メールアドレス宛に承諾/辞退の結果通知 メールが届きます。

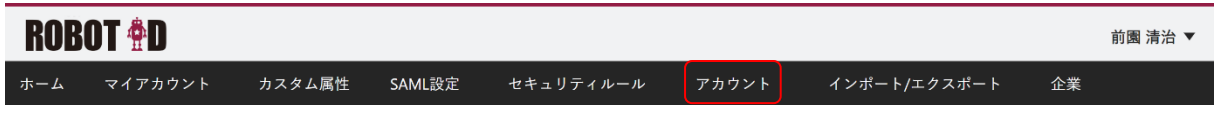

1. [アカウント] タブをクリックします。

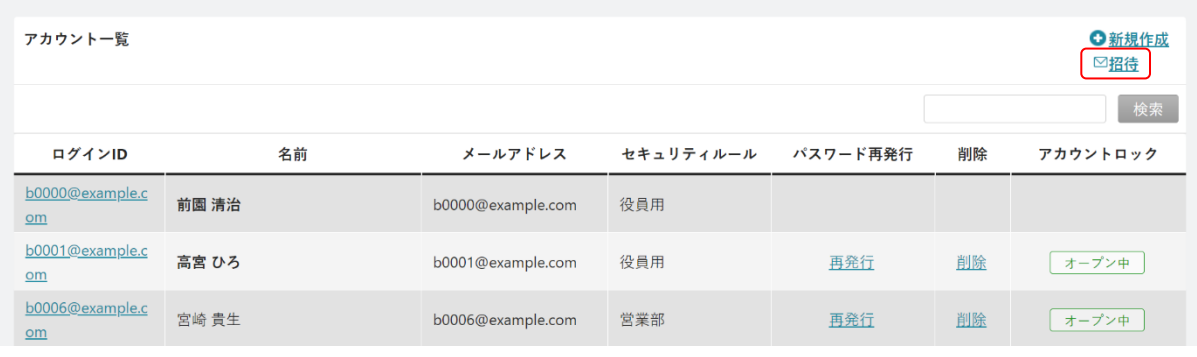

2. 「招待」をクリックします。

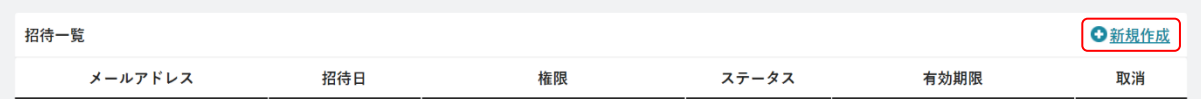

#### 3. 「新規作成」をクリックします。

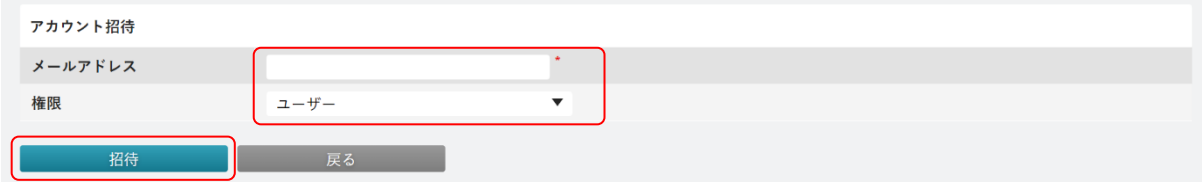

4. 項目を設定し、[招待]をクリックします。 **\***は必須項目です。

POINT

招待メールに記載されているURLの有効期限は7日です。有効期限を過ぎた場合は自動で取り消されます。

#### POINT

「メールアドレス」に入力したメールアドレスが他の企業環境に登録済みでない場合、貴社環境内に新規 アカウントとして招待されます。招待された方はアカウント情報の登録が必要です。

「メールアドレス」に入力したメールアドレスが他の企業環境に登録済みである場合、貴社環境内に既存 アカウントで追加されます。

「メールアドレス」に入力したメールアドレスが貴社環境内に登録済みあるいは招待中である場合、招待 できません。

#### ■招待状況を管理する

貴社環境内に招待したアカウントのステータスの確認や取消をします。

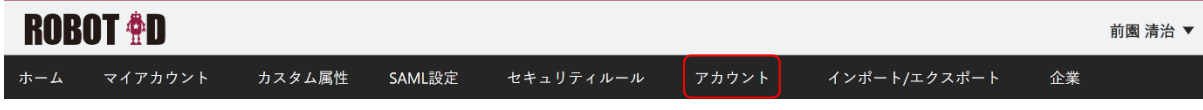

1. 「アカウント」タブをクリックします。

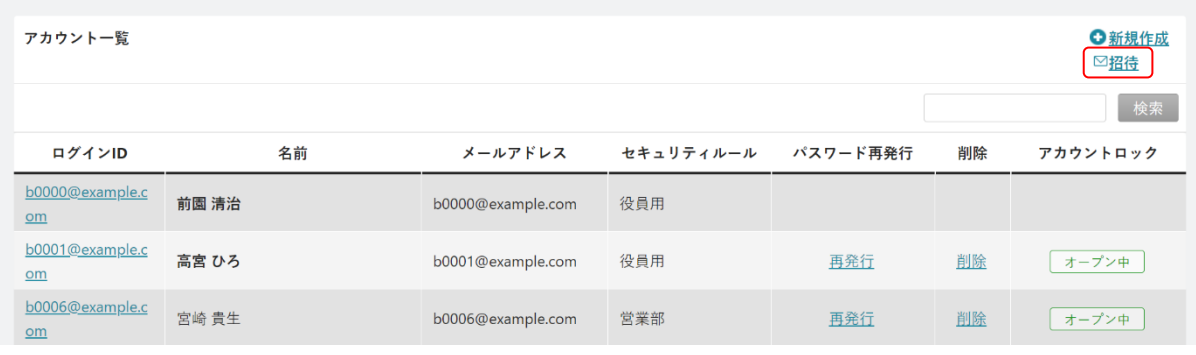

2. 「招待」をクリックします。

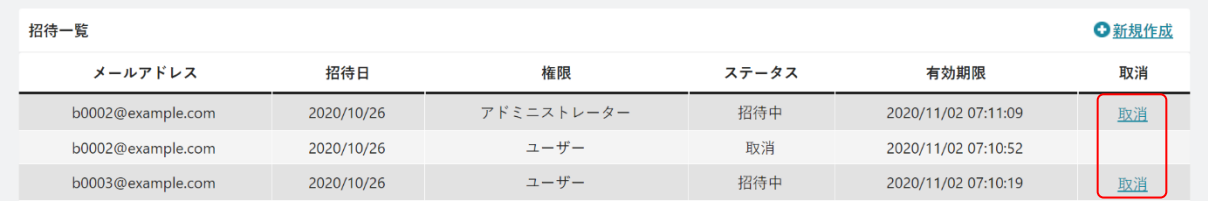

3. 招待一覧が表示されます。

ステータスが「招待中」の場合のみ表示される「取消」をクリックすると招待を取り消せます。

# <span id="page-31-0"></span>1-7-3 アカウントの所属申請を処理する

企業ユニーク ID を利用して所属申請されたアカウントを承認、却下します。

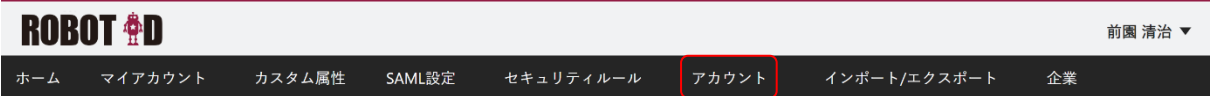

1. [アカウント] タブをクリックします。

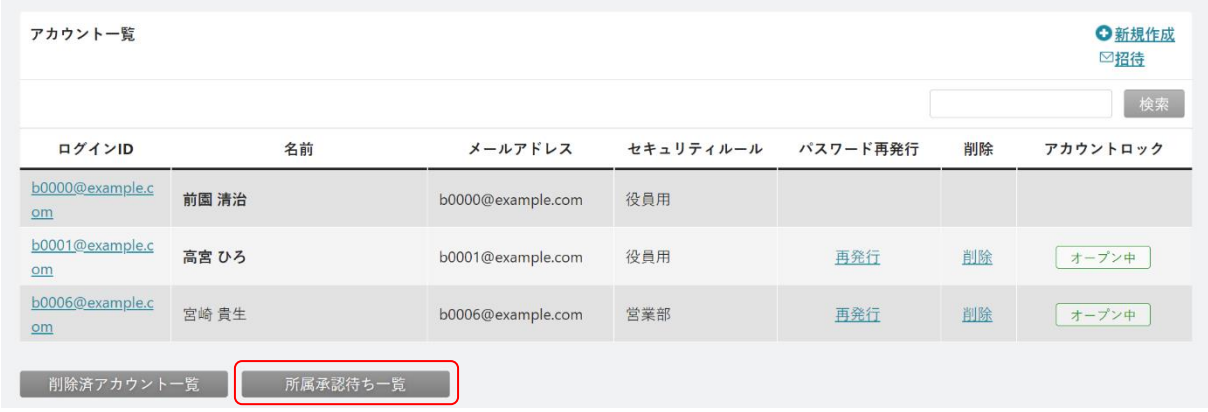

2. 「所属承認待ち一覧」をクリックします。

#### ROBOT ID スポーツ しゅうしゅう しゅうしゅん アドミニストレーター用

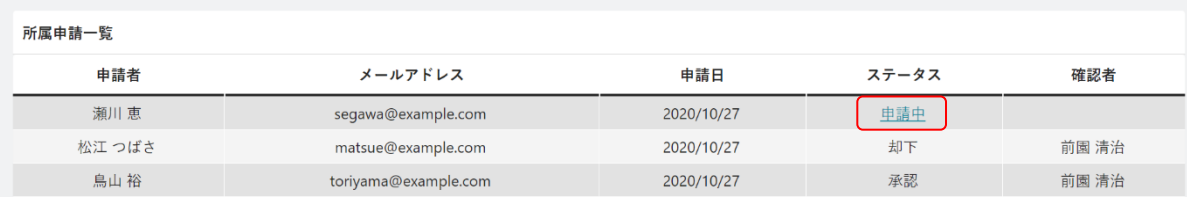

3. 申請を処理する方の「申請中」をクリックします。

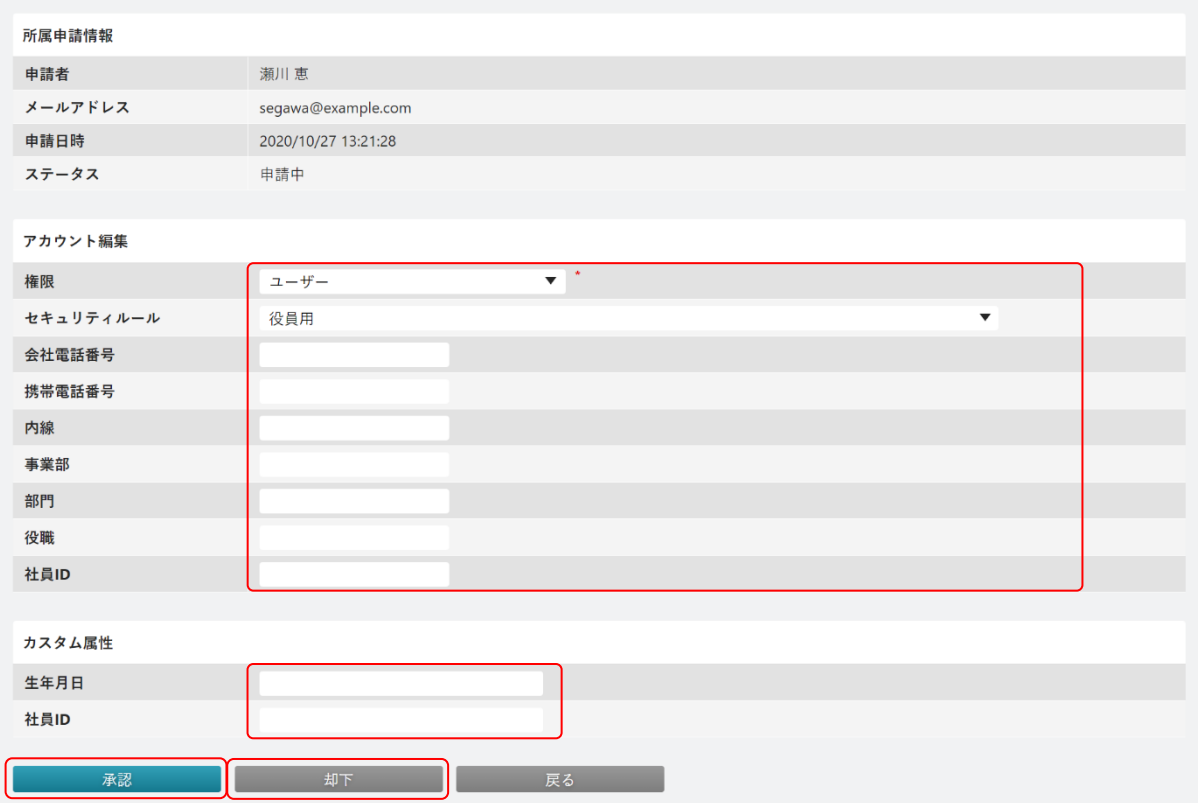

4. 承認する場合は項目を設定し、[承認]をクリックします。項目の設定値はアカウント登録時と同様のた め、本章「アカウント情報を管理する」の「アカウントを登録する」をご参照ください。 却下する場合は[却下]をクリックします。

POINT

アカウント情報は承認後に変更することもできます。変更する場合は本章「アカウント情報を管理する」 の「アカウントを編集する」をご参照ください。

POINT

承認/却下すると、申請者の通知用メールアドレス宛に承認/却下の結果通知メールが送信されます。

# <span id="page-32-0"></span>1-7-4 アカウントを確認する

登録済みのアカウントを確認します。

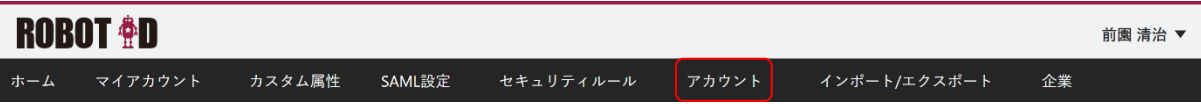

1. [アカウント] タブをクリックします。

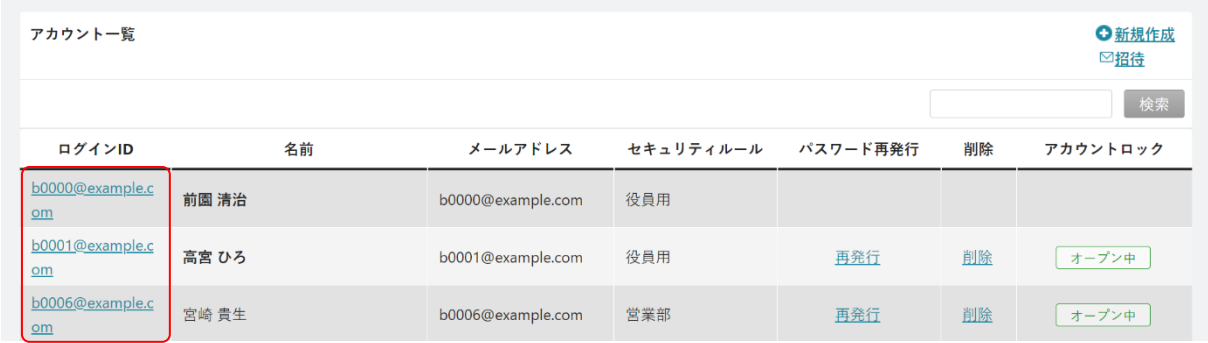

2. 確認するアカウントのログイン ID をクリックします。

# POINT

アカウント一覧画面について

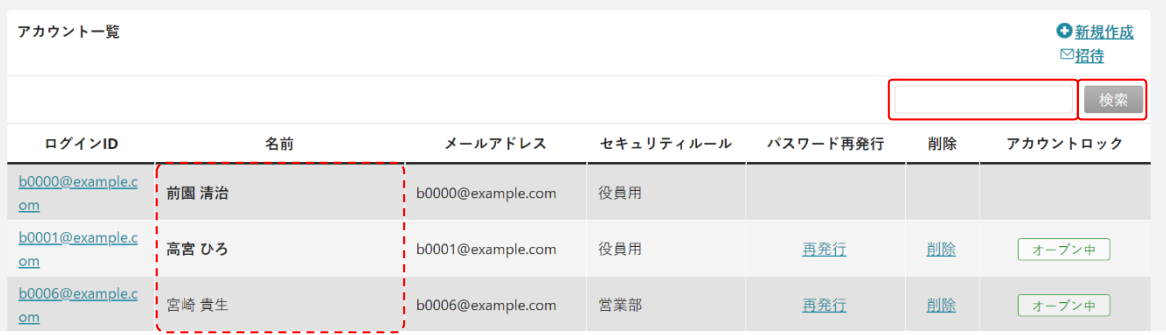

検索ボックス:アカウントを検索することができます。検索対象はアカウントの「姓」「名」「メールア ドレス」です。

名前:権限が「アドミニストレーター」となっているアカウントの「名前」は太字で表示されます。

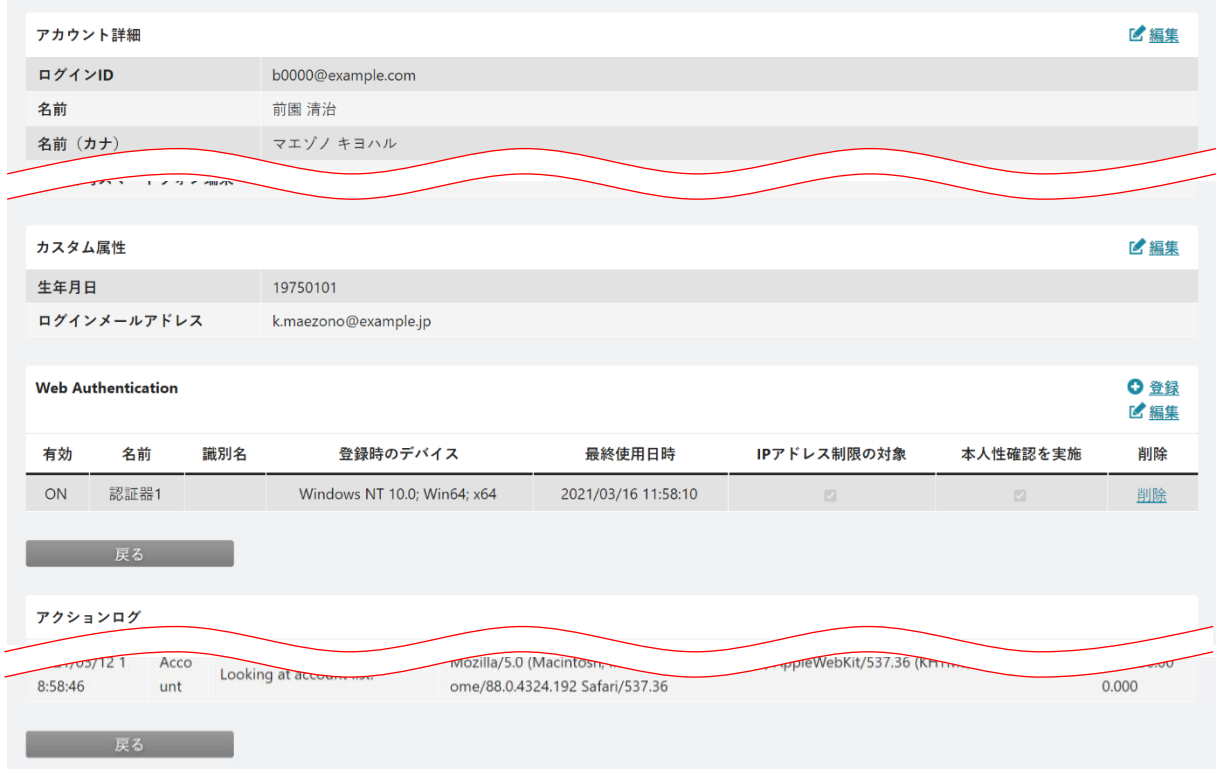

3. アカウント詳細が表示されます。

#### POINT

認証アプリケーションの連携設定はアドミニストレーターから解除することができます。

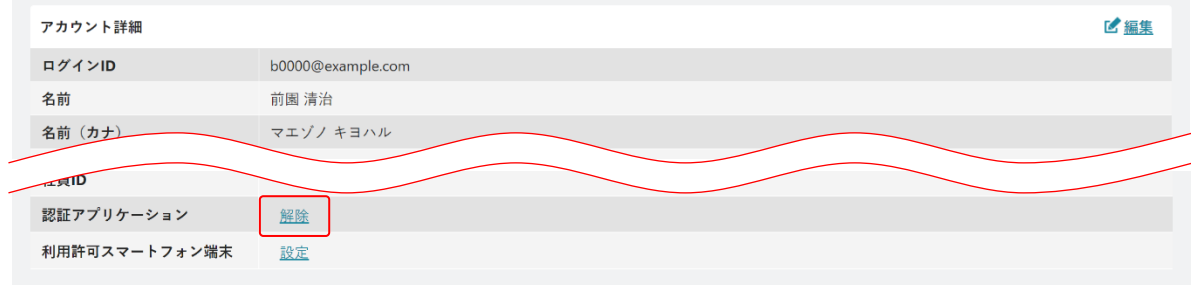

## POINT

アカウント詳細画面で当該アカウントのアクションログを確認することができます。

アクションログの時間は、ログインユーザーが設定しているタイムゾーンの時間で表示されます。

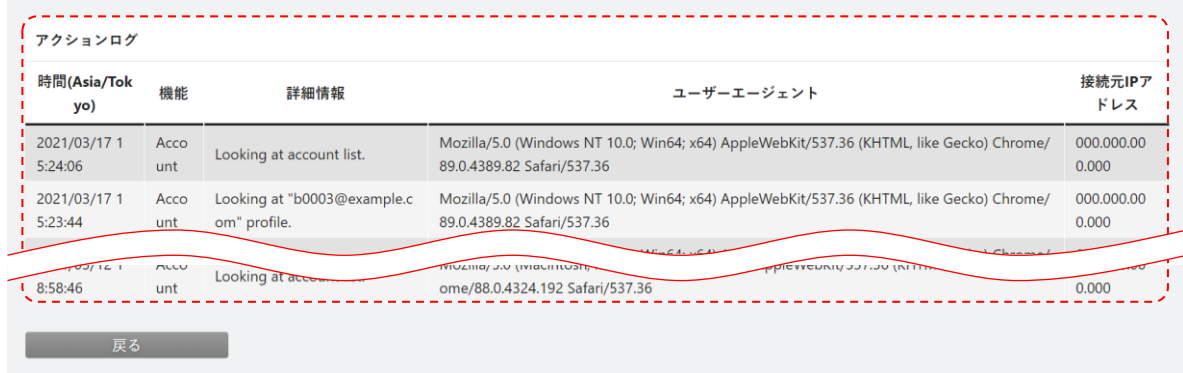

# <span id="page-35-0"></span>1-7-5 アカウントを編集する

登録済みのアカウントを編集します。

## ■アカウント詳細とカスタム属性の内容を編集する

アカウント詳細およびカスタム属性の項目に設定されている内容を編集します。

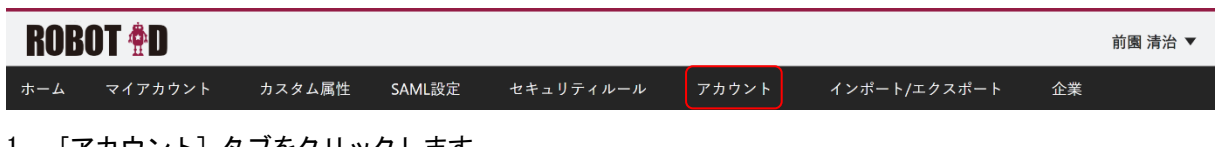

#### 1. [アカウント]タブをクリックします。

| アカウント一覧                                      |       |                   |           |          |    | ●新規作成<br>⊠招待 |
|----------------------------------------------|-------|-------------------|-----------|----------|----|--------------|
|                                              |       |                   |           |          |    | 検索           |
| ログインID                                       | 名前    | メールアドレス           | セキュリティルール | パスワード再発行 | 削除 | アカウントロック     |
| b0000@example.c<br>Qm                        | 前園 清治 | b0000@example.com | 役員用       |          |    |              |
| b0001@example.c<br>$\underline{\mathsf{om}}$ | 高宮 ひろ | b0001@example.com | 役員用       | 再発行      | 削除 | オープン中        |
| b0006@example.c<br>Qm                        | 宮崎貴生  | b0006@example.com | 営業部       | 再発行      | 削除 | オープン中        |

<sup>2.</sup> 編集するアカウントのログイン ID をクリックします。

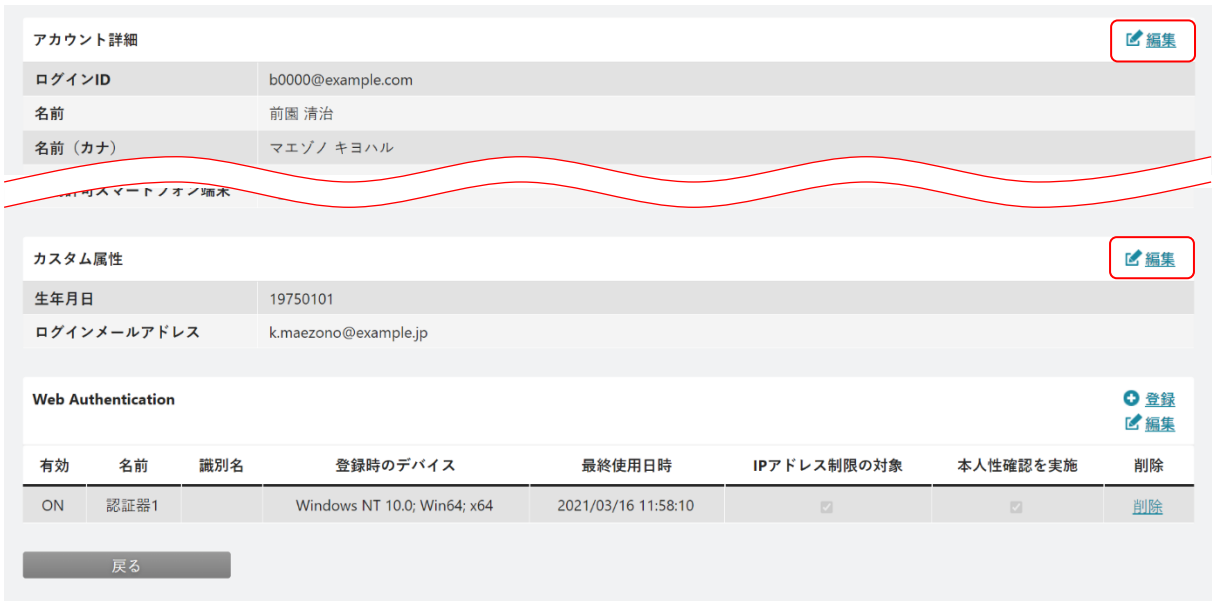

3. 「編集」をクリックします。
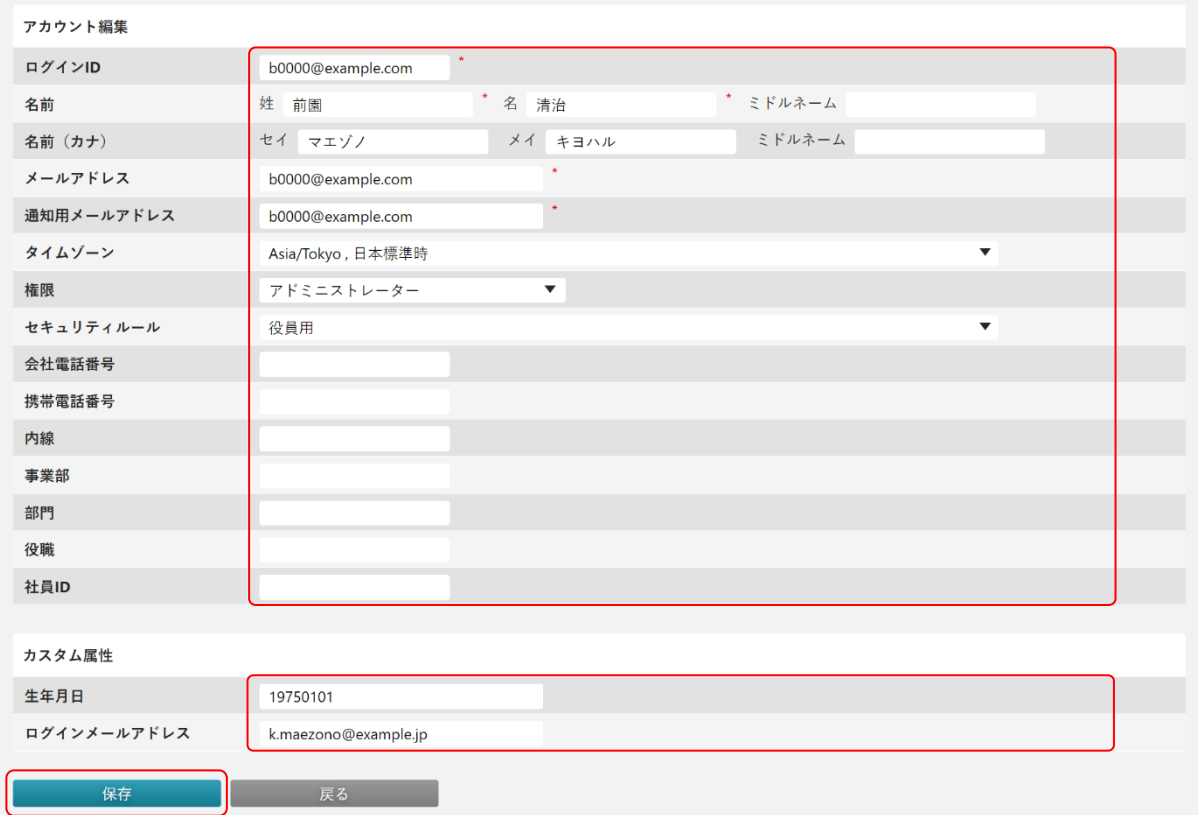

4. 内容を変更し、[保存]をクリックします。

#### ■アカウントに OTP 生成ハードウェアトークンを登録する

セキュリティルールにて多要素認証の種類で「認証アプリケーション」を設定し、かつ OTP 生成ハードウェ アトークンを使用したログイン認証を行う場合は、アドミニストレーターから OTP 生成ハードウェアトーク ン端末を登録します。

POINT

OTP 生成アプリケーションはユーザー本人が登録することもできますが、OTP 生成ハードウェアトークン はアドミニストレーターからのみ登録できます。

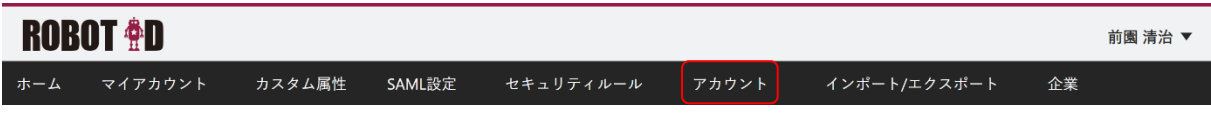

1. [アカウント] タブをクリックします。

| アカウント一覧               |       |                   |           |          |    | ●新規作成<br>⊠招待 |
|-----------------------|-------|-------------------|-----------|----------|----|--------------|
|                       |       |                   |           |          |    | 検索           |
| ログインID                | 名前    | メールアドレス           | セキュリティルール | パスワード再発行 | 削除 | アカウントロック     |
| b0000@example.c<br>om | 前園 清治 | b0000@example.com | 役員用       |          |    |              |
| b0001@example.c<br>om | 高宮 ひろ | b0001@example.com | 役員用       | 再発行      | 削除 | オープン中        |
| b0006@example.c<br>Qm | 宮崎 貴生 | b0006@example.com | 営業部       | 再発行      | 削除 | オープン中        |

<sup>2.</sup> OTP 生成ハードウェアトークンを登録するアカウントのログイン ID をクリックします。

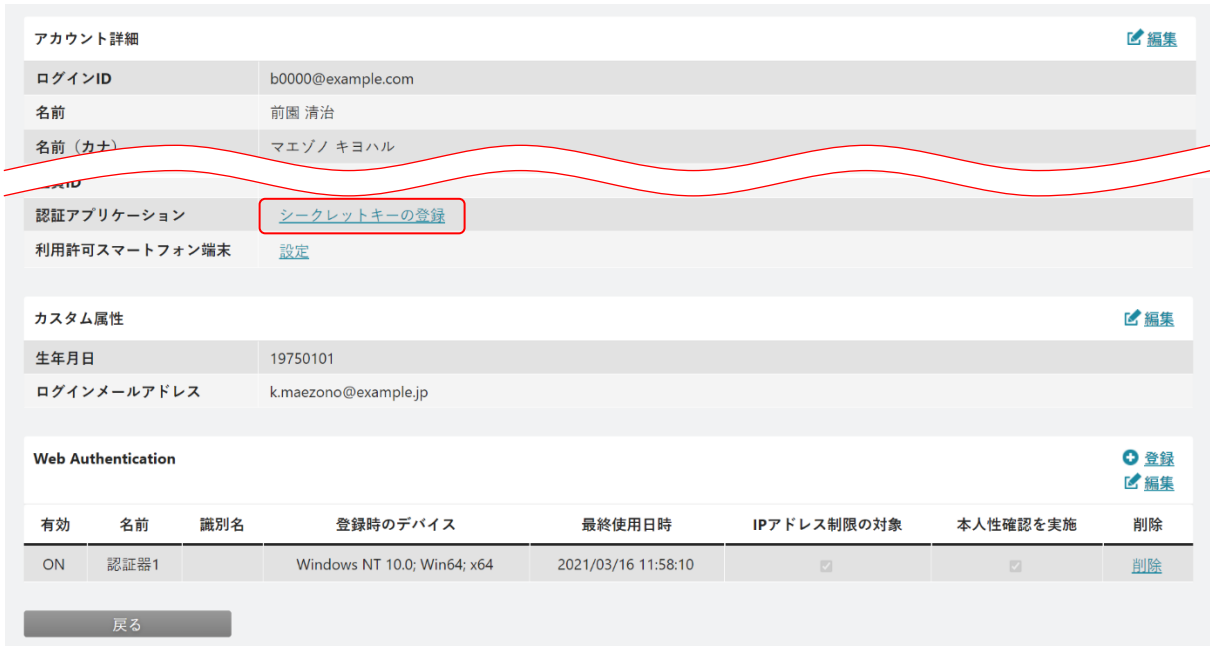

3. 「認証アプリケーション」の「シークレットキーの登録」をクリックします。

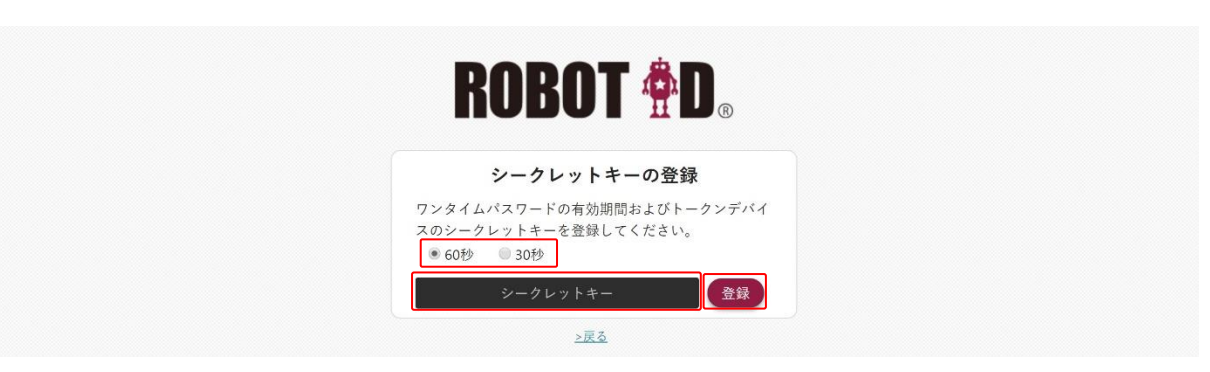

4. 項目を設定し、[登録]をクリックします。

POINT

ワンタイムパスワードの有効期間は「60 秒」「30 秒」からお選びいただけます。

#### ■登録した OTP 生成ハードウェアトークンの設定を削除する

「認証アプリケーション」に登録した OTP 生成ハードウェアトークンの端末情報を削除します。

Copyright © BlueTec Inc. All Rights Reserved.

#### POINT

OTP 生成ハードウェアトークンの端末情報の削除はユーザー本人が [マイアカウント]から削除すること もできます。詳細は第 2 部ユーザー用「マイアカウントを利用する」の「認証アプリケーションを設定す る」をご参照ください。

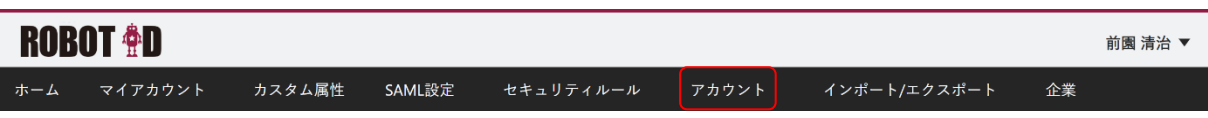

#### 1. [アカウント] タブをクリックします。

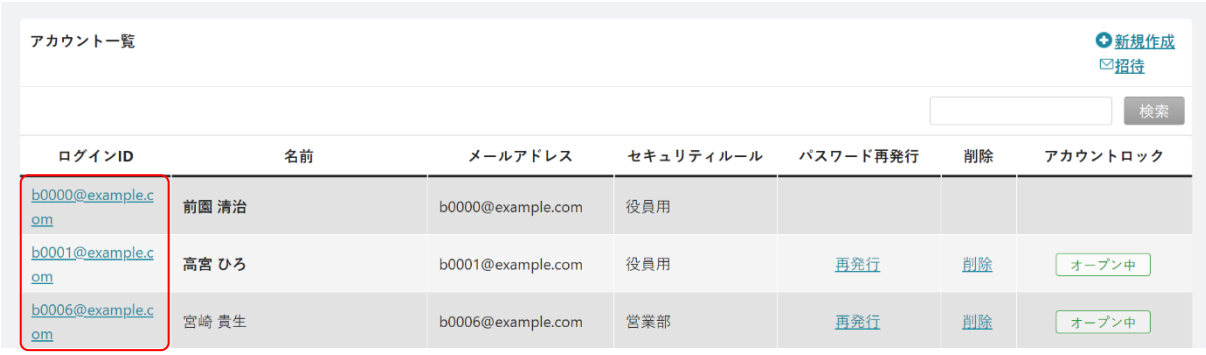

2. OTP 生成ハードウェアトークンの設定を削除するアカウントのログイン ID をクリックします。

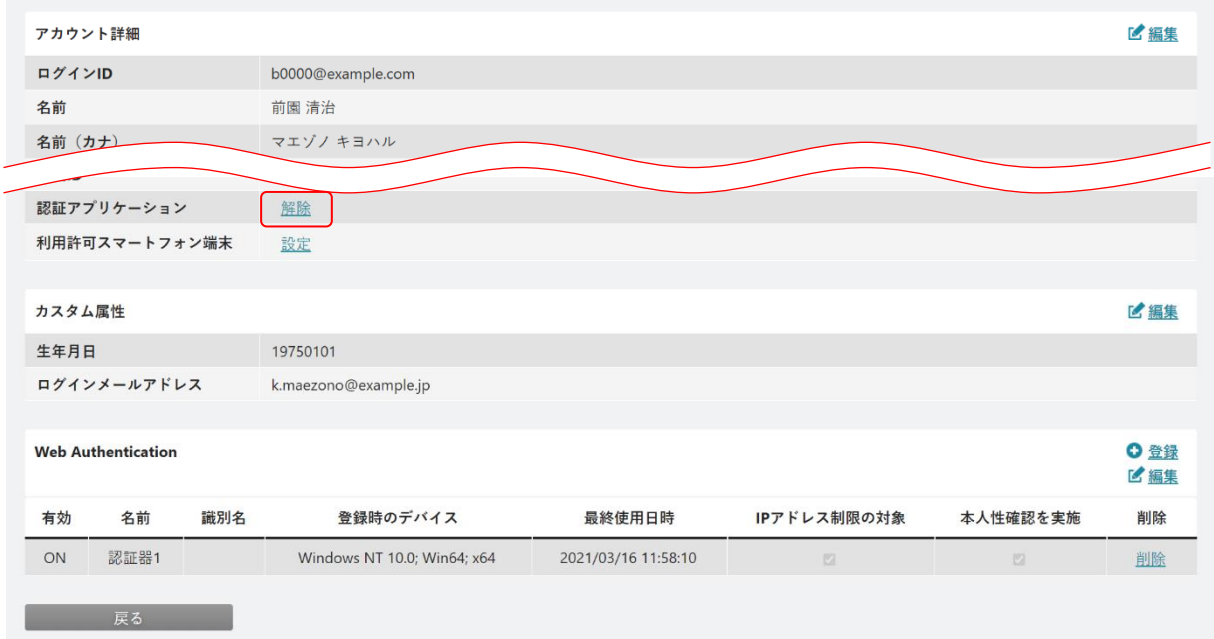

- 3. 「認証アプリケーション」の「解除」をクリックします。
- 4. 確認画面の内容を確認し、問題がなければ [OK] をクリックします。

#### ■アカウントに Web Authentication の認証器を登録する

Copyright © BlueTec Inc. All Rights Reserved. アドミニストレーターから、セキュリティルールにて多要素認証の種類で「Web Authentication」を設定し ている場合に使用する認証器を登録することができます。

#### POINT

ブラウザと認証器の組み合わせにおける確認事項をサポートページの[「動作環境」](https://robotid.zendesk.com/hc/ja/articles/360000179722)に記載しておりますの でご参照ください。

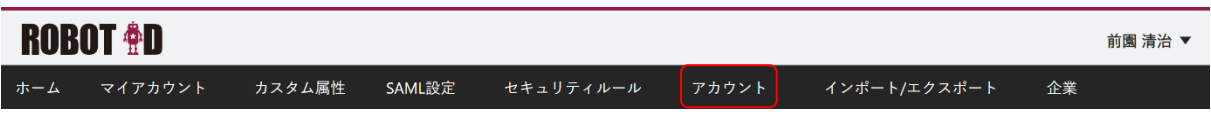

#### 1. [アカウント] タブをクリックします。

| アカウント一覧                                      |       |                   |           |          |    | ●新規作成<br>⊠招待 |
|----------------------------------------------|-------|-------------------|-----------|----------|----|--------------|
|                                              |       |                   |           |          |    | 検索           |
| ログインID                                       | 名前    | メールアドレス           | セキュリティルール | パスワード再発行 | 削除 | アカウントロック     |
| b0000@example.c<br>Qm                        | 前園 清治 | b0000@example.com | 役員用       |          |    |              |
| b0001@example.c<br>$\underline{\mathsf{om}}$ | 高宮 ひろ | b0001@example.com | 役員用       | 再発行      | 削除 | オープン中        |
| b0006@example.c<br>Qm                        | 宮崎貴生  | b0006@example.com | 営業部       | 再発行      | 削除 | オープン中        |

<sup>2.</sup> 認証器を登録するアカウントのログイン ID をクリックします。

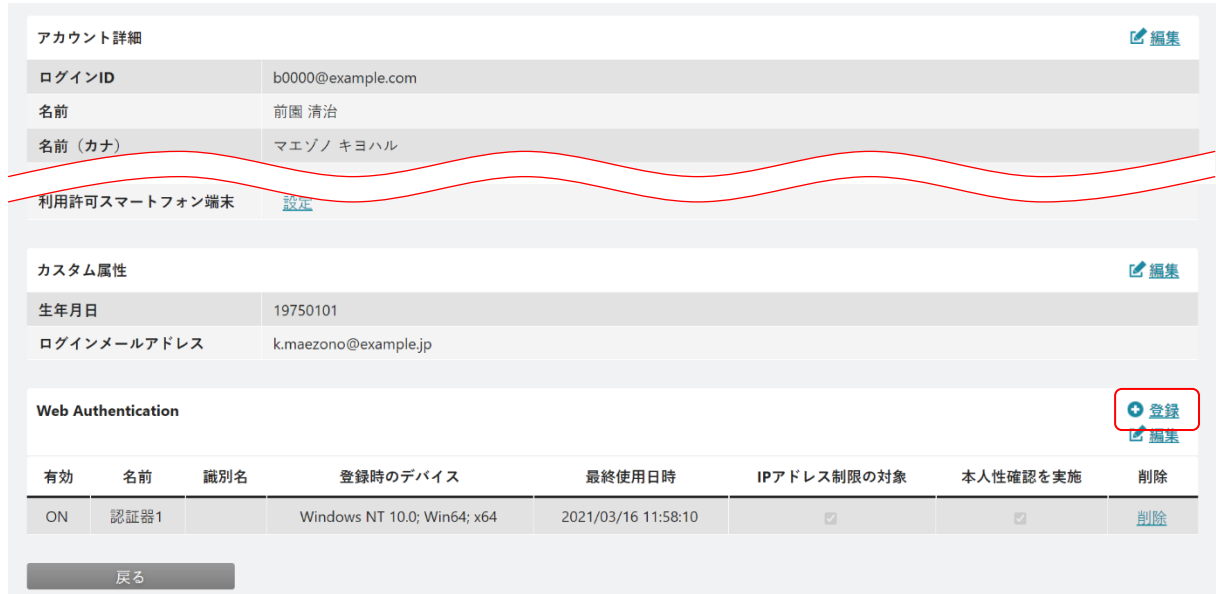

3. 「Web Authentication」の「登録」をクリックします。

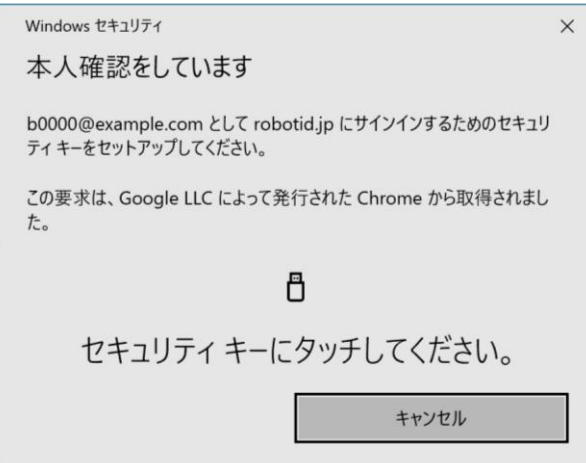

4. 認証器を登録します。

登録方法はお使いの PC 端末や認証器などにより異なります。

5. 確認画面にて「登録が完了しました。」と表示され、[OK]をクリックすると登録が完了します。

POINT

「アカウント」から登録した認証器の有効設定は「ON」の状態で登録されます。

#### ■登録した認証器の設定を編集する

Web Authentication に登録されている認証器の有効設定や名前の変更などができます。

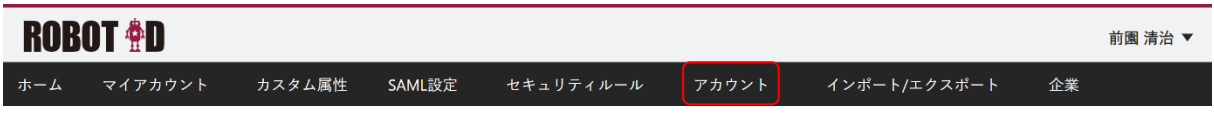

1. [アカウント] タブをクリックします。

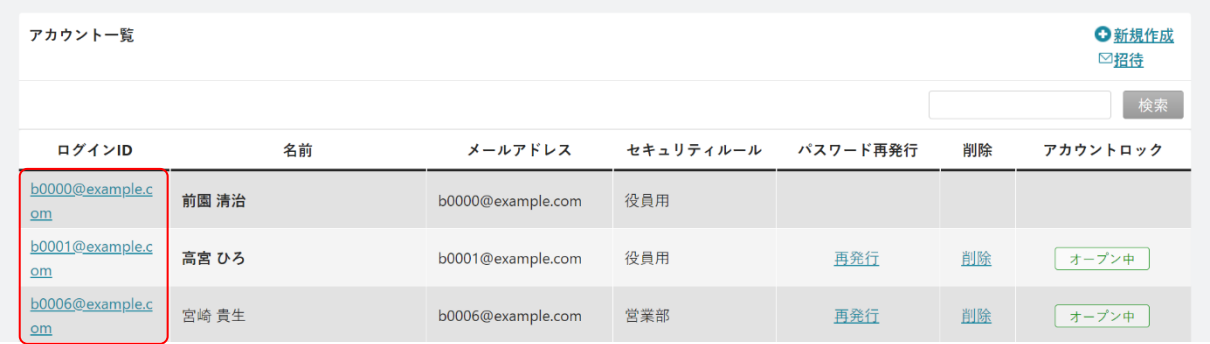

2. 認証器の設定を編集するアカウントのログイン ID をクリックします。

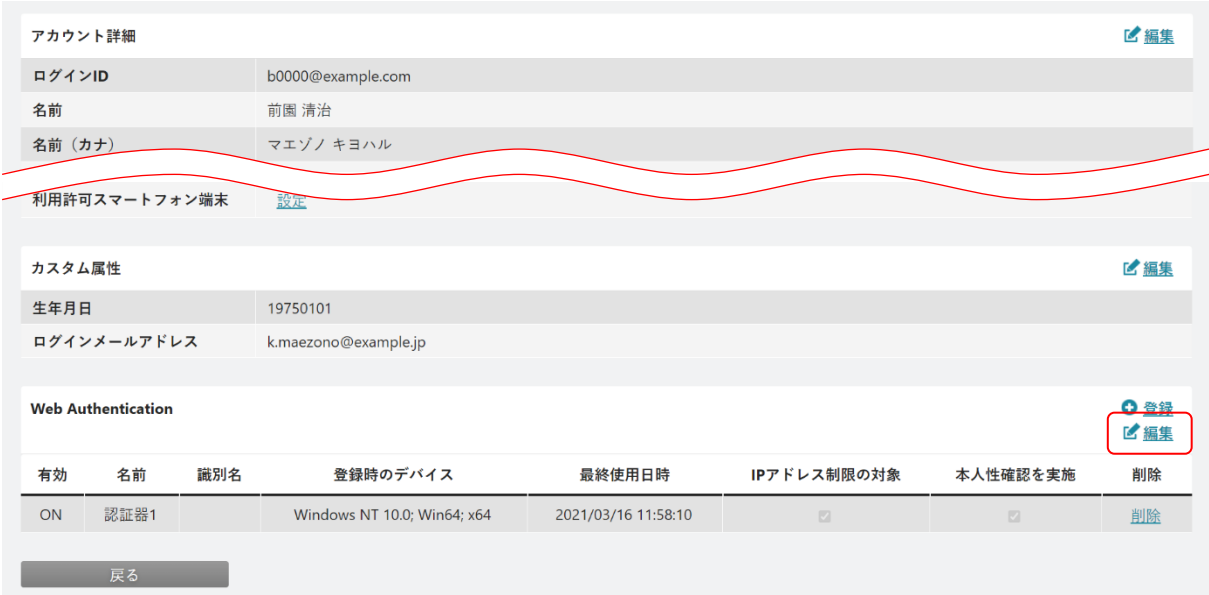

3. 「Web Authentication」の「編集」をクリックします。

| ホーム                                               |      |    |         |                                              |                                   |                 | $\times$       |    |
|---------------------------------------------------|------|----|---------|----------------------------------------------|-----------------------------------|-----------------|----------------|----|
| アカウ!<br>ログイ                                       | 有効   | 名前 | 識別<br>名 | 登録時のデバイス                                     | 最終使用日時                            | IPアドレス制限の対<br>象 | 本人性確認を実<br>施   | 編集 |
| 名前<br>ON<br>名前<br>メール<br>通知用.<br>タイム<br>権限<br>セキュ | 認証器1 |    |         | Windows NT 10.0; Win64; x6<br>$\overline{4}$ | 2021/03/16 11:58:1<br>$\mathbb O$ | $\blacksquare$  | $\blacksquare$ |    |

<sup>4.</sup> 内容を編集し、×で閉じます。

#### POINT

各項目の内容は以下の通りです。

有効: 有効とする場合は [ON]、無効とする場合は [OFF] にします。

名前:入力値を編集することで変更されます。同じ名前を設定することはできません。

IP アドレス制限の対象:チェックを入れると、該当の認証器を利用する際にセキュリティルールの「IP アドレス制限」に設定された IP アドレスからのアクセス時のみログイン可能 となります。

> チェックを外すと、該当の認証器を利用する際にセキュリティルールの「IP ア ドレス制限」の設定に関わらず、どの IP アドレスからのアクセスでもログイン 可能となります。

本人性確認を実施:チェックを入れると、認証器での認証と本人確認※を実施します。本人確認に対応し ていない認証器の場合、パスワードでの認証となります。

チェックを外すと、認証器での認証となり本人確認を実施しません。

※指紋認証などの生体認証や PIN コードなどでの認証を指します。

Copyright © BlueTec Inc. All Rights Reserved.

#### ■登録した認証器の設定を削除する

Web Authentication に登録されている認証器を削除します。

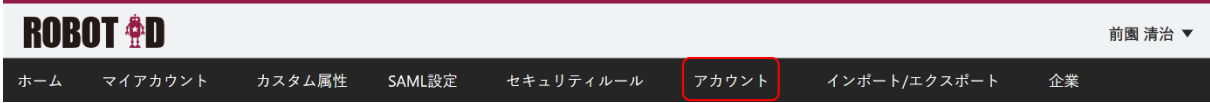

1. [アカウント] タブをクリックします。

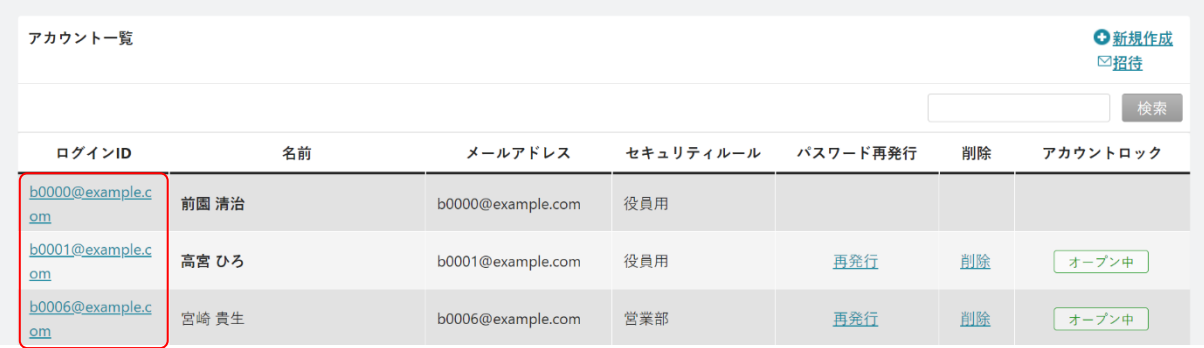

2. 認証器の設定を削除するアカウントのログイン ID をクリックします。

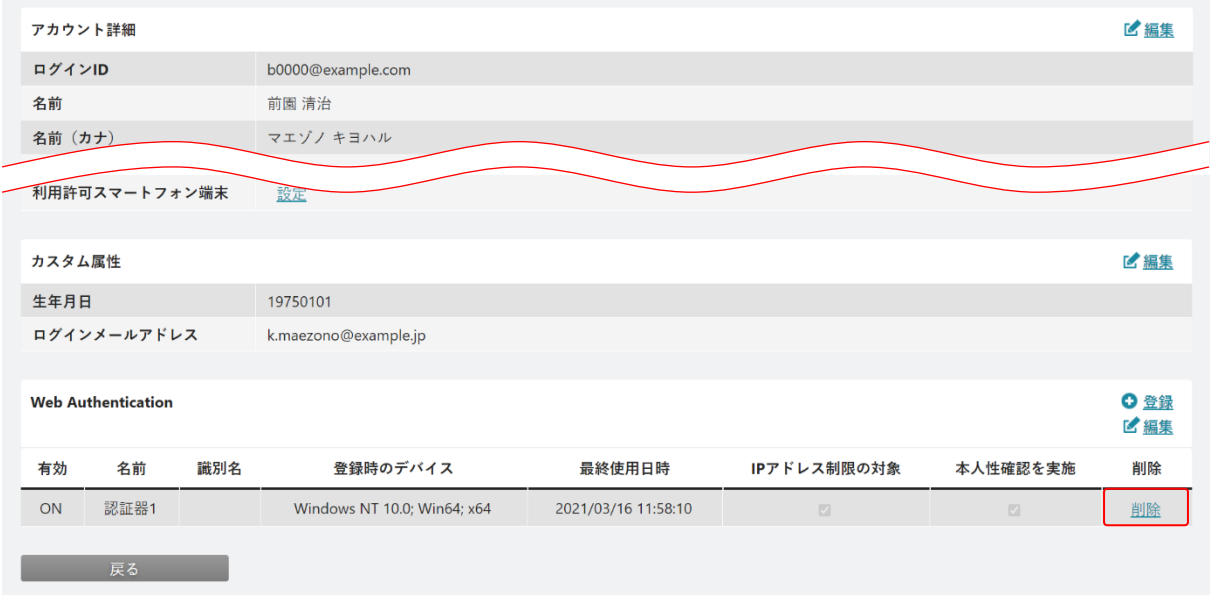

3. 削除する設定の「削除」をクリックします。

4. 確認画面の内容を確認し、問題がなければ [OK] をクリックします。

#### ■アカウントに利用を許可するスマートフォンの端末設定を登録する

アカウントにスマートフォン用アプリケーションの端末識別 ID および IP アドレス制限の有無を登録しま す。

Copyright © BlueTec Inc. All Rights Reserved. 端末識別 ID を登録すると、適応されたセキュリティルールの「スマートフォンの利用」が「制限する」を設 定している場合でも、登録したスマートフォン端末でアプリケーションからログインが可能となります。ま た、IP アドレス制限の対象にチェックを入れると、登録した端末のアプリからは IP アドレスでアクセスし

た場合のみログインできます。

※以降のスマートフォン画面は Android 端末(アプリ)の画面となります。iPhone 端末の場合は一部画面が 異なる場合がございます。

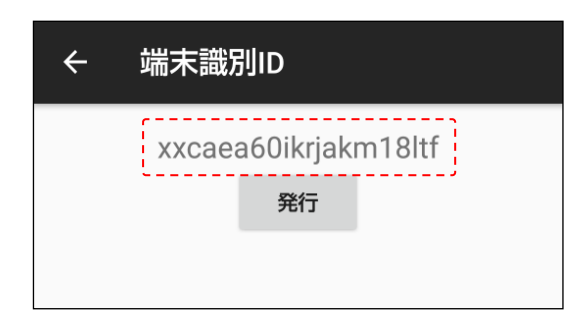

1. スマートフォン端末にインストールしたアプリケーション「ROBOT ID」より、「端末識別 ID」を確認しま す。確認方法について詳細は操作マニュアル「ROBOT ID Android 用スマートフォンアプリ」および「ROBOT ID iPhone 用スマートフォンアプリ」をご参照ください。

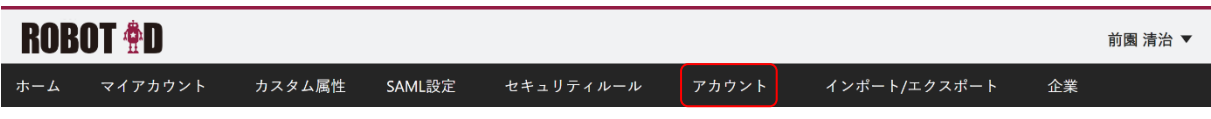

2. ブラウザ版「ROBOT ID」にアドミニストレーターアカウントでログインし、[アカウント] タブをクリッ クします。

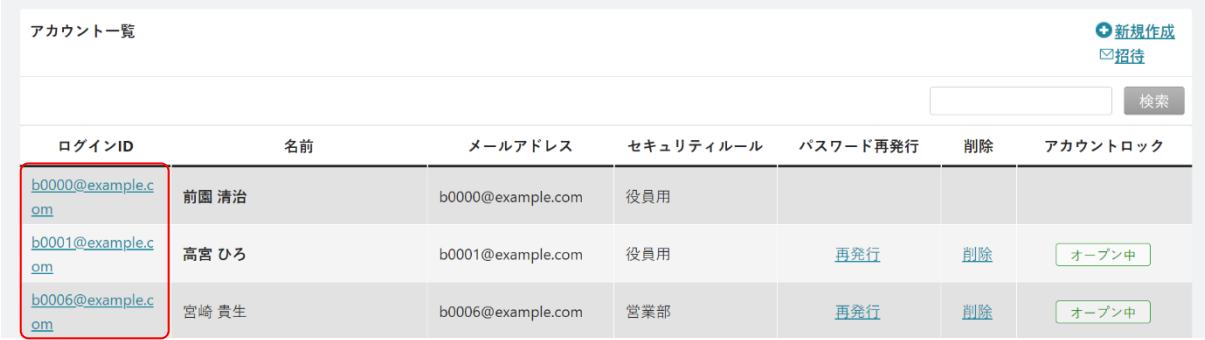

3. 登録するアカウントのログイン ID をクリックします。

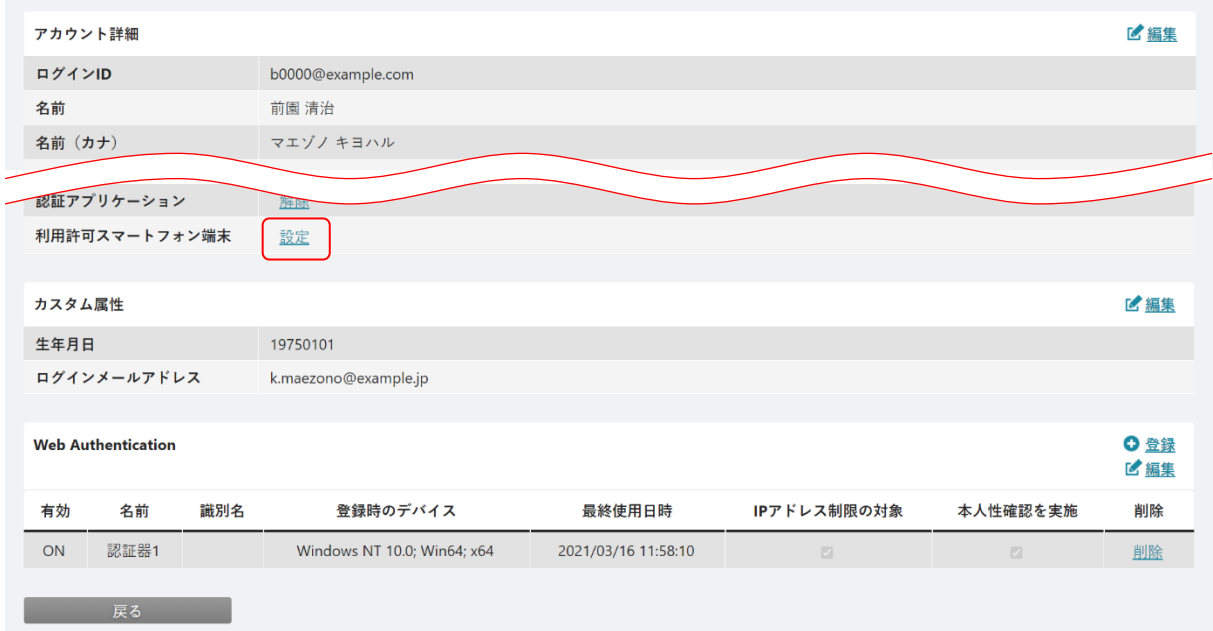

4. 「利用許可スマートフォン端末」の「設定」をクリックします。

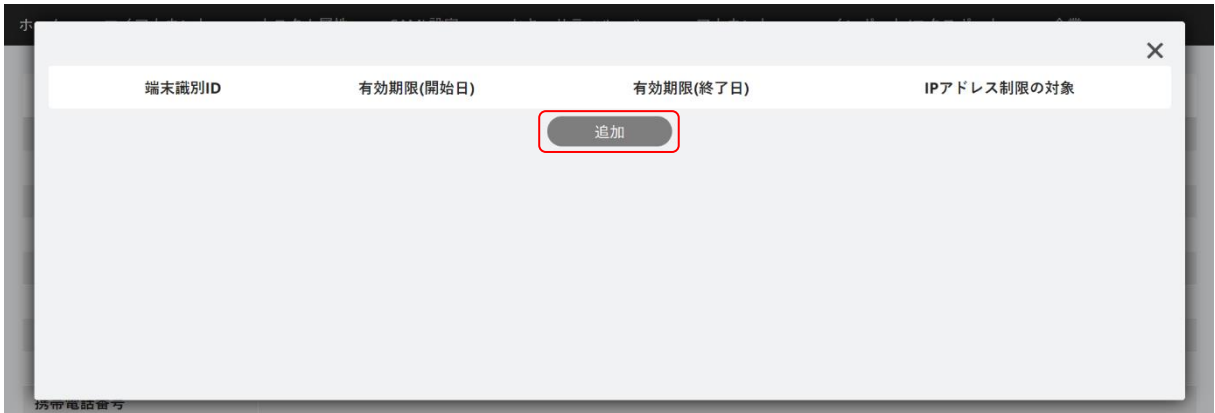

5. [追加] をクリックします。

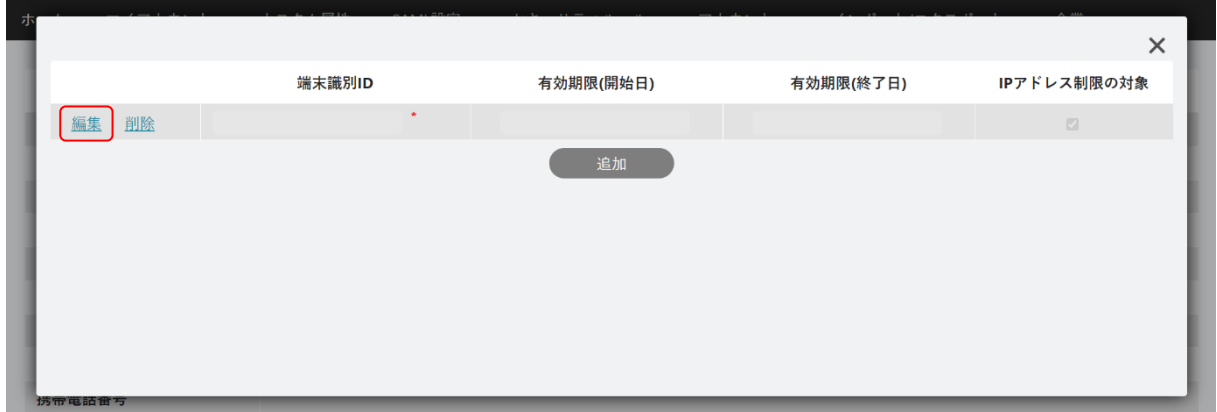

6. 「編集」をクリックします。

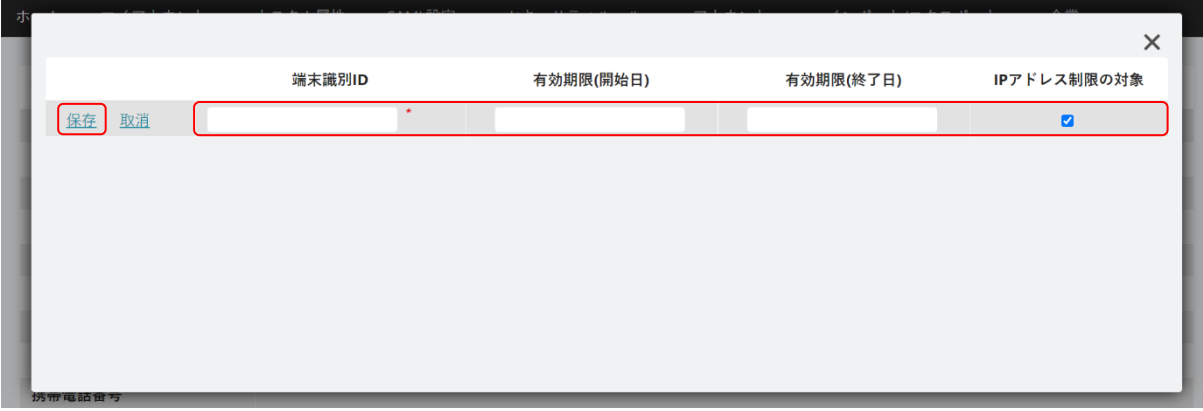

7. 内容を入力し、「保存」をクリックします。

POINT

各項目の内容は以下の通りです。

- 端末識別 ID:スマートフォンアプリ「ROBOT ID」にて確認した端末識別 ID を入力します。必須項目で す。
- 有効期限(開始日):登録する端末の利用を開始する日付を設定します。未設定の場合は期限なしとなり ます。
- 有効期限(終了日):登録する端末の利用を終了する日付を設定します。未設定の場合は期限なしとなり ます。
- IP アドレス制限の対象:チェックを入れると、該当の端末からログインする際にセキュリティルールの 「IP アドレス制限」に設定された IP アドレスからのアクセス時のみログイン 可能となります。 チェックを外すと、該当の端末からログインする際にセキュリティルールの「IP アドレス制限」の設定に関わらず、どの IP アドレスからのアクセスでもログイ ン可能となります。

#### ■登録したスマートフォンの端末設定を編集する

利用許可スマートフォン端末に登録されている端末識別 ID の有効期限などを変更します。

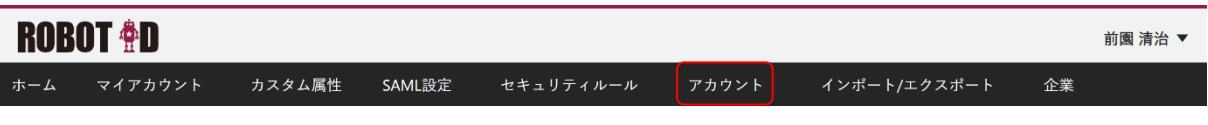

1. [アカウント] タブをクリックします。

| アカウント一覧               |       |                   |           |          |    | ●新規作成<br>⊠招待 |
|-----------------------|-------|-------------------|-----------|----------|----|--------------|
|                       |       |                   |           |          |    | 検索           |
| ログインID                | 名前    | メールアドレス           | セキュリティルール | パスワード再発行 | 削除 | アカウントロック     |
| b0000@example.c<br>om | 前園 清治 | b0000@example.com | 役員用       |          |    |              |
| b0001@example.c<br>Qm | 高宮 ひろ | b0001@example.com | 役員用       | 再発行      | 削除 | オープン中        |
| b0006@example.c<br>Qm | 宮崎 貴生 | b0006@example.com | 営業部       | 再発行      | 削除 | オープン中        |

<sup>2.</sup> 端末識別 ID の設定を編集するアカウントのログイン ID をクリックします。

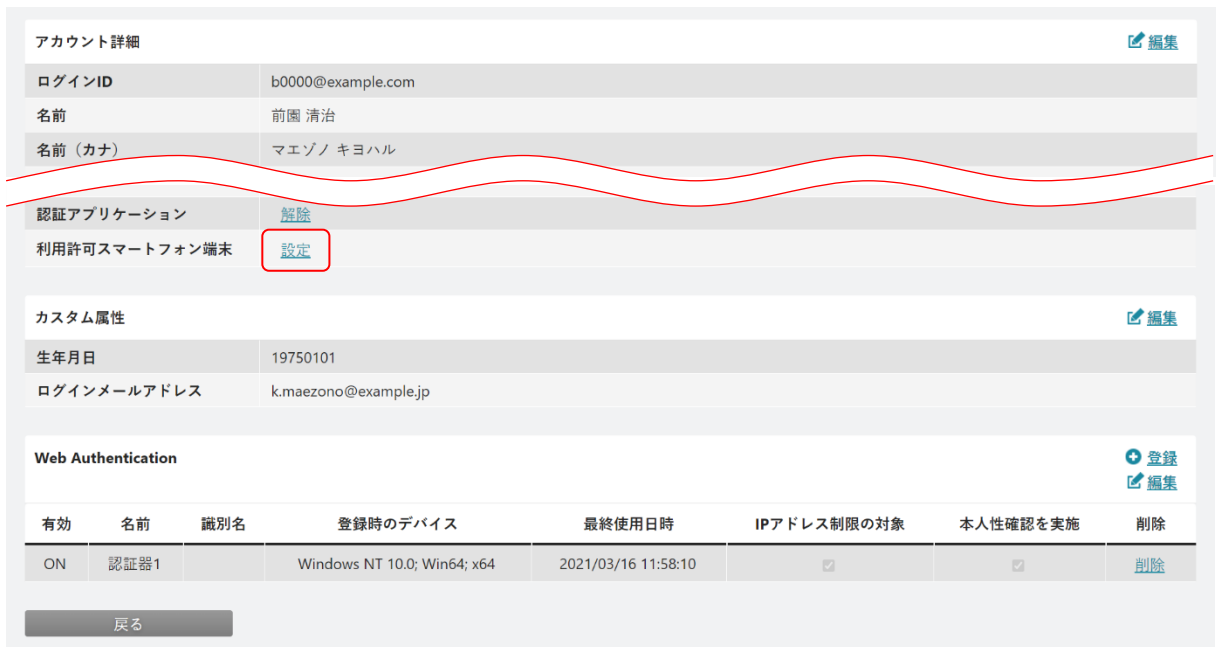

#### 3. 「利用許可スマートフォン端末」の「設定」をクリックします。

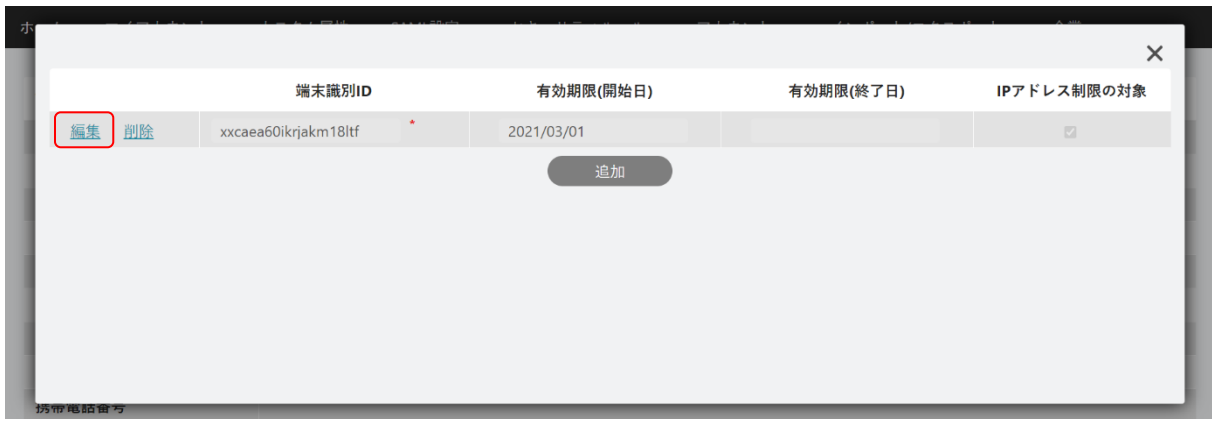

4. 編集する端末識別 ID の「編集」をクリックします。

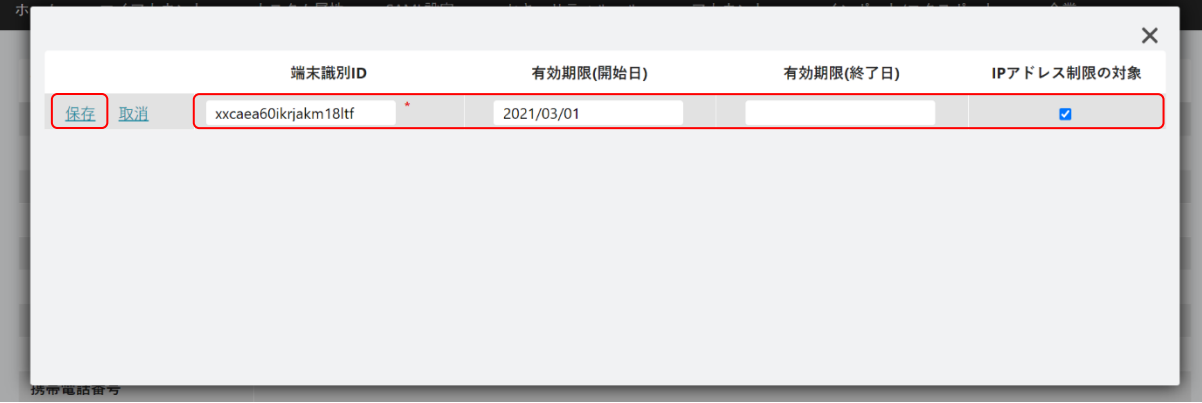

5. 内容を編集し、「保存」をクリックします。

#### ■登録したスマートフォンの端末設定を削除する

利用許可スマートフォン端末に登録されている端末識別 ID を削除します。

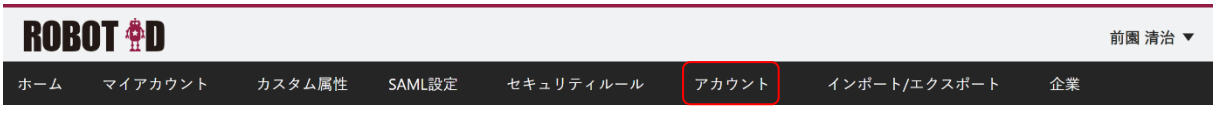

1. [アカウント] タブをクリックします。

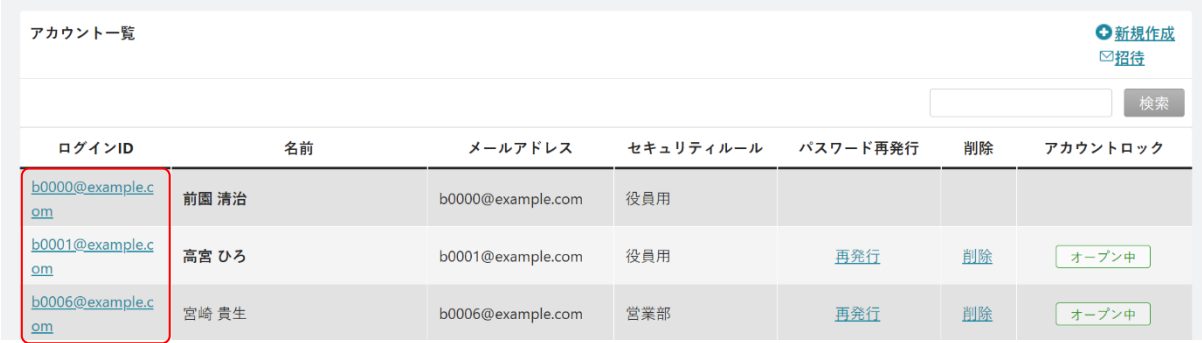

2. 端末識別 ID の設定を削除するアカウントのログイン ID をクリックします。

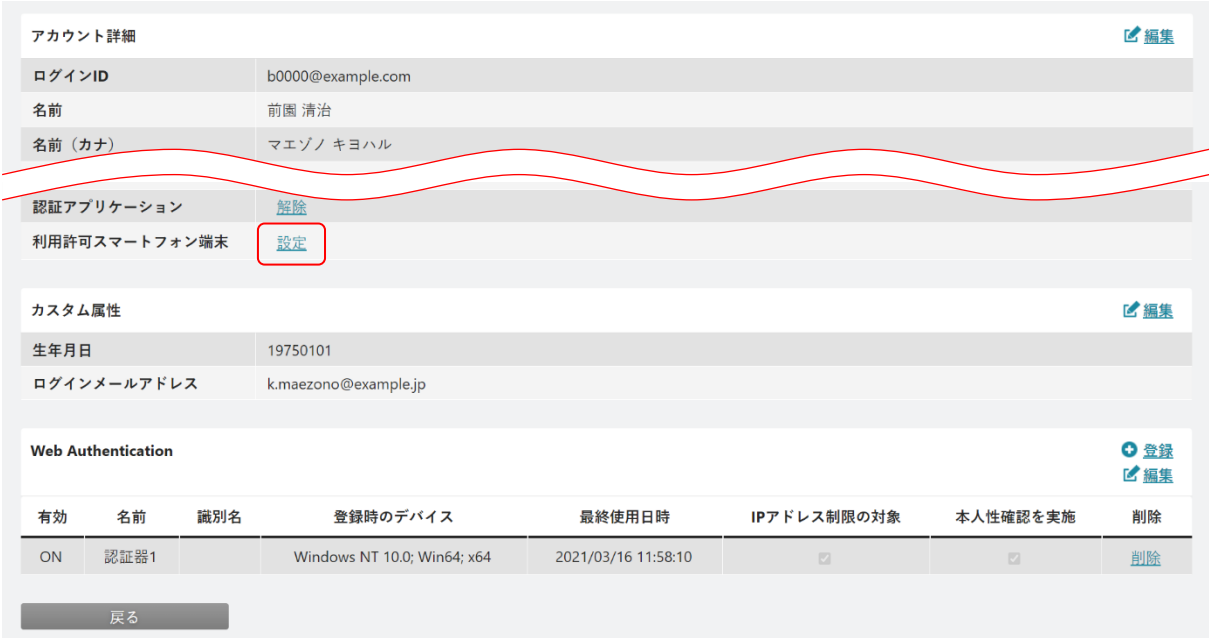

3. 「利用許可スマートフォン端末」の「設定」をクリックします。

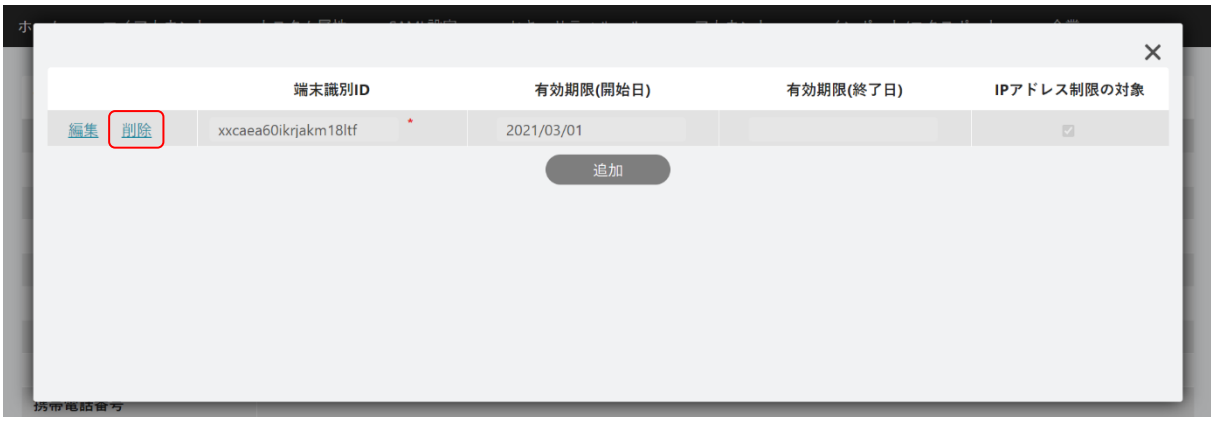

4. 削除する端末識別 ID の「削除」をクリックします。

5. 確認画面の内容を確認し、問題がなければ [OK] をクリックします。

#### 1-7-6 アカウントを削除する

登録済みのアカウントを削除します。

削除したアカウントは 3 か月間保持され、元に戻すことが可能です。3 か月を経過すると情報が削除され、 元に戻すことができません。ご注意ください。

#### POINT

ログインユーザーは自分のアカウントを削除することができません。他のアドミニストレーターアカウン トから実施してください。

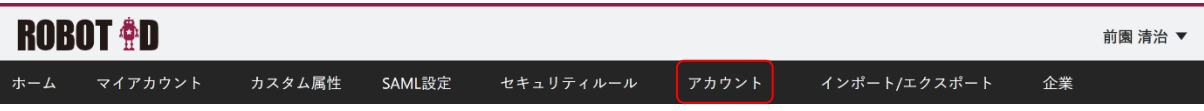

1. [アカウント] タブをクリックします。

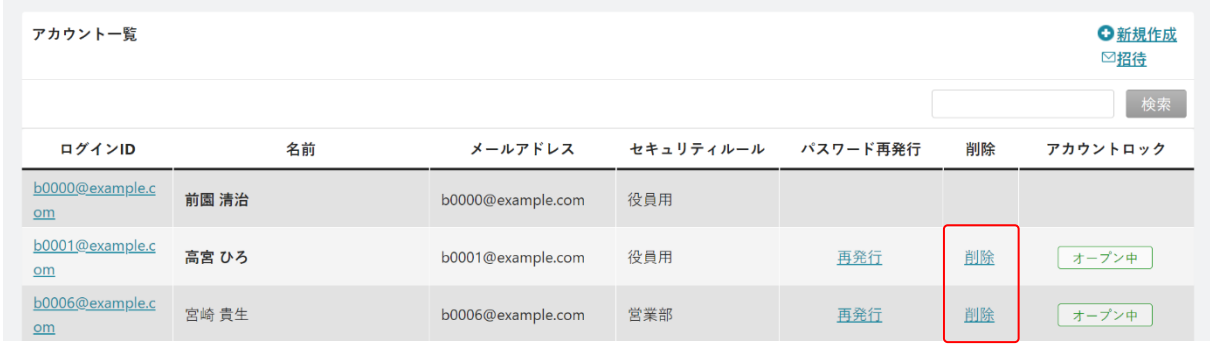

- 2. 削除するアカウントの「削除」をクリックします。
- 3. 確認画面の内容を確認し、問題がなければ [OK] をクリックします。

### 1-7-7 削除したアカウントを元に戻す

削除済みのアカウントを元に戻します。ただし、削除した後 3 か月が経過したアカウントは元に戻すことが できません。

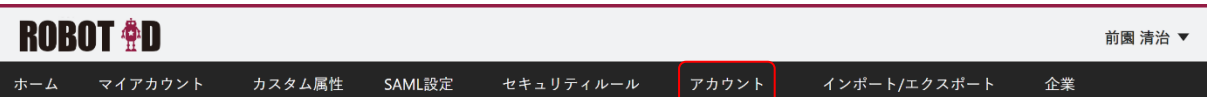

1. [アカウント] タブをクリックします。

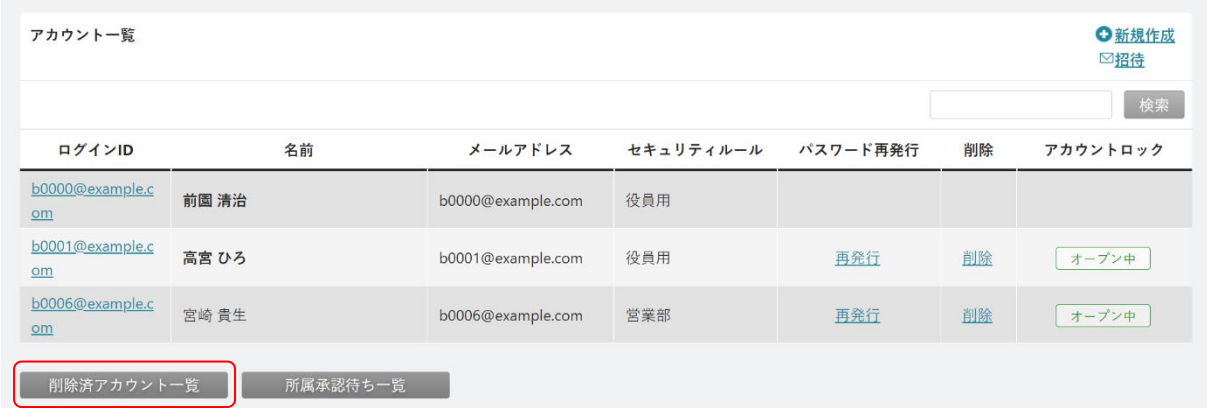

2. [削除済アカウント一覧]をクリックします。

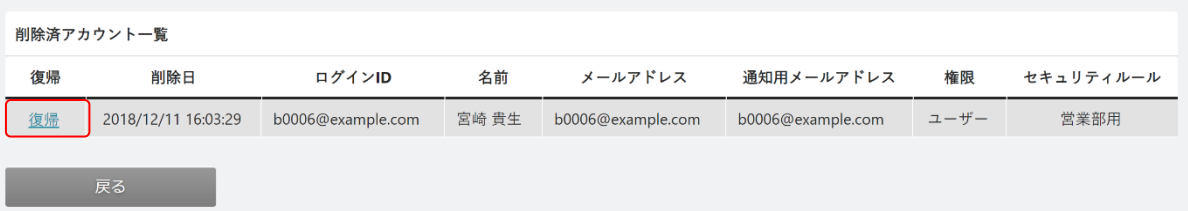

- 3. 復帰させたいアカウントの「復帰」をクリックします。
- 4. 確認画面の内容を確認し、問題がなければ「OK1 をクリックします。

#### 1-7-8 パスワードを再発行する

登録済みのアカウントのパスワードを再発行することができます。 再発行を行うと、アカウントに登録されている通知用メールアドレス宛に仮パスワードが送付されます。

POINT

仮パスワードの有効期間は 120 時間です。

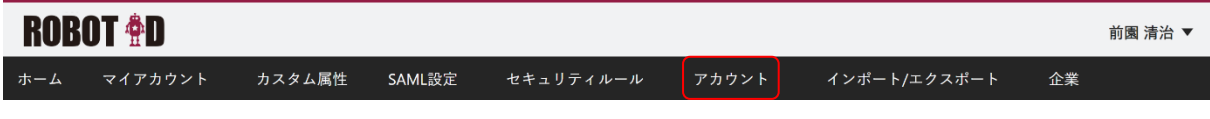

1. [アカウント] タブをクリックします。

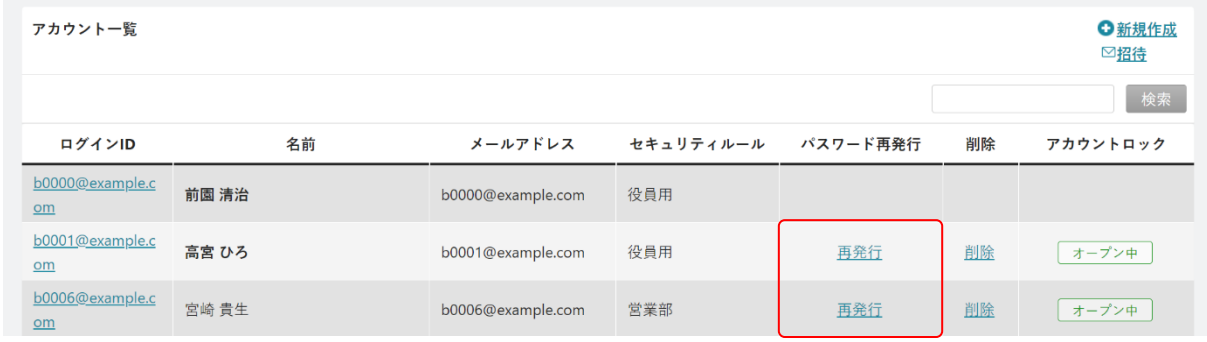

2. パスワードを再発行するアカウントの「再発行」をクリックします。

POINT

ログインユーザーは自分のアカウント欄に「パスワード再発行」が表示されません。

パスワードを変更する場合、[マイアカウント]から設定するか、他のアドミニストレーターから操作して ください。[マイアカウント]でのパスワード変更方法について詳細は第2部ユーザー用「マイアカウント を利用する」の「パスワードを変更する」をご参照ください。

3. 確認画面の内容を確認し、問題がなければ [OK] をクリックします。

#### 1-7-9 アカウントロックを設定・解除する

アカウントロックの設定、解除をすることができます。

アカウントロックは、パスワードポリシーにて設定した回数ログインに失敗した場合、もしくはアドミニス トレーターがアカウントロックを設定した場合に設定されます。

アカウントロックされたアカウントは、ROBOT ID にログインすることができない状態となります。

#### POINT

「アカウントロック」欄は、アカウントロックの状況により表示が異なります。

- ・アカウントロックされていない状態
- [オープン中]が表示されます。
- ・アドミニストレーターによってアカウントロックされている状態 [ロック中]が表示されます。
- ・連続ログイン失敗によりアカウントロックされている状態 [ロック中]が表示され、ロック解除の予定時間が表示されます。ロック解除の予定時間は指定されて いるパスワードポリシーにより設定されます。

#### POINT

ログインユーザーは自分のアカウントのアカウントロック設定を変更することができません。他のアドミ ニストレーターアカウントから実施してください。

#### ■アカウントロックを設定する

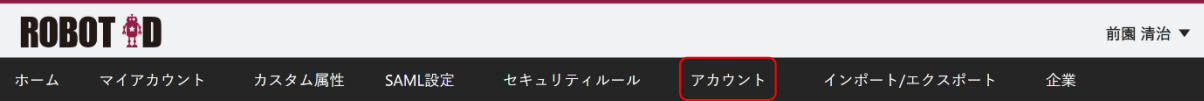

1. [アカウント] タブをクリックします。

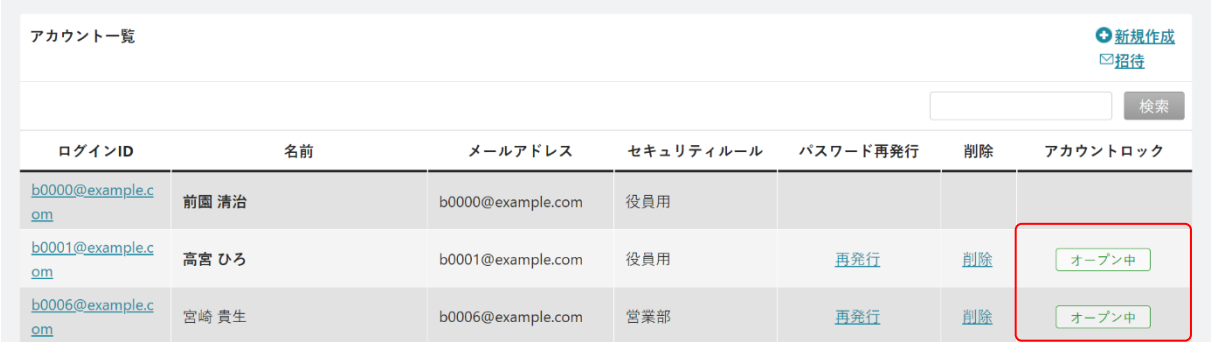

2. アカウントロックを設定するアカウントの [オープン中] をクリックすると [ロック中]に切り替わり、 アカウントがロックされます。

#### ■アカウントロックを解除する

手動でロックを解除します。

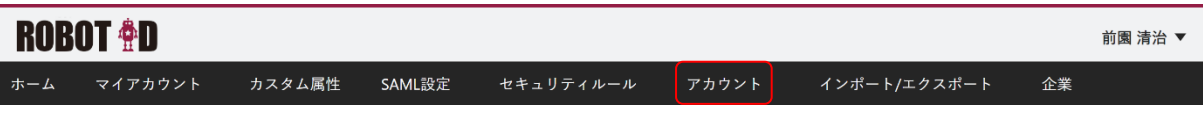

1. [アカウント] タブをクリックします。

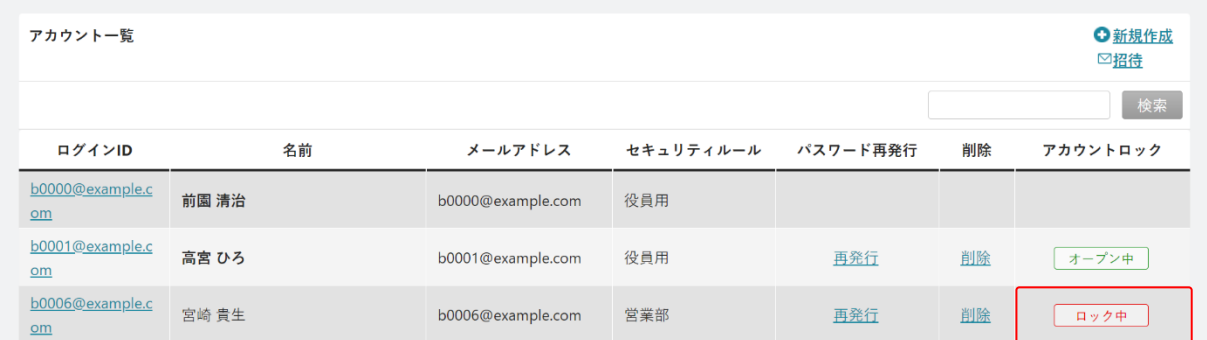

2. アカウントロックを解除するアカウントの [ロック中]をクリックすると [オープン中]に切り替わり、 アカウントのロックが解除されます。

POINT

連続でログインに失敗した場合は、セキュリティルールの設定により時間経過によってアカウントロック が解除されます。

自動でロックが解除される場合は[ロック中]の下部に解除予定日時が表示されます。

# ■1-8 インポート/エクスポートを行う

ROBOT ID の情報を CSV 形式によりインポート、エクスポートすることができます。

#### 1-8-1 エクスポートする

ROBOT ID の「カスタム属性」「SAML 設定」「セキュリティルール」「アカウント」「アクションログ」の情報を エクスポートすることができます。

#### ■カスタム属性をエクスポートする

「カスタム属性」データのエクスポートをします。

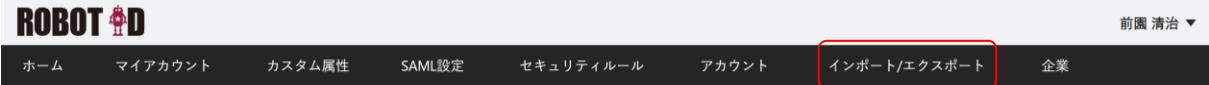

1. [インポート/エクスポート]タブをクリックします。

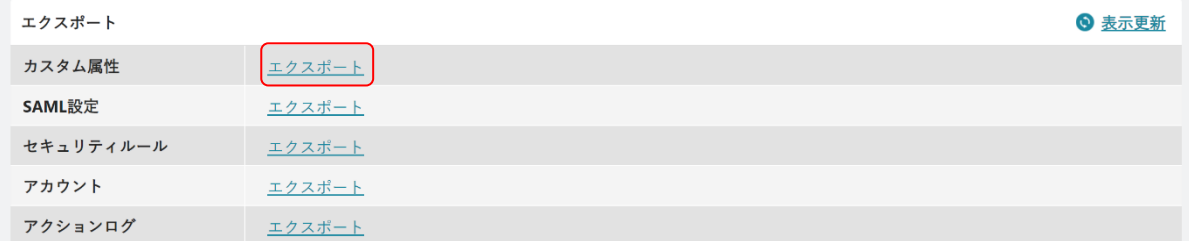

2. 「エクスポート」の「カスタム属性」行にある「エクスポート」をクリックします。

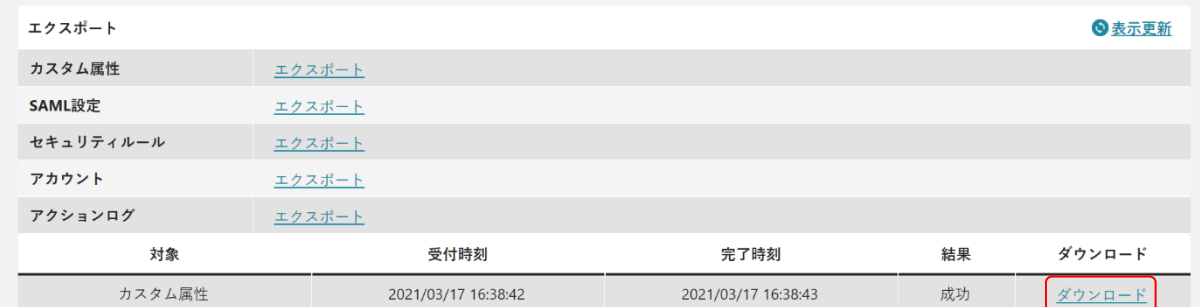

3. エクスポート結果一覧に表示された結果の「ダウンロード」をクリックします。

POINT

エクスポート結果一覧に結果が表示されない場合は、「表示更新」をクリックしてください。

POINT

エクスポート項目は以下です。

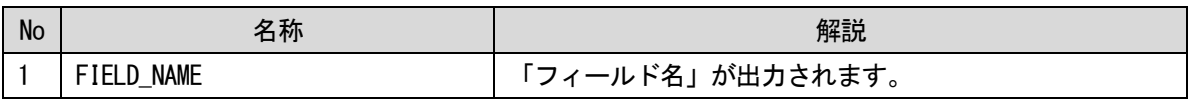

Copyright © BlueTec Inc. All Rights Reserved.

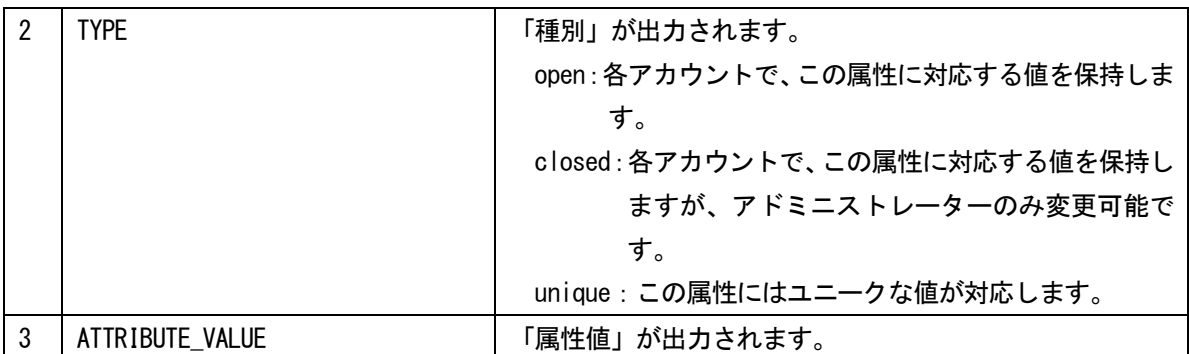

#### ■SAML 設定をエクスポートする

「SAML 設定」データのエクスポートをします。

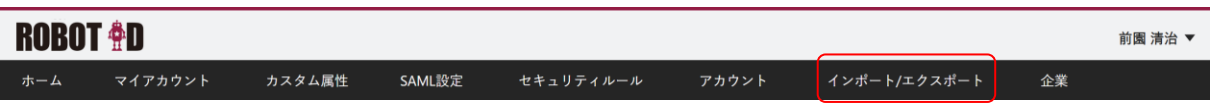

1. [インポート/エクスポート]タブをクリックします。

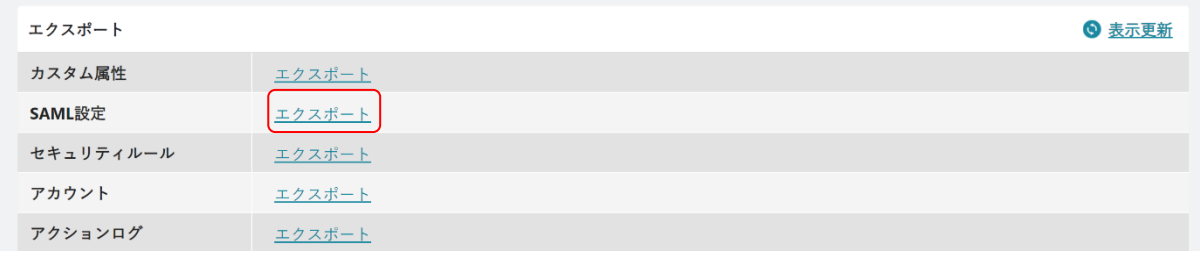

2. 「エクスポート」の「SAML 設定」行にある「エクスポート」をクリックします。

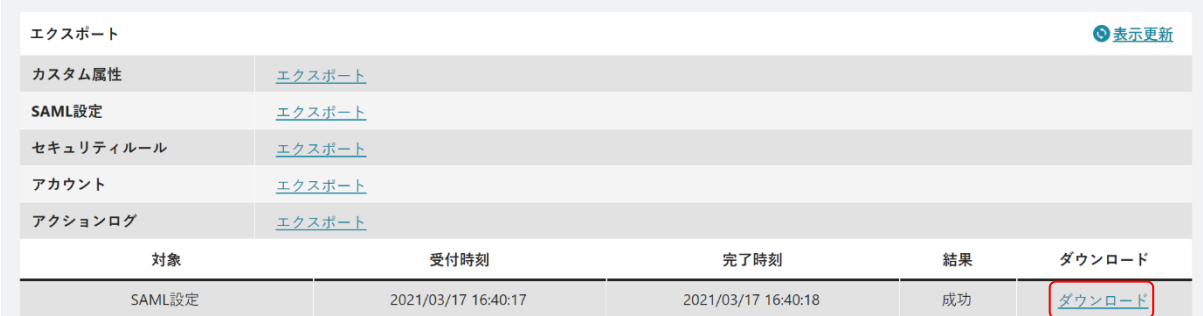

3. エクスポート結果一覧に表示された結果の「ダウンロード」をクリックします。

POINT

エクスポート結果一覧に結果が表示されない場合は、「表示更新」をクリックしてください。

POINT

エクスポート項目は以下です。

#### カスタム属性を登録している場合は、最後尾に項目が追加されます。

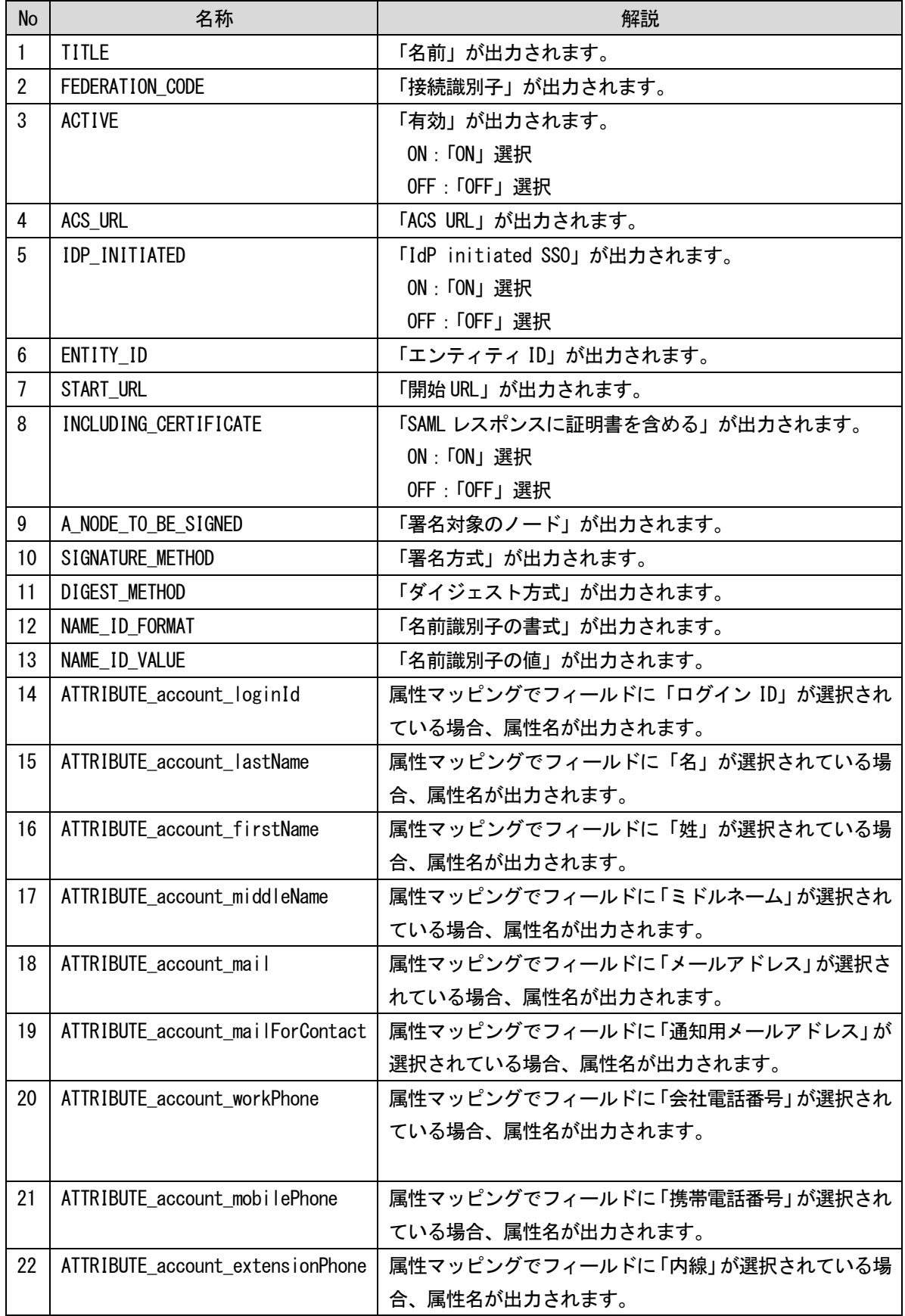

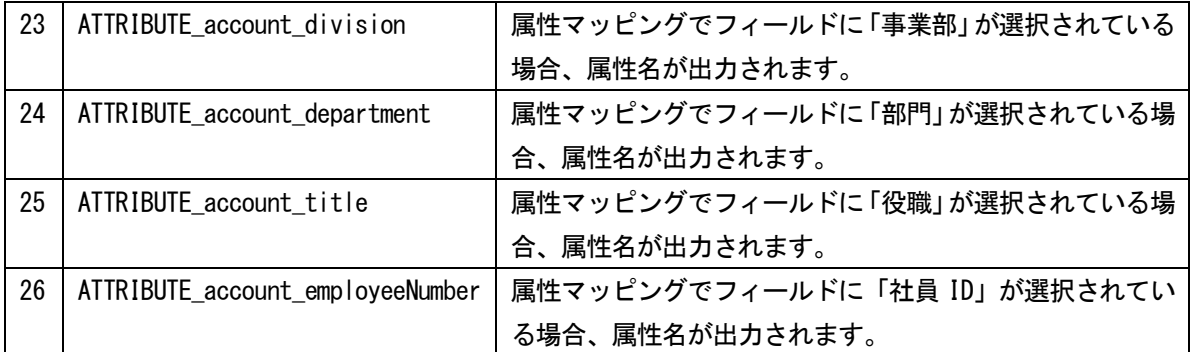

#### ■セキュリティルールをエクスポートする

「セキュリティルール」データのエクスポートをします。

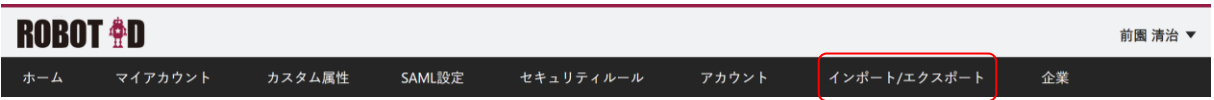

1. [インポート/エクスポート]タブをクリックします。

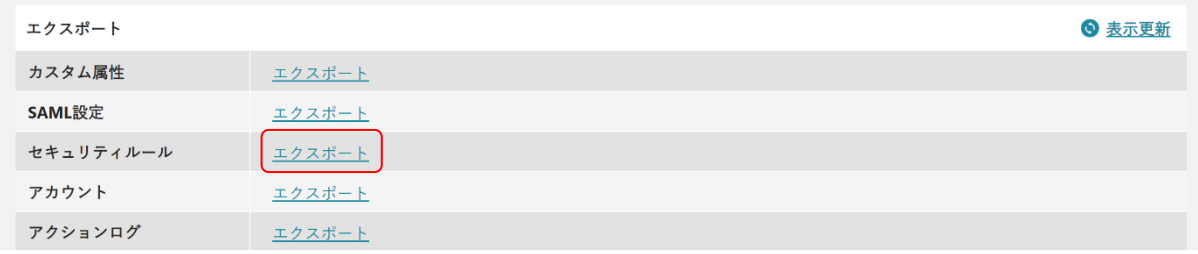

2. 「エクスポート」の「セキュリティルール」行にある「エクスポート」をクリックします。

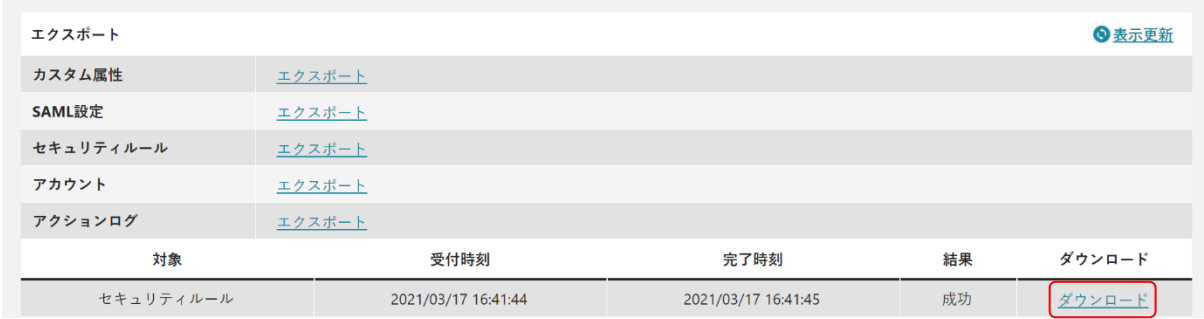

3. エクスポート結果一覧に表示された結果の「ダウンロード」をクリックします。

POINT

エクスポート結果一覧に結果が表示されない場合は、「表示更新」をクリックしてください。

# POINT

エクスポート項目は以下です。

| No             | 名称                                 | 解説                            |
|----------------|------------------------------------|-------------------------------|
| 1              | <b>NAME</b>                        | 「名前」が出力されます。                  |
| $\overline{2}$ | <b>COMMENT</b>                     | 「コメント」が出力されます。                |
| 3              | SAML_SETTING                       | 「使用可能な SAML 設定」が出力されます。       |
|                |                                    | 複数ある場合は、" "で区切って出力されます。       |
| $\overline{4}$ | MULTI_FACTOR_AUTHENTICATION_TYPE   | 「多要素認証の種類」が出力されます。            |
|                |                                    | Disabled: 無効                  |
|                |                                    | Mail: $x - \mu$               |
|                |                                    | AuthApp:認証アプリケーション            |
|                |                                    | WebAuthn: Web Authentication  |
| 5              | IP_ADDRESS_RESTRICTIONS            | 「IP アドレス制限」に設定している IP アドレスが出力 |
|                |                                    | されます。                         |
| 6              | SMART_PHONE_RESTRICTIONS           | 「スマートフォンの利用」の設定が出力されます。       |
|                |                                    | TRUE:制限する                     |
|                |                                    | FALSE:許可する                    |
| $\overline{7}$ | POLICY_ACCOUNT_LOCK_COUNT          | 「アカウントロック」の「ロックの起因となる連続ログ     |
|                |                                    | イン失敗回数」が出力されます。               |
| 8              | POLICY_ACCOUNT_LOCK_TERM           | 「アカウントロック」の「ロック解除までの時間」が分     |
|                |                                    | 単位で出力されます。                    |
| 9              | POLICY_MINIMUM_WORD_COUNT          | 「最小文字数」が出力されます。               |
| 10             | POLICY_REQUIRED_LOWERCASE_ALPHABET | 「必須の文字タイプ」の「半角アルファベット大文字」     |
|                |                                    | の設定が出力されます。                   |
|                |                                    | TRUE: チェックあり                  |
|                |                                    | FALSE:チェックなし                  |
| 11             | POLICY_REQUIRED_UPPERCASE_ALPHABET | 「必須の文字タイプ」の「半角アルファベット小文字」     |
|                |                                    | の設定が出力されます。                   |
|                |                                    | TRUE: チェックあり                  |
|                |                                    | FALSE: チェックなし                 |
| 12             | POLICY_REQUIRED_NUMBER             | 「必須の文字タイプ」の「半角数字」の設定が出力され     |
|                |                                    | ます。                           |
|                |                                    | TRUE: チェックあり                  |
|                |                                    | FALSE: チェックなし                 |
| 13             | POLICY_REQUIRED_SYMBOL             | 「必須の文字タイプ」の「半角記号」の設定が出力され     |
|                |                                    | ます。                           |
|                |                                    | TRUE: チェックあり                  |
|                |                                    | FALSE: チェックなし                 |
| 14             | POLICY_LIFETIME_MONTH              | 「有効期間」が出力されます。                |
|                |                                    | 「常に有効」を選択している場合は「0」が出力されます。   |

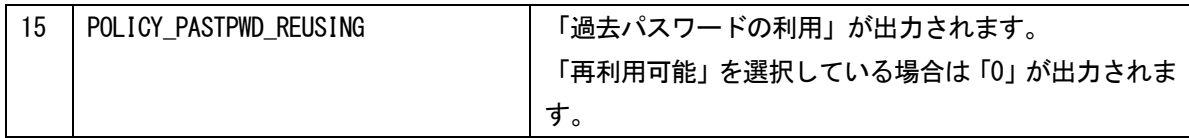

#### ■アカウントをエクスポートする

「アカウント」データのエクスポートをします。

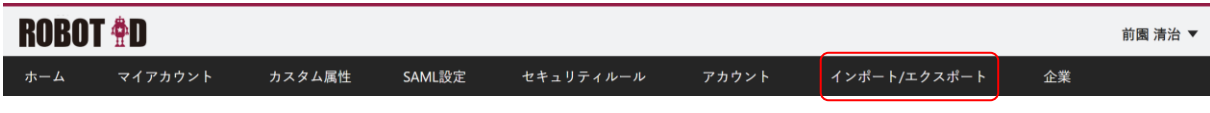

1. [インポート/エクスポート]タブをクリックします。

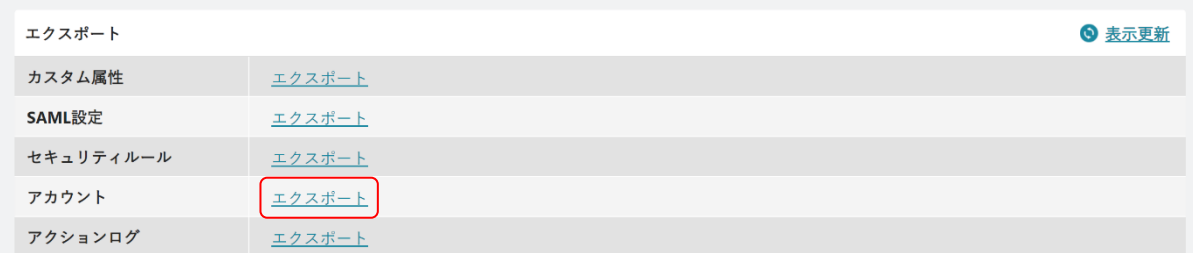

2. 「エクスポート」の「アカウント」行にある「エクスポート」をクリックします。

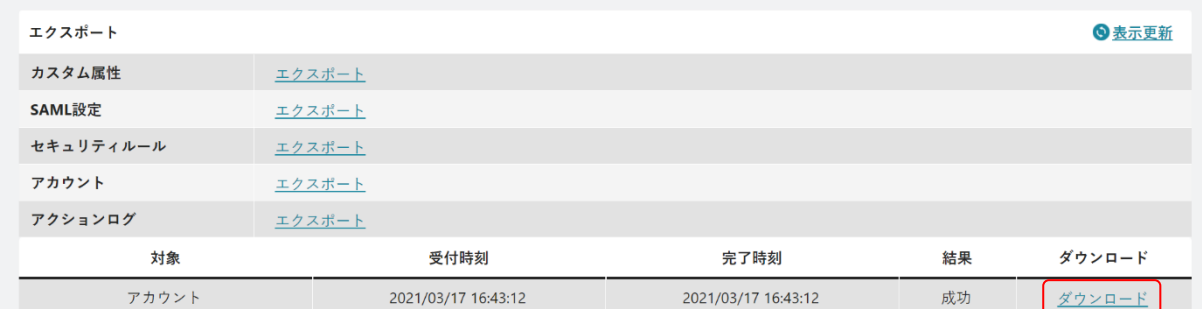

3. エクスポート結果一覧に表示された結果の「ダウンロード」をクリックします。

#### POINT

エクスポート結果一覧に結果が表示されない場合は、「表示更新」をクリックしてください。

#### POINT

エクスポート項目は以下です。

カスタム属性を登録している場合は、最後尾に項目が追加されます。

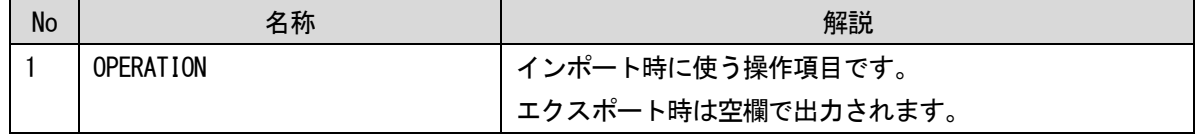

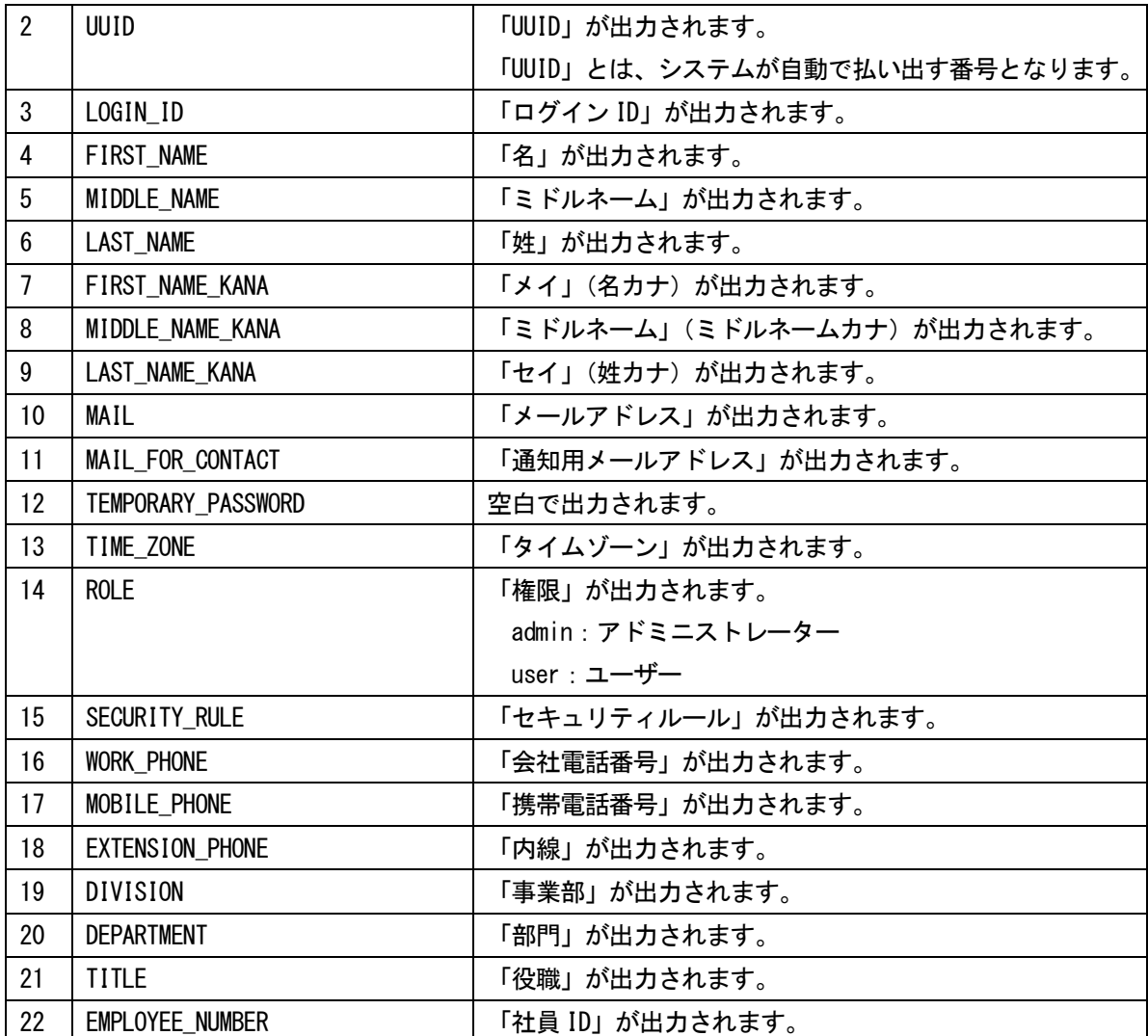

#### ■アクションログをエクスポートする

「アクションログ」データのエクスポートをします。 過去 3 ヶ月分の、全アカウントのアクションログが出力されます。

POINT

アクションログの時間は、アカウントのタイムゾーン設定に関わらず日本標準時の時間で出力されます。

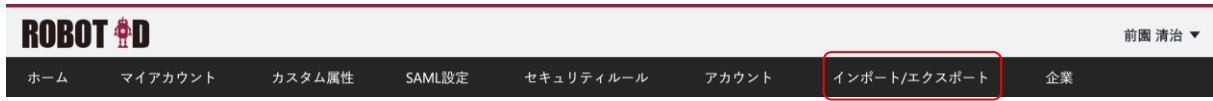

1. [インポート/エクスポート]タブをクリックします。

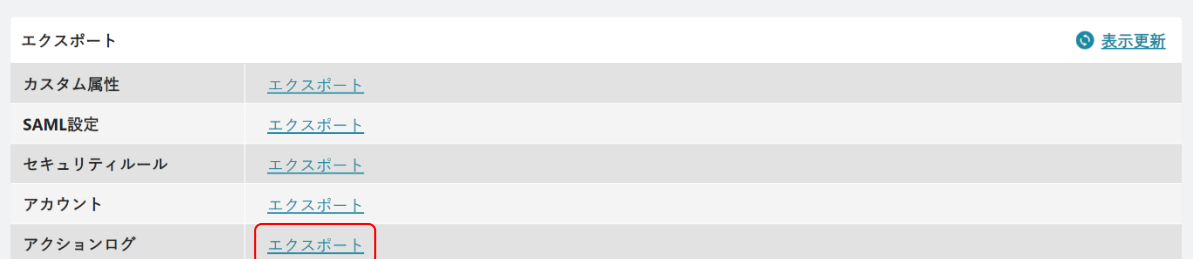

2. 「エクスポート」の「アクションログ」行にある「エクスポート」をクリックします。

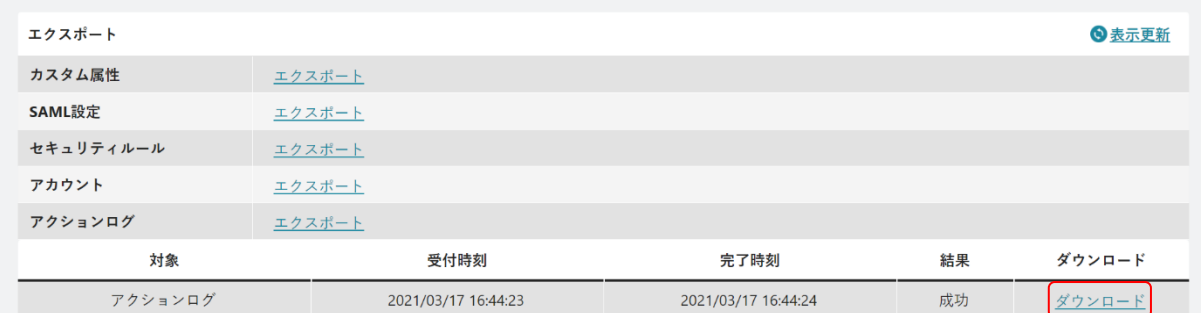

3. エクスポート結果一覧に表示された結果の「ダウンロード」をクリックします。

POINT

エクスポート結果一覧に結果が表示されない場合は、「表示更新」をクリックしてください。

POINT

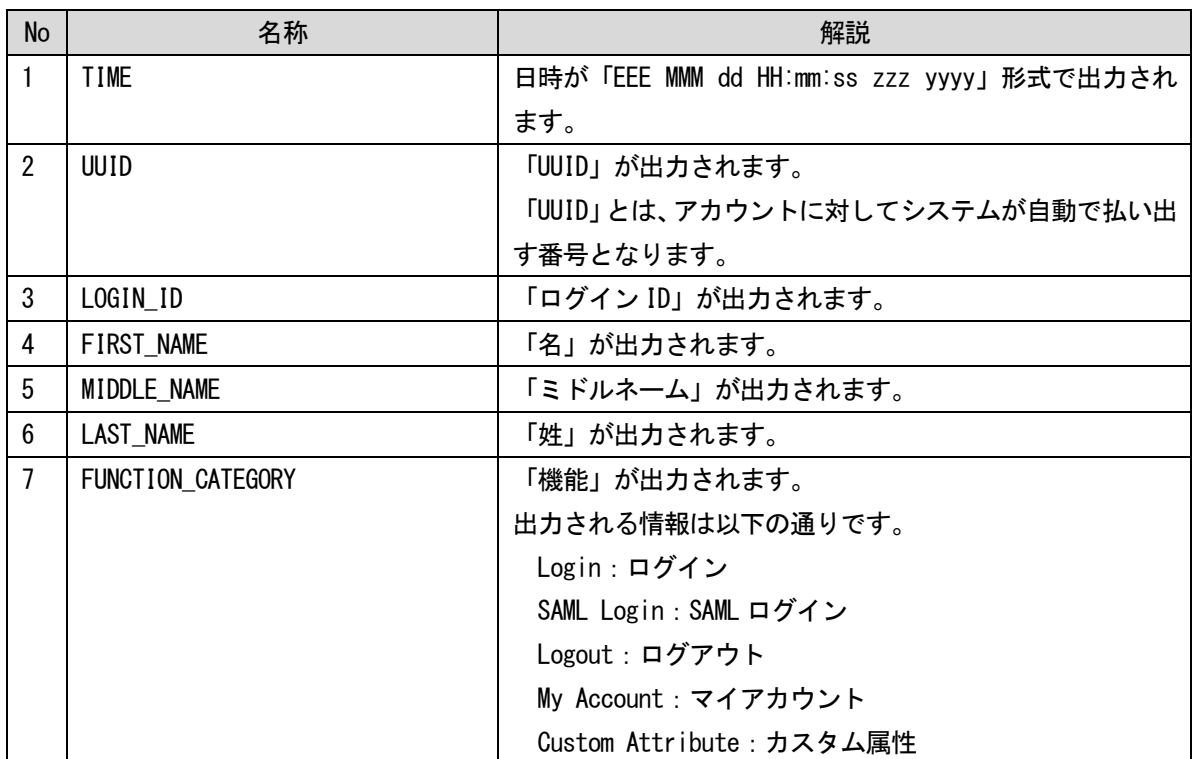

エクスポート項目は以下です。

Copyright © BlueTec Inc. All Rights Reserved.

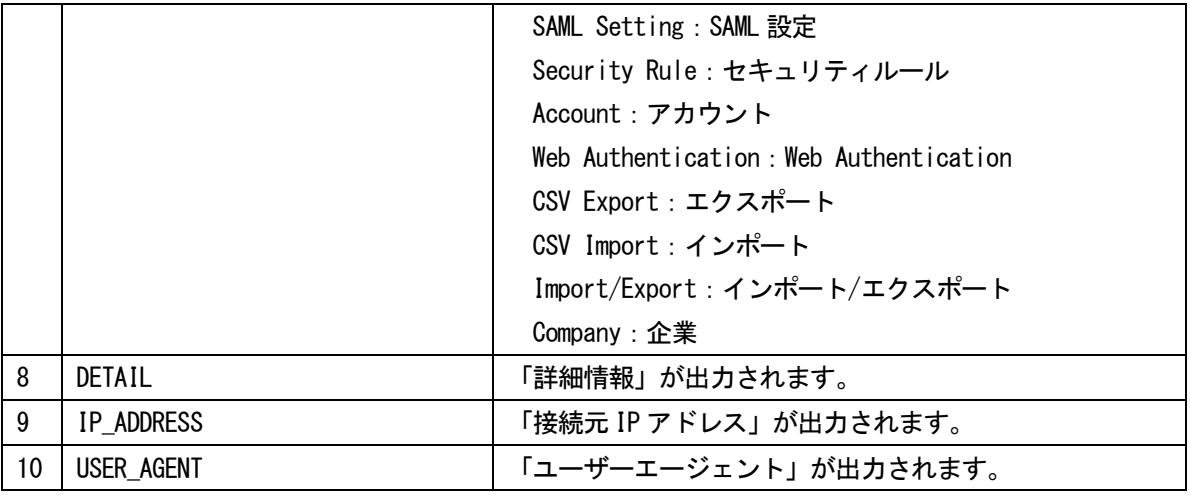

#### 1-8-2 インポートする

ROBOT ID の「アカウント」の情報をインポートすることができます。

#### ■アカウントをインポートする

「インポート」の「アカウント」データのインポートをします。

#### POINT

インポート CSV ファイルについて

- 文字コード:「Shift\_JIS(SJIS)」「UTF-8」「UTF-8(BOM 付)」のいずれかとしてください。
- フォーマット:アカウントのエクスポート CSV ファイルと同一です。
- 件数:1 回のインポートで操作可能なレコード件数は 1,000 件です。それ以上となる場合は複数回に分 けてインポートしてください。

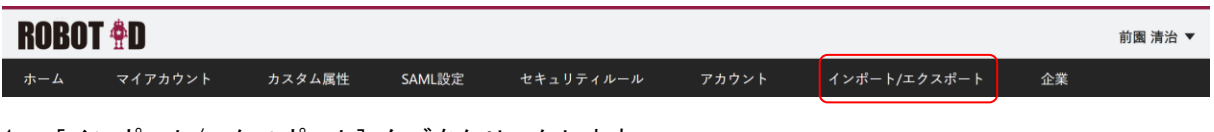

1. [インポート/エクスポート]タブをクリックします。

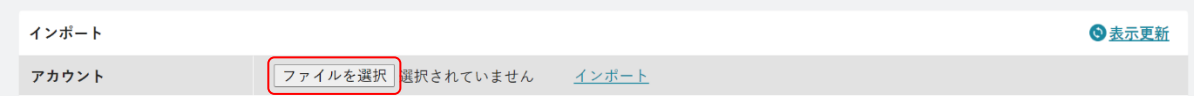

- 2. 「インポート」の「アカウント」行にある [ファイルを選択] をクリックします。 ご利用のブラウザによってボタンの名称が異なる場合がございます。
- 3. インポートする CSV ファイルを選択します。

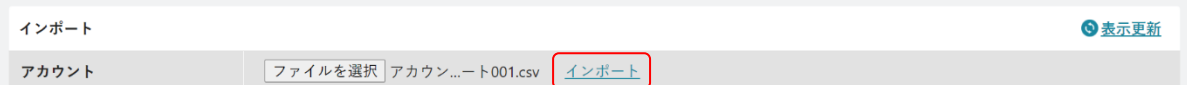

4. 「インポート」の「アカウント」行にある「インポート」をクリックします。

POINT

インポートが完了するとインポート結果一覧に「ダウンロード」が表示され、「ダウンロード」をクリック するとインポート結果がダウンロードできます。

POINT

インポート結果一覧に結果が表示されない場合は、「表示更新」をクリックしてください。

POINT

インポートに必要な項目は以下です。

カスタム属性を登録している場合は、最後尾に項目を追加してください。

| <b>No</b>      | 名称                 |       | 解説                                 |
|----------------|--------------------|-------|------------------------------------|
| $\mathbf{1}$   | <b>OPERATION</b>   | 必須    | 操作を入力します。                          |
|                |                    |       | 空白の場合処理を行いません。                     |
|                |                    |       | I: 新規登録                            |
|                |                    |       | $U: ⑧$ 新                           |
|                |                    |       | $D:$ 削除                            |
| $\overline{2}$ | UUID               | 更新、削除 | 「UUID」を入力します。                      |
|                |                    | の場合は必 | 「UUID」とは、システムが自動で払い出す番号です。         |
|                |                    | 須     |                                    |
| $\mathfrak{Z}$ | LOGIN_ID           | 必須    | ROBOT ID のログイン ID を 8~30 文字で入力します。 |
|                |                    |       | ログイン ID は全環境において一意である必要がございま       |
|                |                    |       | す。半角英数字および一部記号 (' .-@_) のみ使用可能です。  |
| 4              | FIRST_NAME         | 必須    | 名を入力します。                           |
| 5              | MIDDLE NAME        | 任意    | ミドルネームを入力します。                      |
| 6              | <b>LAST_NAME</b>   | 必須    | 姓を入力します。                           |
| $\overline{7}$ | FIRST NAME KANA    | 任意    | メイ (名カナ) を入力します。                   |
| 8              | MIDDLE_NAME_KANA   | 任意    | ミドルネーム(ミドルネームカナ)を入力します。            |
| 9              | LAST_NAME_KANA     | 任意    | セイ(姓カナ)が入力します。                     |
| 10             | MAIL               | 必須    | メールアドレスを入力します。                     |
| 11             | MAIL_FOR_CONTACT   | 必須    | ROBOT ID からの通知メールを受信する通知用メールアド     |
|                |                    |       | レスを入力します。                          |
| 12             | TEMPORARY PASSWORD | 任意    | 「OPERATION」が「I」の場合に、初回ログイン時用のパス    |
|                |                    |       | ワードを入力します。 入力すると登録完了の通知メールが        |
|                |                    |       | 送信されません。空白とした場合はシステムが自動で払い         |
|                |                    |       | 出したパスワードが設定され、登録完了の通知メールが送         |
|                |                    |       | 信されます。                             |

Copyright © BlueTec Inc. All Rights Reserved.

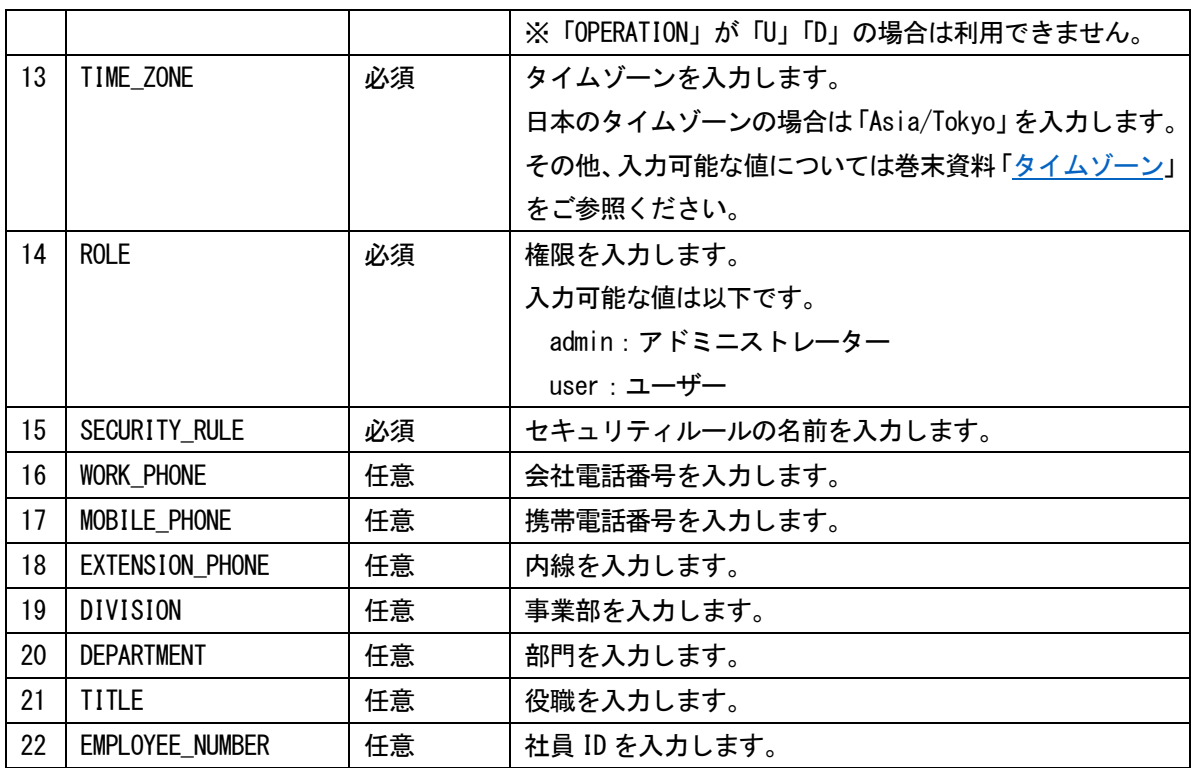

# ■1-9 企業情報を管理する

ROBOT ID に登録している企業情報を確認、編集できます。

#### 1-9-1 企業情報を確認する

企業情報を確認します。

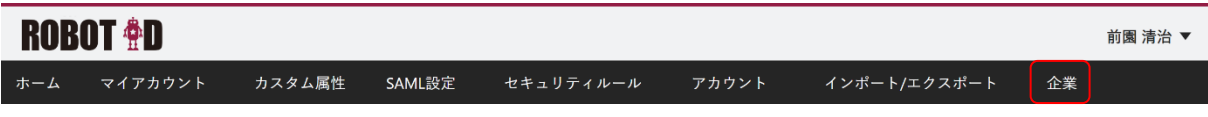

1. 「企業]タブをクリックします。

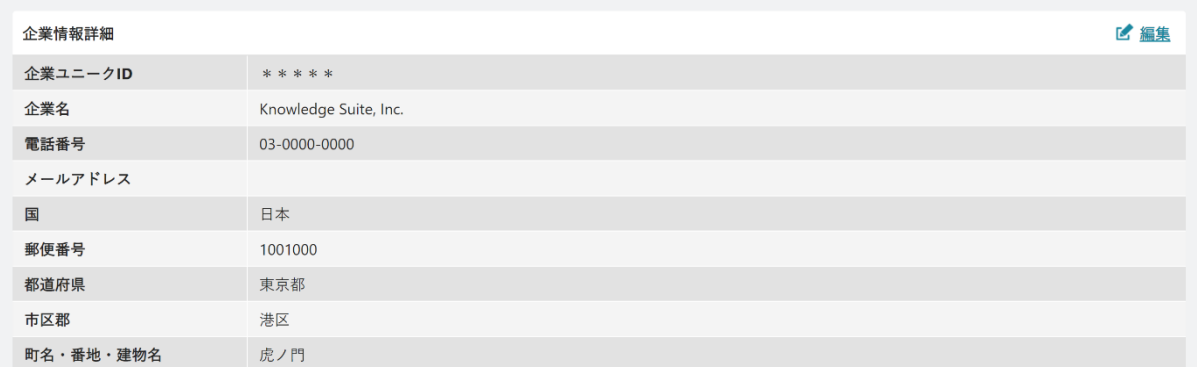

初回契約時は、契約時にご記入いただいた情報が設定されています。

POINT

「企業ユニーク ID」はシステムが自動で払い出す番号です。お客様側で任意のものに変更することはでき ません。

「企業ユニーク ID」を他の企業環境にアカウントをお持ちのユーザーにお伝えいただくと、ユーザーは所 属申請することができます。詳しくは第 2 部ユーザー用「マイアカウントを利用する」の「複数の企業環 境に所属する」をご参照ください。

#### 1-9-2 企業情報を編集する

企業情報を編集します。

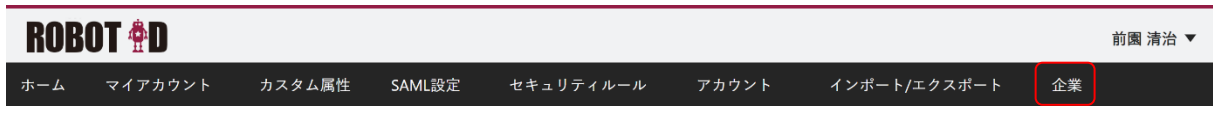

1. [企業] タブをクリックします。

#### ROBOT ID マドミニストレーター用

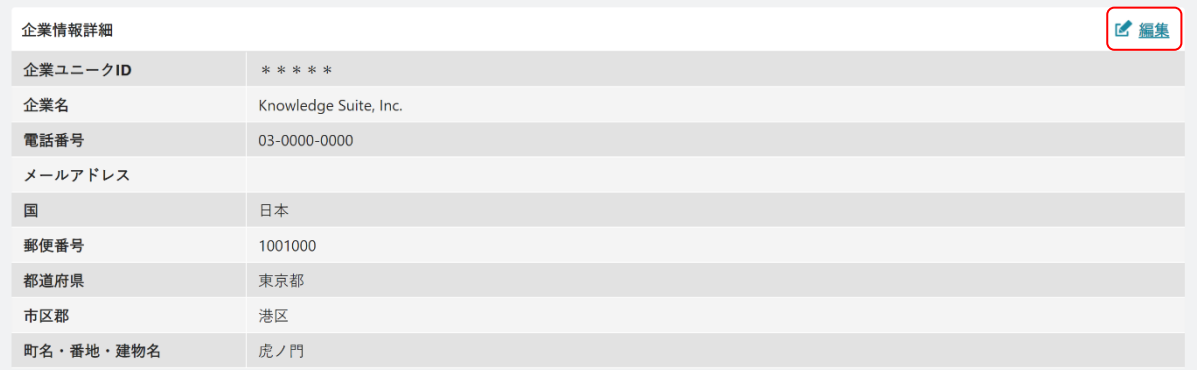

2. 「編集」をクリックします。

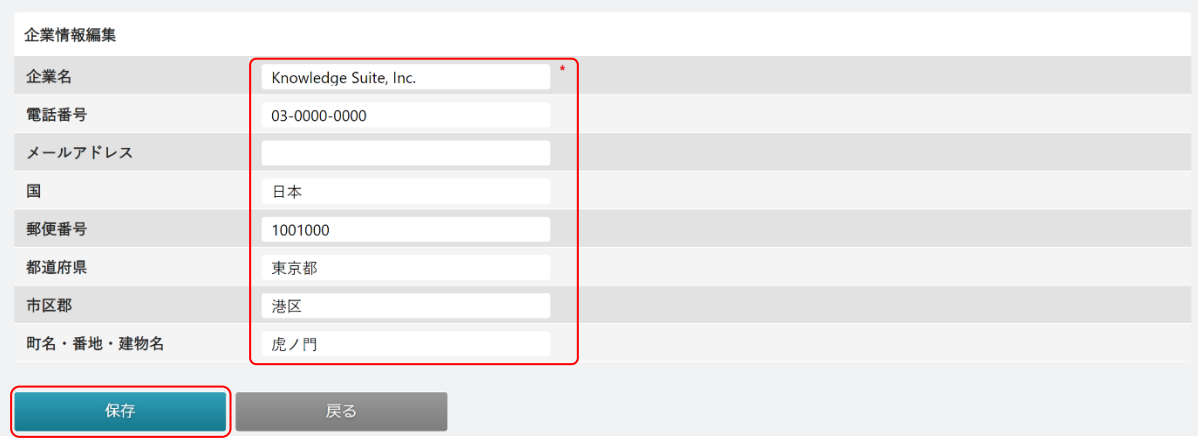

3. 内容を変更し、[保存]をクリックします。 **\***は必須項目です。

# ユーザー用 目次

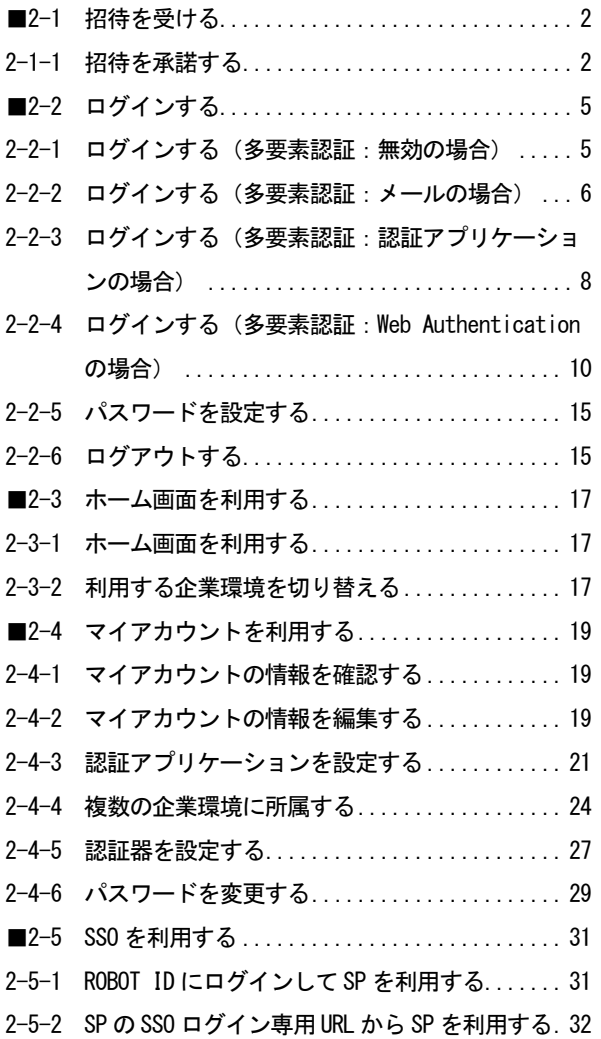

#### <span id="page-67-0"></span>■2-1 招待を受ける

ROBOT ID にアカウントがない方が招待メールを受け取った際の操作です。 既にアカウントをお持ちで招待メールを受け取った場合は第 2 部「マイアカウントを利用する」の「複 数の企業環境に所属する」をご参照ください。

#### <span id="page-67-1"></span>2-1-1 招待を承諾する

管理者より受け取った招待メールの URL にアクセスし、アカウント情報を登録します。

招待メールではなくパスワード通知メールを受け取った場合、本手順は不要です。次項の「ログインす る」にお進みください。

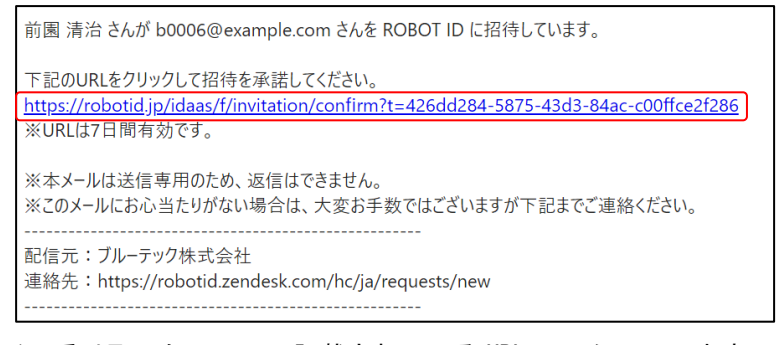

1. 受け取ったメールに記載されている URL にアクセスします。

#### POINT

招待メールに記載されている URL の有効期限は 7 日です。期限切れとなった場合は再度貴社管理者 様より招待していただくこととなります。

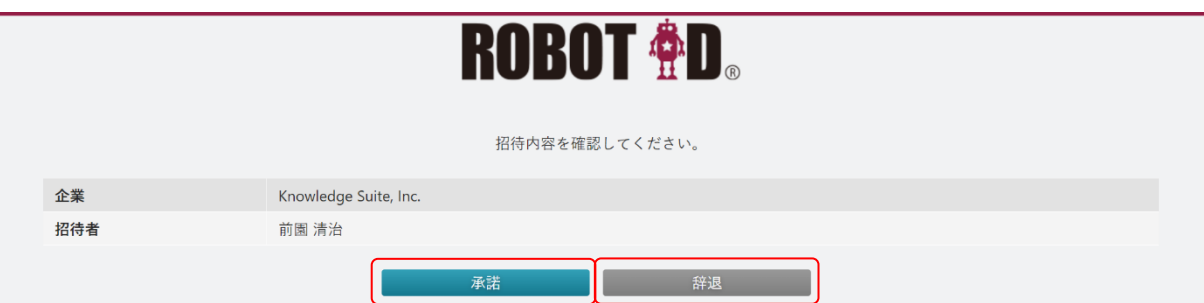

2. アカウントを登録する場合は [承諾] をクリックします。 辞退する場合は[辞退]をクリックします。

POINT

承諾/辞退すると、招待した管理者の通知用メールアドレス宛に承諾/辞退の結果通知メールが送信 されます。

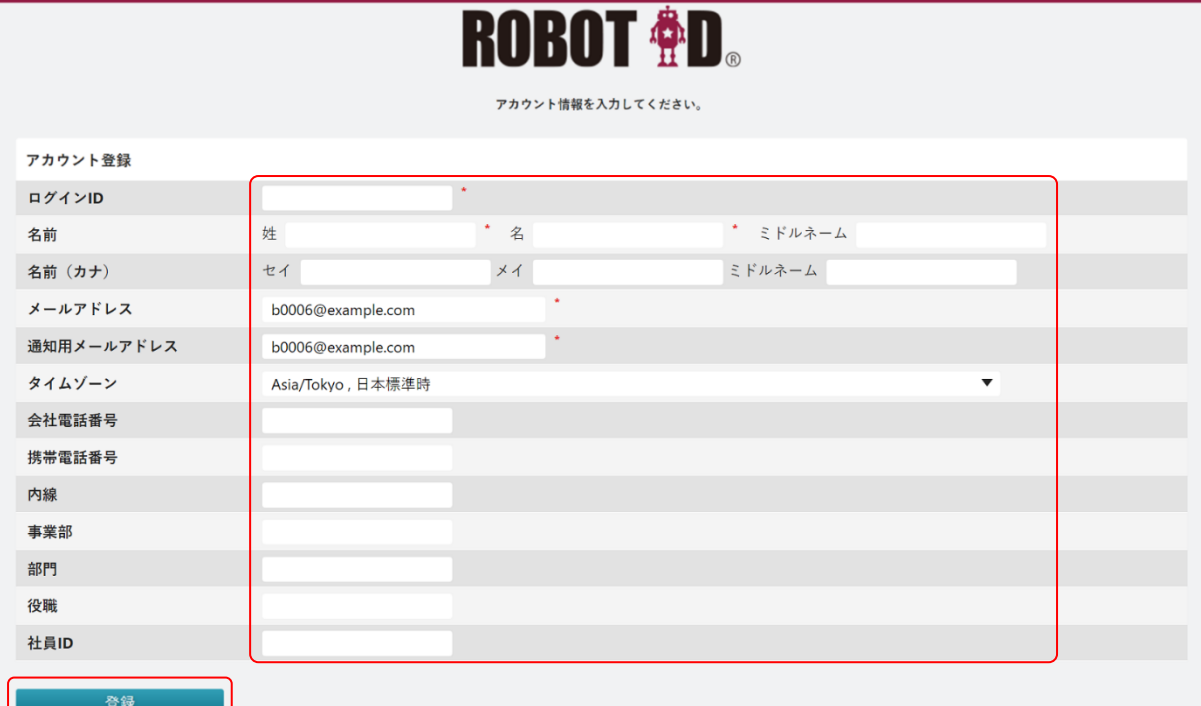

3. 項目を設定し、[登録]をクリックします。 **\***は必須項目です。

#### POINT

各項目の内容は以下の通りです。

ログイン ID:ROBOT ID にログインするためのログイン ID となる任意の文字列を 8~30 文字で入 力します。ログイン ID は全環境において一意である必要がございます。半角英数字 および一部記号('.-@\_)のみ使用可能です。

姓・名・ミドルネーム:氏名を入力します。

- セイ・メイ・ミドルネーム:氏名のフリガナを入力します。全角カタカナのみ使用可能です。
- メールアドレス:招待メールを受信したメールアドレスが入力されます。この画面では変更でき ません。
- 通知用メールアドレス:ROBOT ID からの通知メールを受信するメールアドレスを入力します。メ ールアドレスと同じアドレスでも登録可能です。
- タイムゾーン:タイムゾーンを選択します。画面に表示されるアクションログに影響します。
- 会社電話番号・携帯電話番号・内線:各電話番号を入力します。
- 事業部・部署:所属情報を入力します。
- 役職:役職を入力します。

社員 ID:社員 ID を入力します。

#### POINT

アカウント情報は後から変更できます。また、設定されているセキュリティルールにより別途設定

Copyright © BlueTec Inc. All Rights Reserved.

が必要な項目が存在する場合があります。アカウント情報の設定について、詳しくは第 2 部ユーザ ー用「マイアカウントを利用する」の「マイアカウントの情報を編集する」をご参照ください。

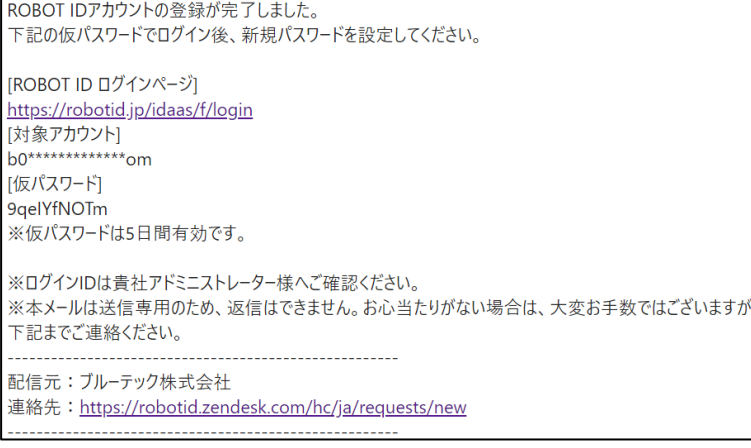

4. アカウント登録完了メールが届きます。

ログイン手順は次項の「ログインする」をご参照ください。

### <span id="page-70-0"></span>■2-2 ログインする

ROBOT ID へのログイン、ログアウトをします。

アドミニストレーターにより多要素認証が設定されている場合は、ログイン ID とパスワードによる認 証の他に別途指定された方式での認証を求められます。

巻末資料[「セキュリティルールとアカウントの組み合わせにおけるログイン手順について」](#page-105-0)と[「スマー](#page-106-0) [トフォン端末からのログイン手段について」](#page-106-0)もあわせてご参照ください。

POINT

複数の企業環境に所属している場合、「所属企業一覧」の「デフォルトログイン」で設定した企業の セキュリティルールをもとに認証します。詳しくは第 2 部ユーザー用「マイアカウントを利用する」 の「マイアカウントの情報を編集する」をご参照ください。

#### <span id="page-70-1"></span>2-2-1 ログインする(多要素認証:無効の場合)

ROBOT ID にログインします。

1. ログインページ(<https://robotid.jp/idaas/f/login>)を開きます。

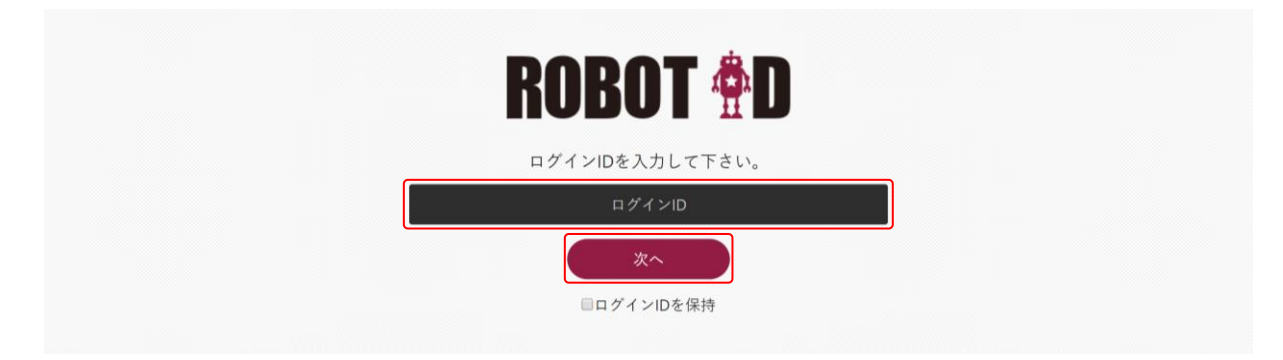

2. ログイン ID を入力し、[次へ]をクリックします。

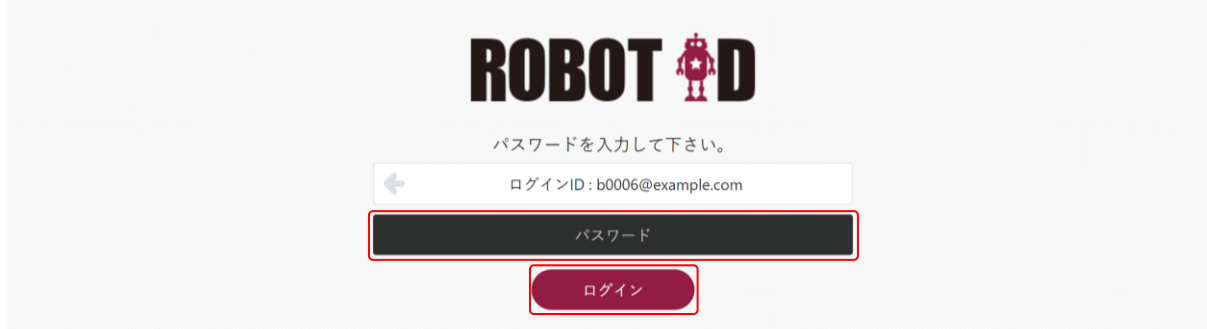

Copyright © BlueTec Inc. All Rights Reserved. 3. パスワードを入力し、[ログイン]をクリックします。 初回ログイン時は、アカウント登録完了通知メールに記載されている仮パスワードをパスワードに 入力します。メールはアカウントの通知用メールアドレス宛に送信されます。ログイン ID は貴社 管理者様にご確認ください。

#### POINT

ログイン ID を変更する場合はログイン ID が表示されている箇所にマウスカーソルを合わせると表 示される「別のアカウントでログインする。」をクリックすると、ログイン ID の入力画面に戻りま す。

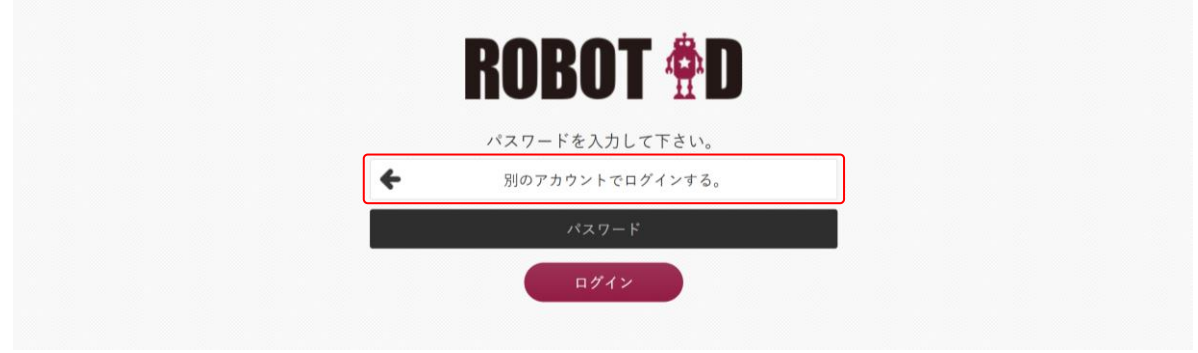

## <span id="page-71-0"></span>2-2-2 ログインする(多要素認証:メールの場合)

メールで通知されるワンタイムパスワードを用いて ROBOT ID にログインします。

1. ログインページ(<https://robotid.jp/idaas/f/login>)を開きます。

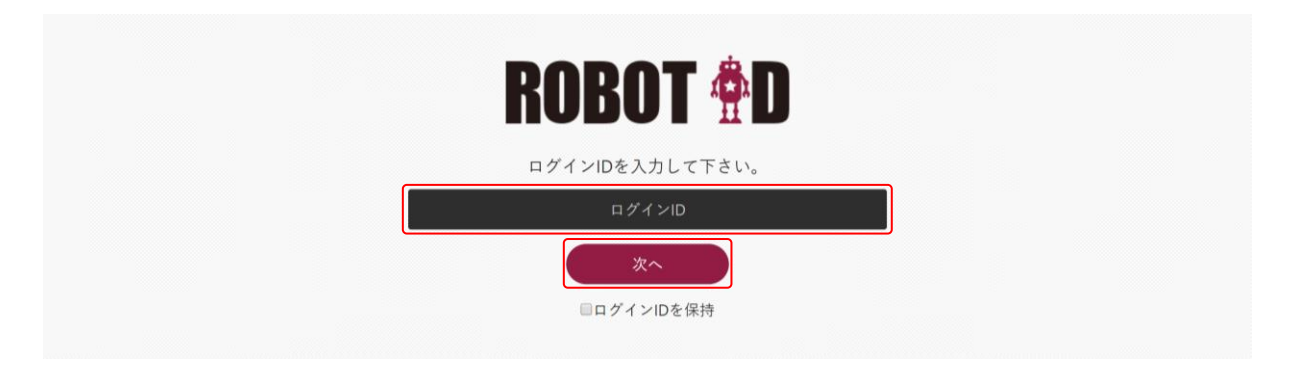

2. ログイン ID を入力し、[次へ]をクリックします。
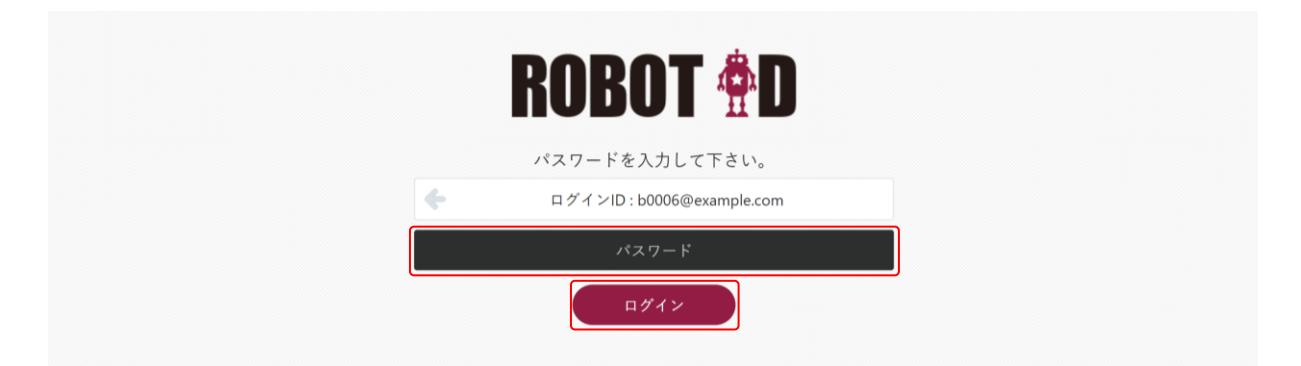

3. パスワードを入力し、「ログイン〕をクリックします。

初回ログイン時は、アカウント登録完了通知メールに記載されている仮パスワードをパスワードに 入力します。メールはアカウントの通知用メールアドレス宛に送信されます。ログイン ID は貴社 管理者様にご確認ください。

POINT

ログイン ID を変更する場合はログイン ID が表示されている箇所にマウスカーソルを合わせると表 示される「別のアカウントでログインする。」をクリックすると、ログイン ID の入力画面に戻りま す。

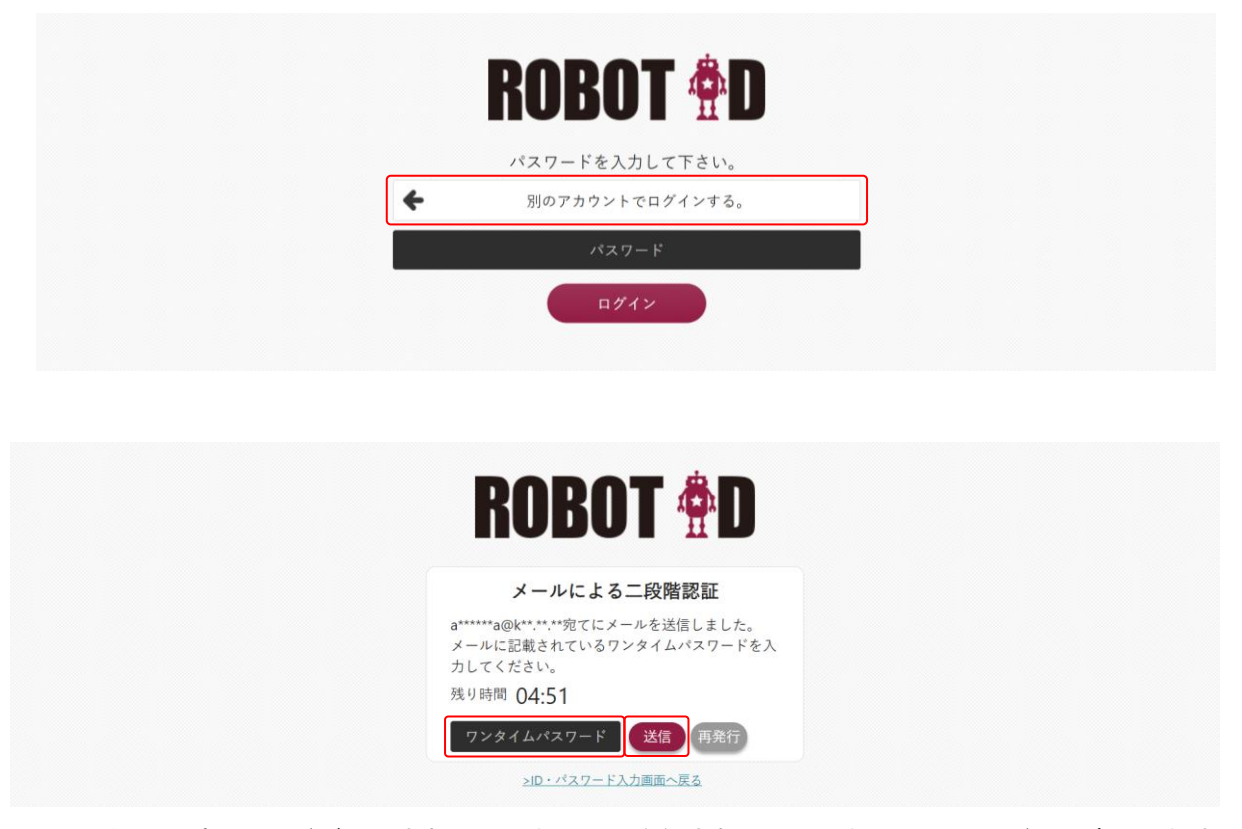

4. ワンタイムパスワードが発行され、アカウントに登録されている通知用メールアドレス宛に通知さ れます。

発行されたワンタイムパスワードを入力し、[送信]をクリックします。

#### POINT

1 つのワンタイムパスワードの有効期間は 5 分間です。残り時間が画面上に表示されます。 [再発行]をクリックすることで、ワンタイムパスワードを再発行することができます。

#### POINT

ワンタイムパスワードを 3 回間違えると、ROBOT ID のパスワード入力画面へ戻ります。 その場合は再度、手順 3 から実施してください。

#### 2−2−3 ログインする(多要素認証:認証アプリケーションの場合)

認証アプリケーションに登録した OTP 生成アプリケーションもしくは OTP 生成ハードウェアトークン で発行されるワンタイムパスワードを用いて ROBOT ID にログインします。

POINT

OTP 生成アプリケーションとの連携設定はログイン画面の他にマイアカウントから行うこともでき ます。マイアカウントからの登録について詳細は第 2 部ユーザー用「マイアカウントを利用する」の 「認証アプリケーションを設定する」をご参照ください。

OTP 生成ハードウェアトークンとの連携設定はアドミニストレーターからのみ可能です。詳細は貴社 管理者様へお問い合わせください。

1. ログインページ (<https://robotid.jp/idaas/f/login>) を開きます。

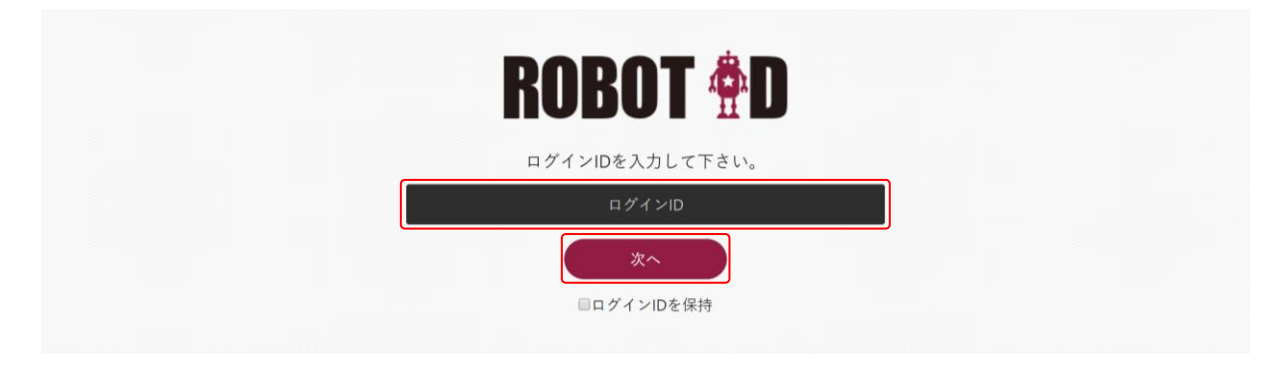

2. ログイン ID を入力し、[次へ] をクリックします。

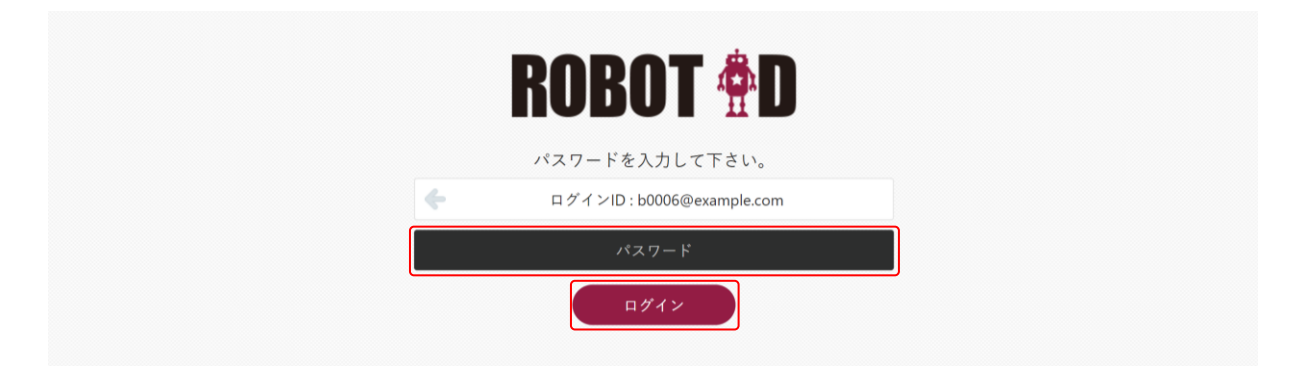

3. パスワードを入力し、「ログイン〕をクリックします。

初回ログイン時は、アカウント登録完了通知メールに記載されている仮パスワードをパスワードに 入力します。メールはアカウントの通知用メールアドレス宛に送信されます。ログイン ID は貴社 管理者様にご確認ください。

POINT

ログイン ID を変更する場合はログイン ID が表示されている箇所にマウスカーソルを合わせると表 示される「別のアカウントでログインする。」をクリックすると、ログイン ID の入力画面に戻りま す。

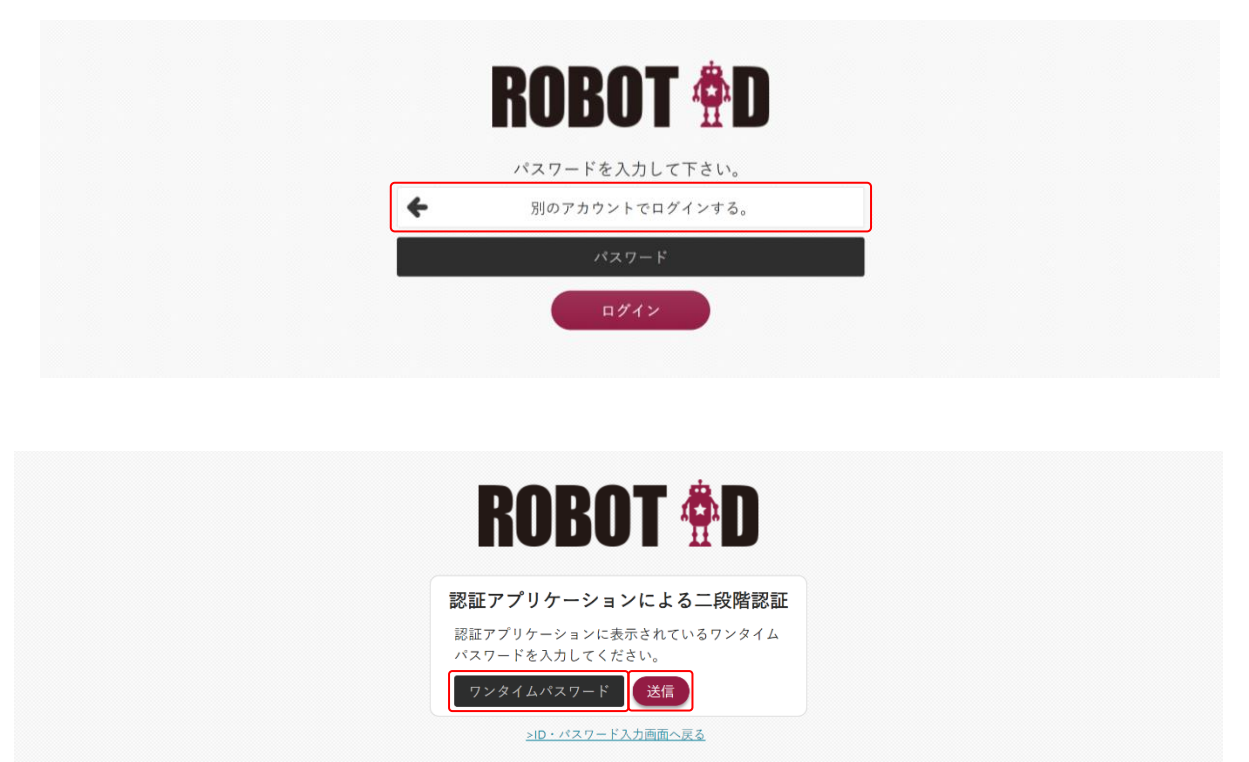

4. 連携済みの認証アプリケーションに表示されているワンタイムパスワードを入力し、[送信]をク リックします。

POINT

ワンタイムパスワードを 3 回間違えると、ROBOT ID のパスワード入力画面へ戻ります。

その場合は再度、手順 3 から実施してください。

### POINT

認証アプリケーションとの連携が完了していない場合は下図の画面が表示されます。 OTP 生成アプリケーションを利用してログインしたい場合は、表示内容に従ってアプリケーションの ダウンロードおよび連携設定を行ってください。OTP 生成ハードウェアトークンを利用してログイン したい場合は、貴社管理者様へお問い合わせください。

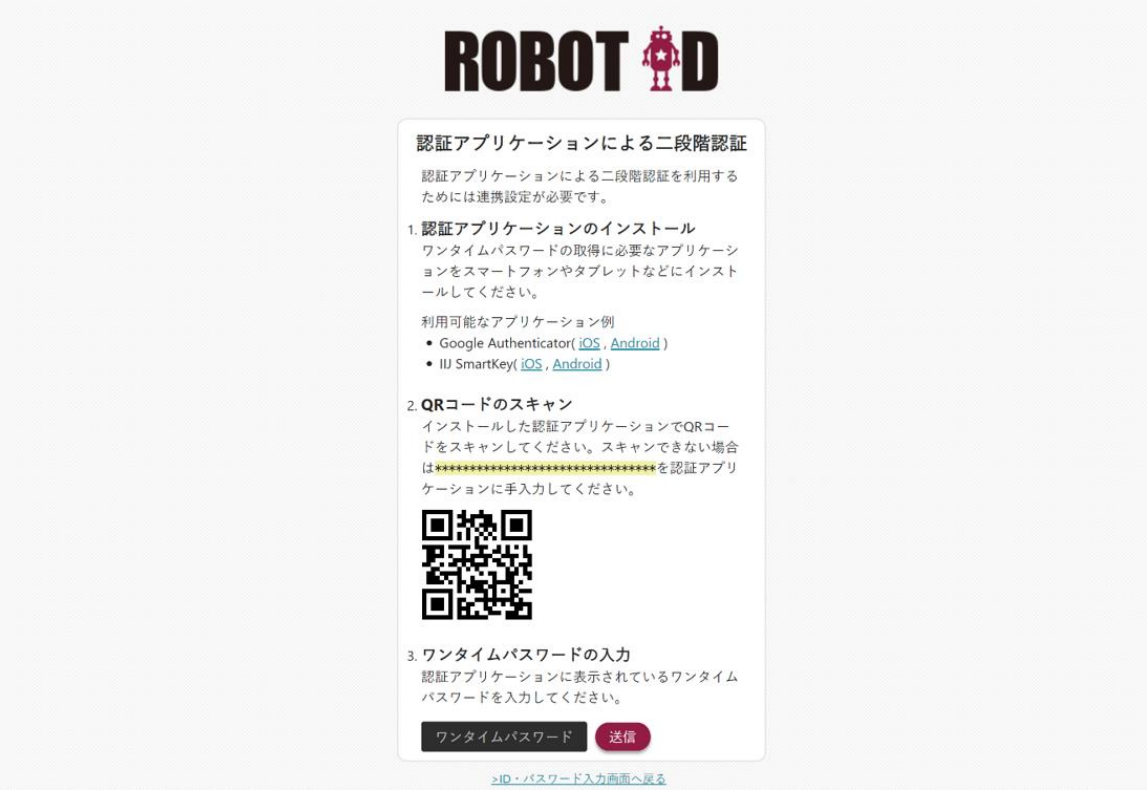

#### 2-2-4 ログインする(多要素認証:Web Authentication の場合)

認証器を使用して ROBOT ID にログインします。

POINT

ブラウザと認証器の組み合わせにおける確認事項をサポートページの[「動作環境」](https://robotid.zendesk.com/hc/ja/articles/360000179722)に記載しており ますのでご参照ください。

## ■IP アドレス制限機能のパスワードによるログイン認証を併用しない場合

セキュリティルールの多要素認証の種類で「Web Authentication」とし、IP アドレス制限との機能組 み合わせで「パスワードによるログイン認証も併用する」を「OFF(チェックなし)」とした場合のログ イン手順です。

#### POINT

認証器での認証が必要となります。

また、マイアカウントの「Web Authentication」に登録された認証器の「IP アドレス制限の対象」 の設定値により、IP アドレス制限の有無は異なります。「Web Authentication」の設定値の確認方法 について詳細は第 2 部ユーザー用「マイアカウントを利用する」の「マイアカウントの情報を確認 する」のご参照ください。

1. ログインページ (<https://robotid.jp/idaas/f/login>) を開きます。

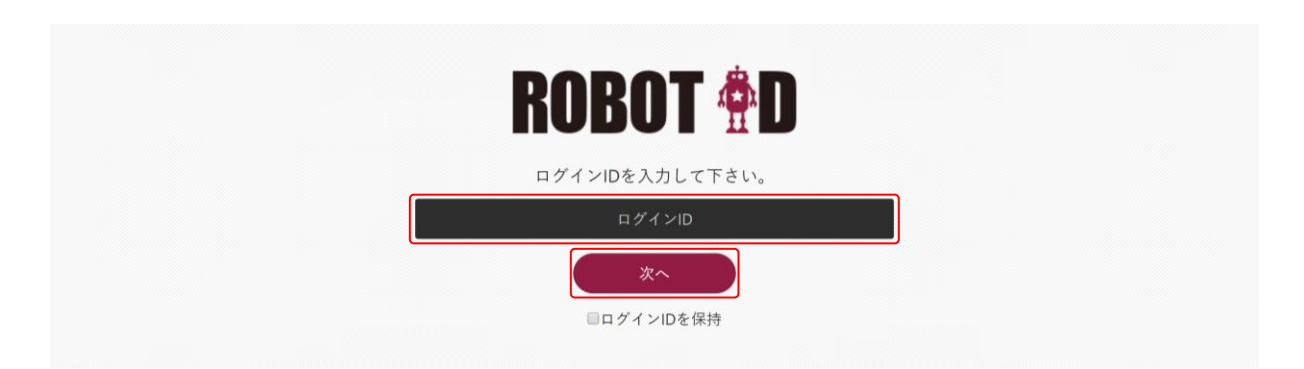

2. ログイン ID を入力し、[次へ] をクリックします。

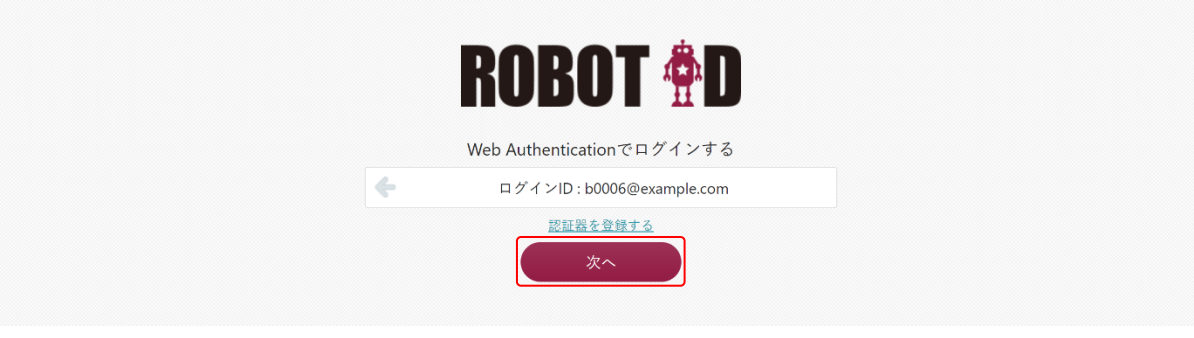

3. [次へ]をクリックします。

#### POINT

認証器が未設定の場合は「認証器を登録する」をクリックし、設定されているパスワードの入力およ び認証器の設定を行ってください。

ログイン画面から認証器を登録した場合、認証器の有効設定は「OFF」の状態で登録されます。有効 設定はアドミニストレーターから[アカウント]にて変更可能です。

認証器の登録手順および有効設定の変更について詳細は第 2 部ユーザー用「マイアカウントを利用 する」の「認証器を設定する」、第 1 部アドミニストレーター用「アカウント情報を管理する」の「ア カウントを編集する」をご参照ください。

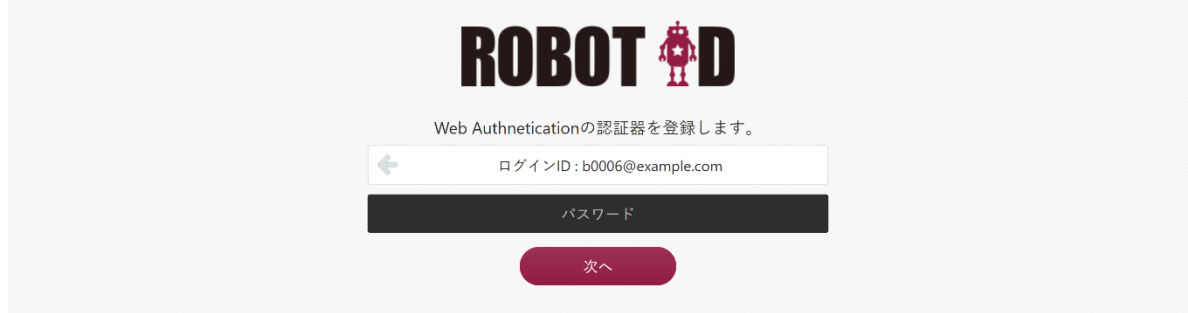

#### POINT

ログイン ID を変更する場合はログイン ID が表示されている箇所にマウスカーソルを合わせると表 示される「別のアカウントでログインする。」をクリックすると、ログイン ID の入力画面に戻りま す。

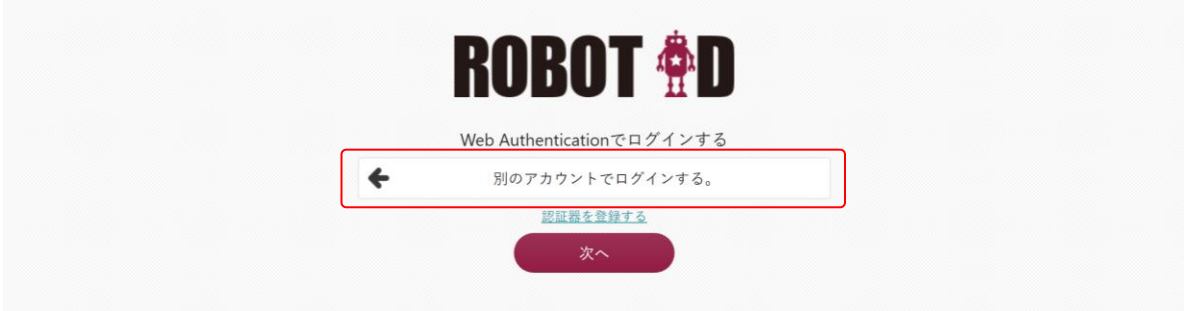

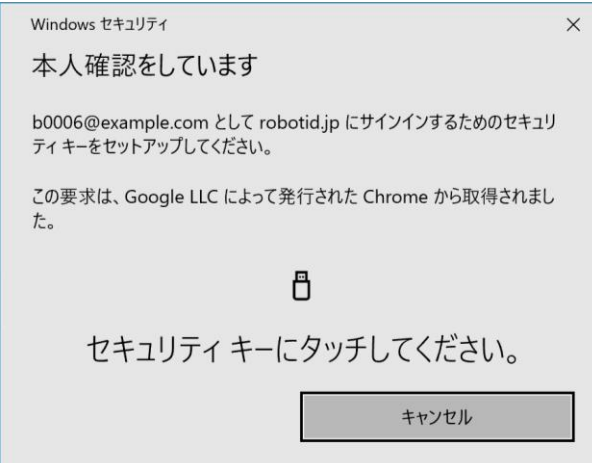

#### 4. 認証器で認証します。

認証方法はお使いの PC 端末や認証器などにより異なります。

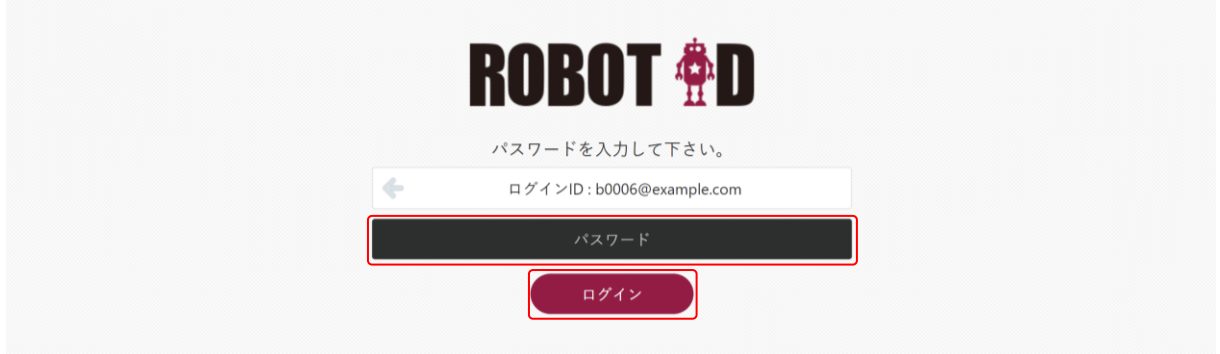

5. パスワードを入力し、[ログイン]をクリックします。

POINT

以下の場合において、手順 5 のパスワード入力画面は表示されずログインが完了します。

- ・セキュリティルールの Web Authentication に設定されている認証器の設定において「本人性確認 を実施」のチェックがない場合
- ・セキュリティルールの Web Authentication に設定されている認証器の設定において「本人性確認 を実施」のチェックがあり、かつご利用の認証器が本人確認※に対応している機器の場合 ※指紋認証などの生体認証や PIN コードなどでの認証を指します。

#### ■IP アドレス制限機能のパスワードによるログイン認証を併用する場合

セキュリティルールの多要素認証の種類で「Web Authentication」とし、IP アドレス制限との機能組 み合わせで「パスワードによるログイン認証も併用する」を「ON」とした場合のパスワード入力でログ インする手順です。

認証器を使用する場合は前項の「■IP アドレス制限機能のパスワードによるログイン認証を併用しな い場合」をご参照ください。

## POINT

管理者より指定された IP アドレスからのアクセス時にのみ利用可能となります。

1. ログインページ(<https://robotid.jp/idaas/f/login>)を開きます。

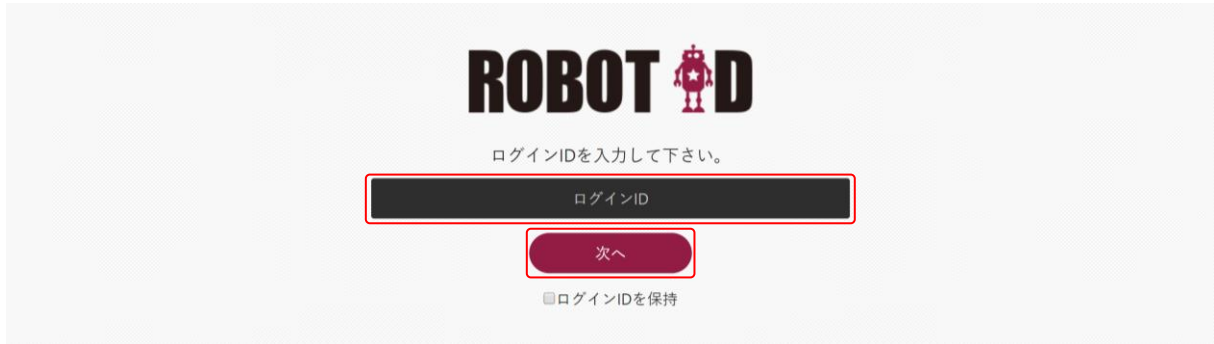

2. ログイン ID を入力し、「次へ] をクリックします。

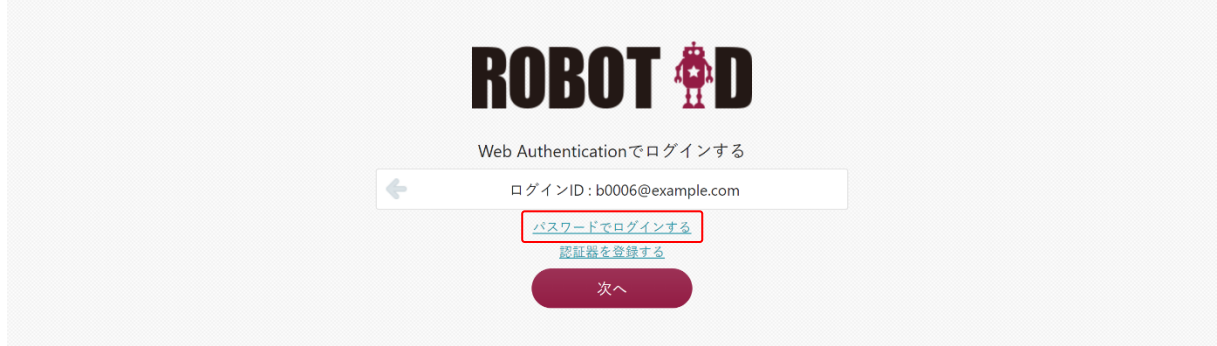

3. 「パスワードでログインする」をクリックします。

POINT

ログイン ID を変更する場合はログイン ID が表示されている箇所にマウスカーソルを合わせると表 示される「別のアカウントでログインする。」をクリックすると、ログイン ID の入力画面に戻りま す。

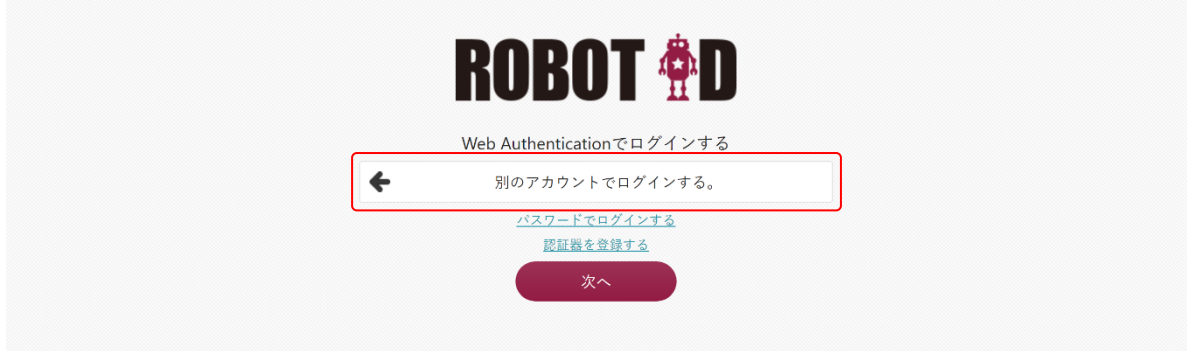

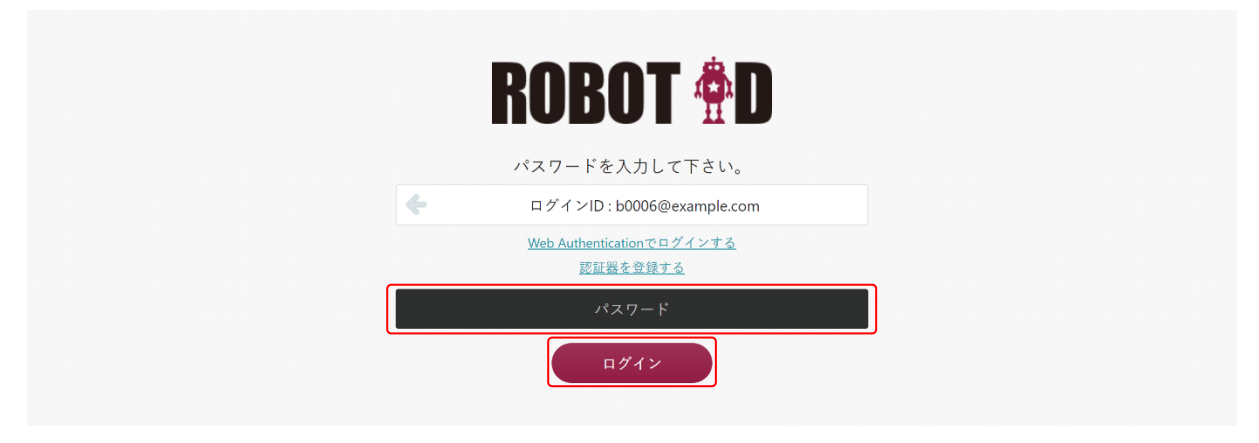

4. パスワードを入力し、[ログイン]をクリックします。

### 2-2-5 パスワードを設定する

仮パスワードを使って初めてログインする場合もしくはアドミニストレーターがパスワードの再発行 を行った場合はパスワードの設定が求められます。仮パスワードを変更した後のログインではこの操 作はありません。

#### POINT

仮パスワードの有効期間は 120 時間です。仮パスワードを変更せずに有効期間が経過した場合、仮 パスワードでのログインができなくなりますので、有効期間内に変更することを推奨します。

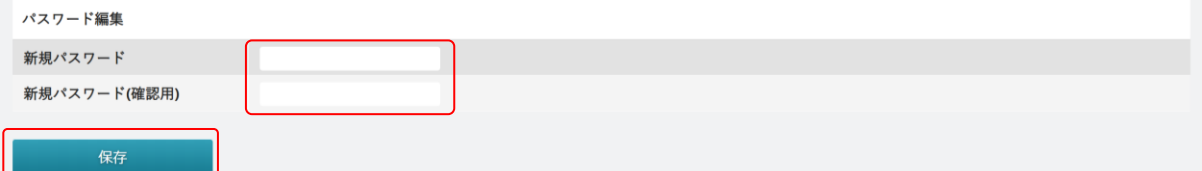

1. ログインすると「パスワード編集」画面が表示されます。 項目を入力し、[保存]をクリックします。パスワードの設定条件はアドミニストレーターの設定に より異なります。

POINT

パスワードに使用できる文字列は、半角英数字記号(「@」「\_」「'」「.」「-」)です。

### 2-2-6 ログアウトする

ROBOT ID をログアウトします。

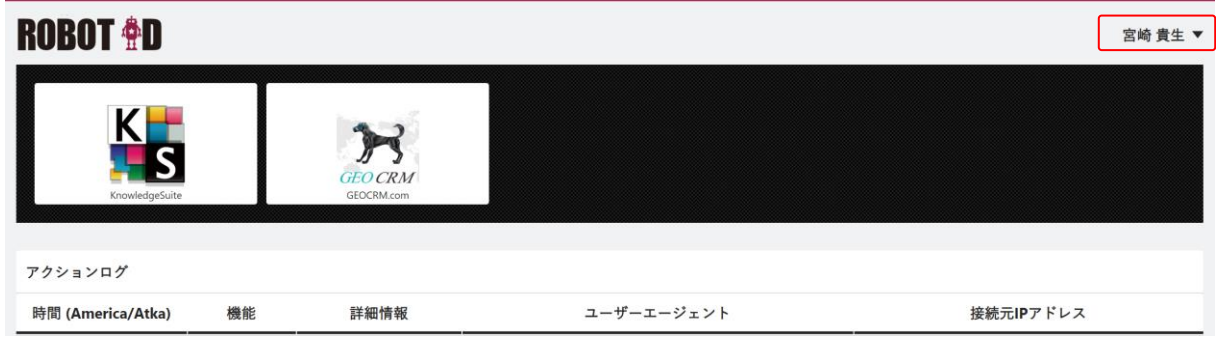

1. 画面右上の名前をクリックします。

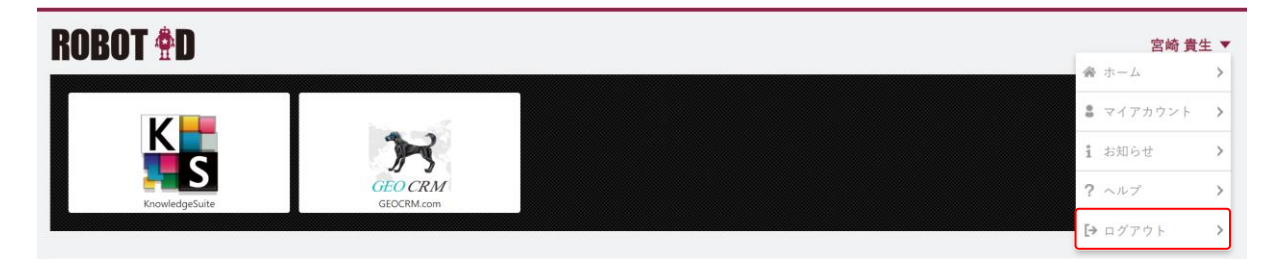

2. 「ログアウト」をクリックします。

## ■2-3 ホーム画面を利用する

ROBOT ID にログインすると、「ホーム]画面が表示されます。

#### 2-3-1 ホーム画面を利用する

この画面から、登録済みの SP へ SSO 連携でログインすることができます。

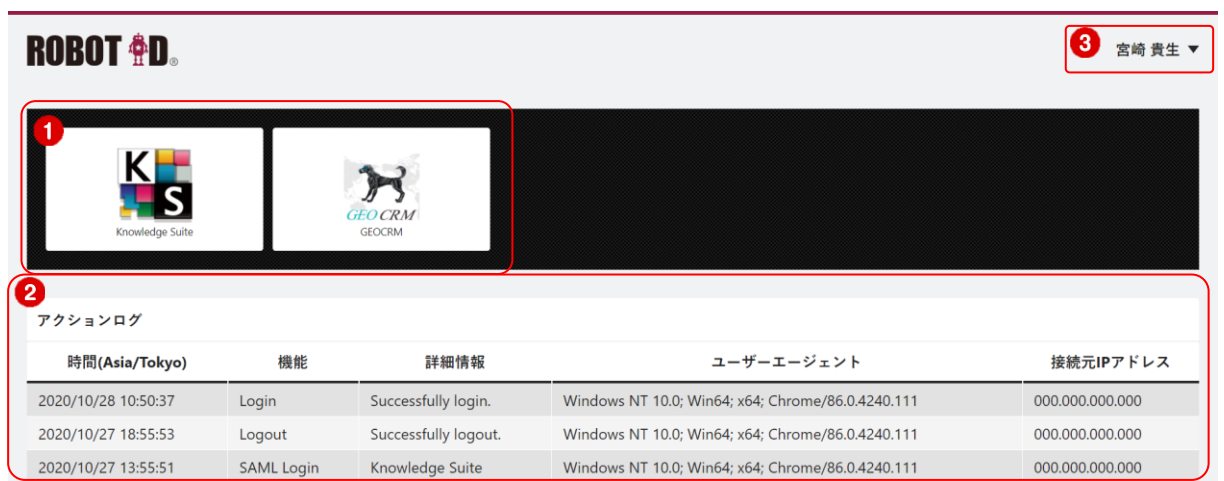

- ① アドミニストレーターより接続設定されている SP アイコンの一覧です。ここから各 SP に遷移する ことができます。表示される SP は、アドミニストレーターの設定したセキュリティルールにより 異なります。
- ② ログインユーザーのアクションログです。

③ 名前をクリックすると、メニューが表示されます。

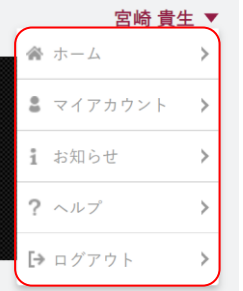

ホーム:ホーム画面を表示します。画面左上の ROBOT ID のロゴをクリックした場合もホーム画面 を表示します。

マイアカウント:マイアカウント画面を表示します。 お知らせ:ROBOT ID のお知らせページを表示します。 ヘルプ:ROBOT ID のユーザーサポートページを表示します。 ログアウト:ROBOT ID からログアウトします。

#### 2-3-2 利用する企業環境を切り替える

複数の企業環境に所属している場合、利用する企業環境を切り替えることができます。

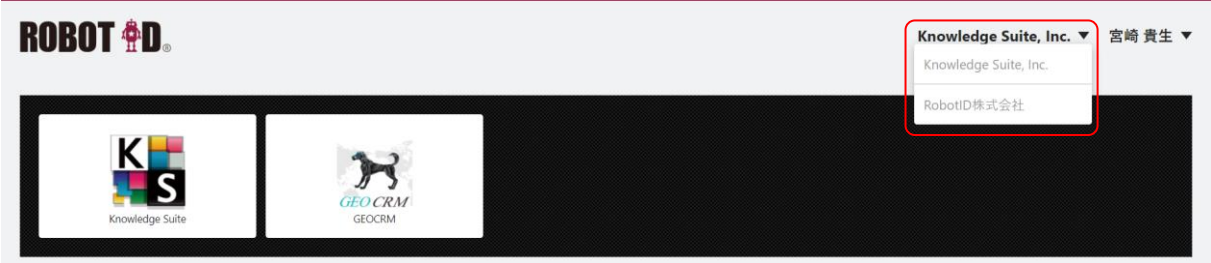

プルダウンから別の企業名を選択すると表示する企業環境が切り替わります。

ただし、切り替え先の企業側で設定されているセキュリティルールの「多要素認証の種類」が異なると 切り替え時に認証が必要となる場合があります。「多要素認証の種類」ごとの認証方法はログイン時の 操作方法と同様のため、第 2 部ユーザー用「ログインする」をご参照ください。

POINT

ログイン時に表示されるデフォルトの企業環境は「マイアカウント」から変更できます。詳しくは第 2 部ユーザー用「マイアカウントを利用する」の「マイアカウントの情報を編集する」をご参照くだ さい。

# ■2-4 マイアカウントを利用する

自分のアカウントの詳細情報を確認、編集できます。 また、パスワードの変更も可能です。

## 2-4-1 マイアカウントの情報を確認する

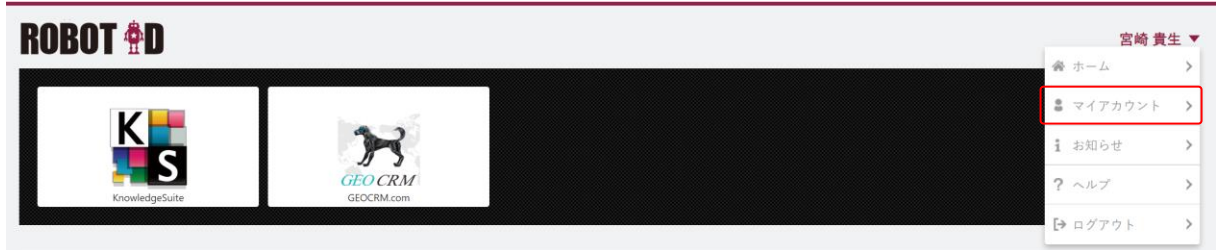

1. 画面右上の名前をクリックし、「マイアカウント」をクリックします。

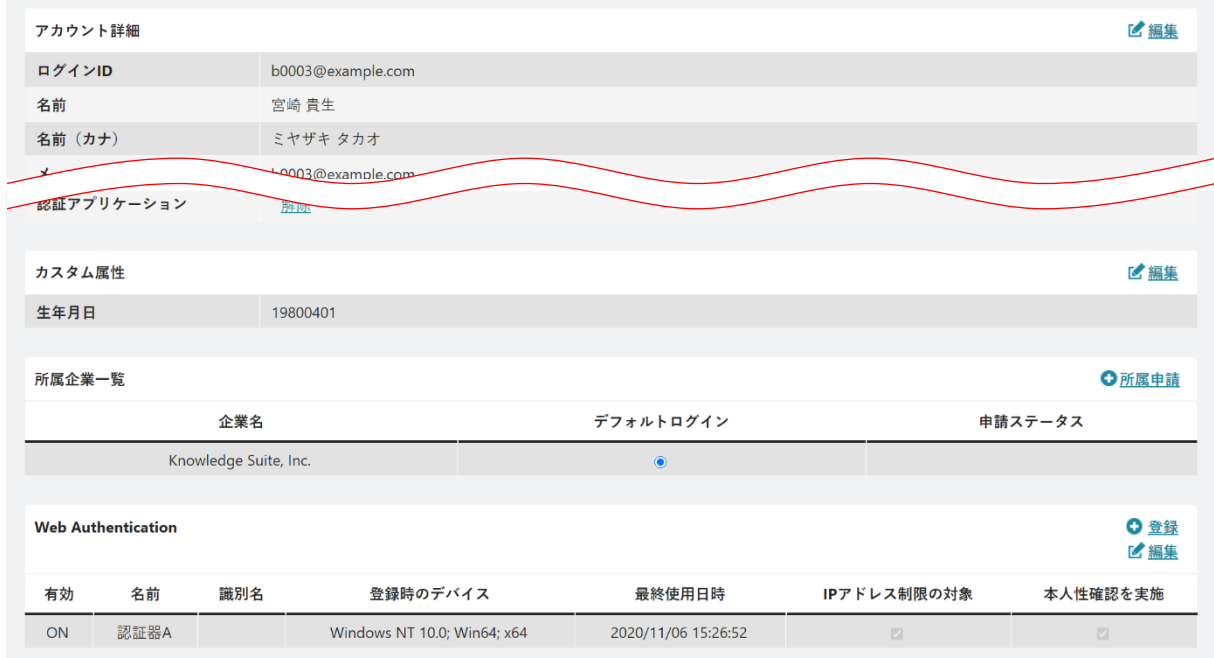

2. アカウントの詳細が表示されます。

## 2-4-2 マイアカウントの情報を編集する

アカウント詳細およびカスタム属性の項目に設定されている内容を編集します。

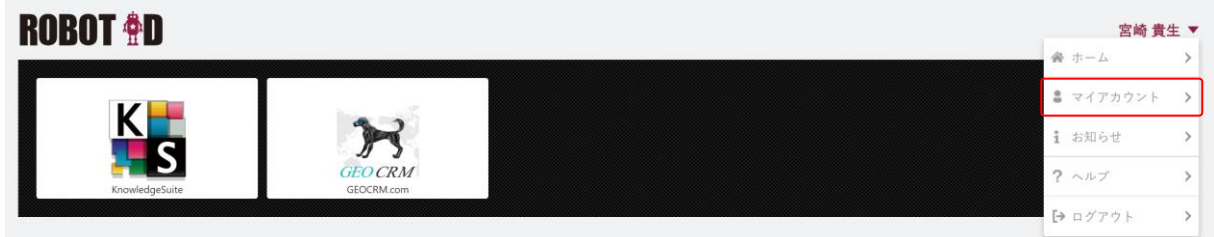

1. 画面右上の名前をクリックし、「マイアカウント」をクリックします。

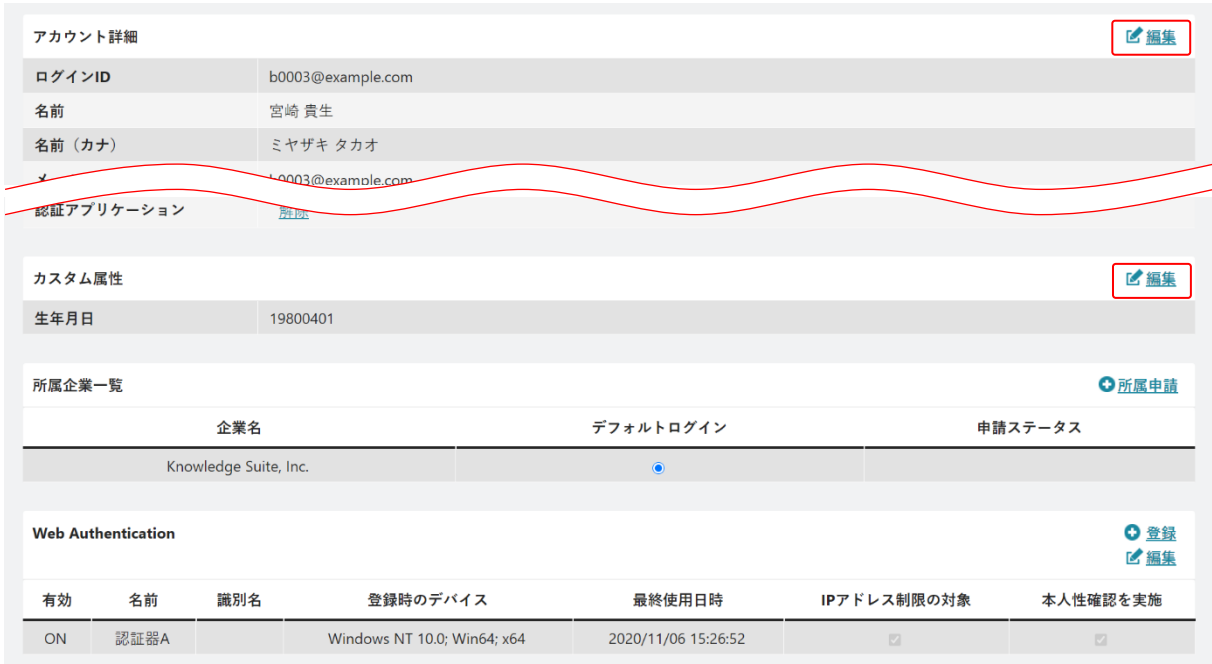

2. 「編集」をクリックします。

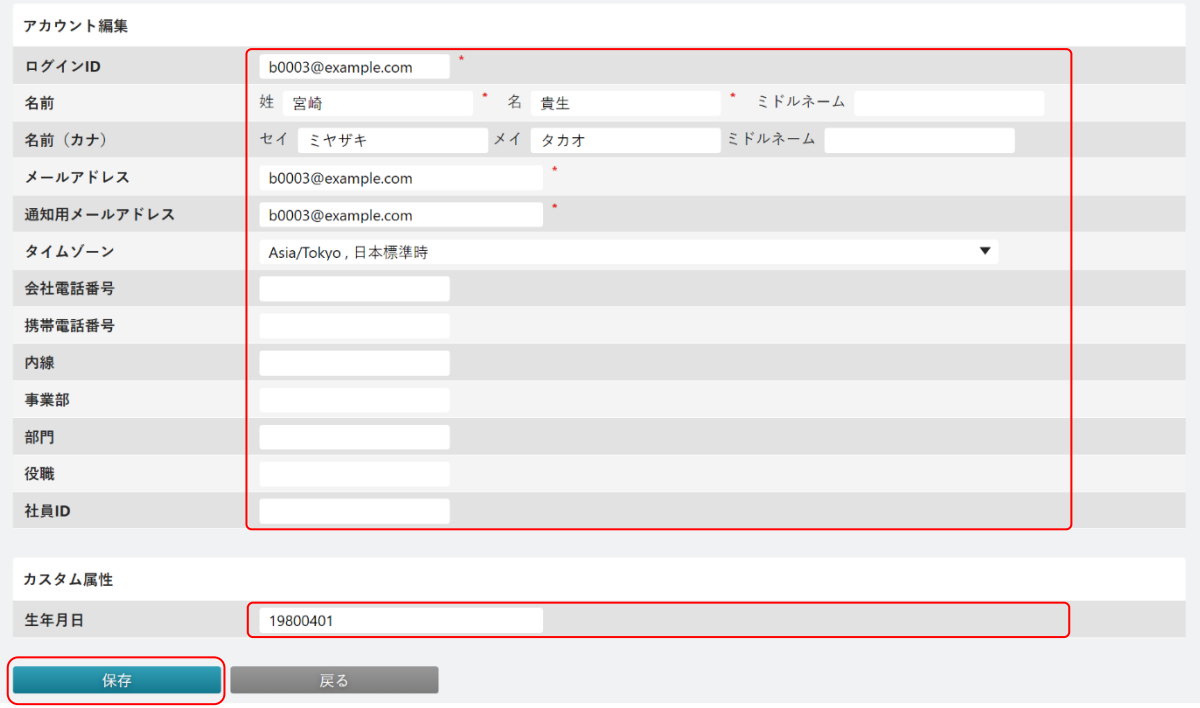

3. 内容を変更し、[保存]をクリックします。

### POINT

「カスタム属性」内に表示される項目は管理者の設定により異なります。

## 2-4-3 認証アプリケーションを設定する

#### ■アカウントに OTP 生成アプリケーションを登録する

多要素認証の種類で認証アプリケーションを設定した場合に使用する OTP 生成アプリケーションとの 連携設定を行います。

本設定にはスマートフォンなどのアプリケーションをダウンロードするための端末が必要です。

#### POINT

OTP 生成ハードウェアトークンとの連携設定はアドミニストレーターからのみ可能です。詳細は貴社 管理者様へお問い合わせください。

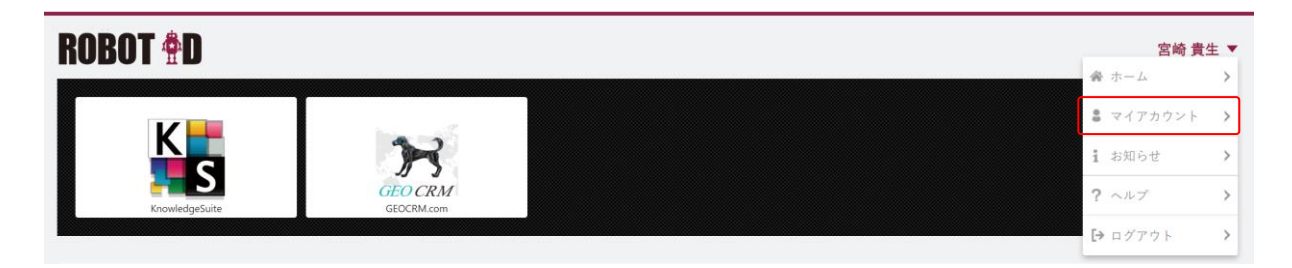

1. 画面右上の名前をクリックし、「マイアカウント」をクリックします。

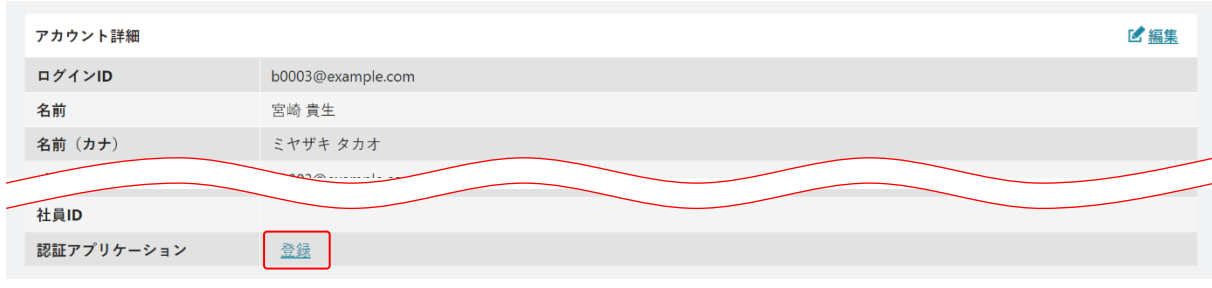

2. 「登録」をクリックします。

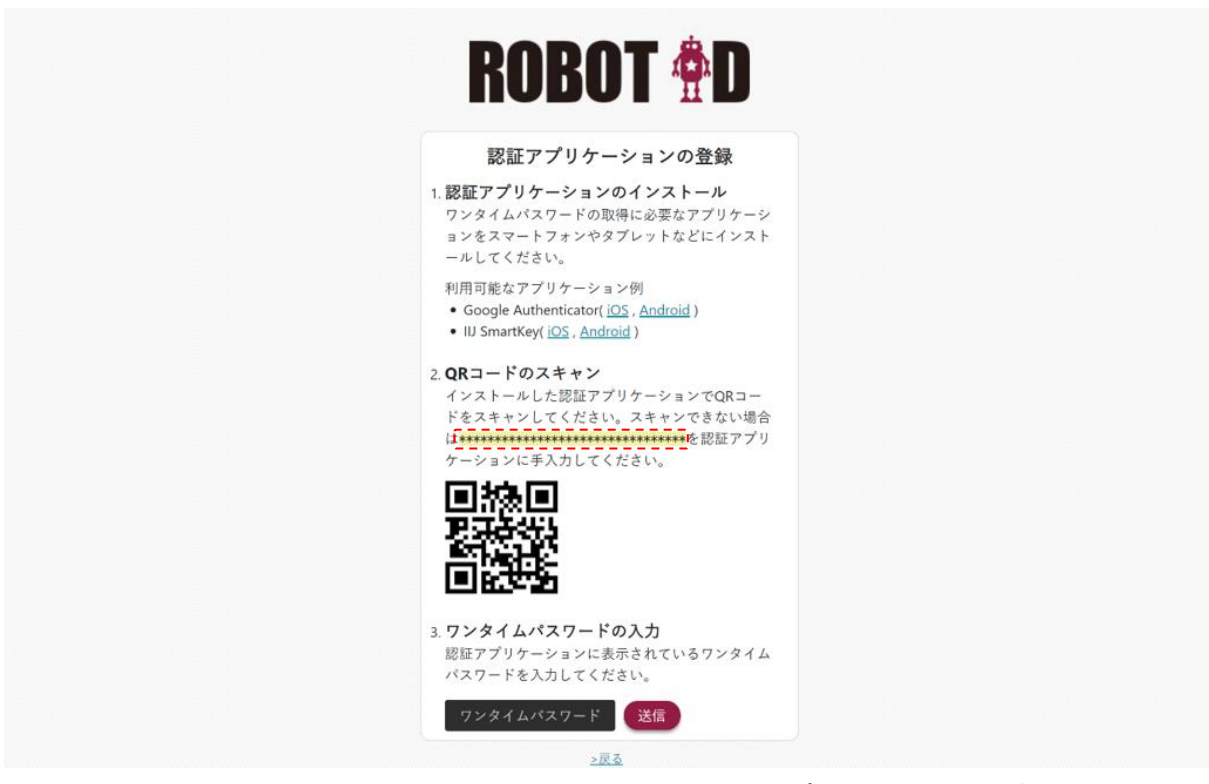

3. スマートフォンなどの端末で TOTP 方式に対応した OTP 生成アプリケーションをダウンロードし、 アプリケーションの操作に従って連携設定を行います。 QR コードでの設定が行えない場合は表示されているキーを入力してください。

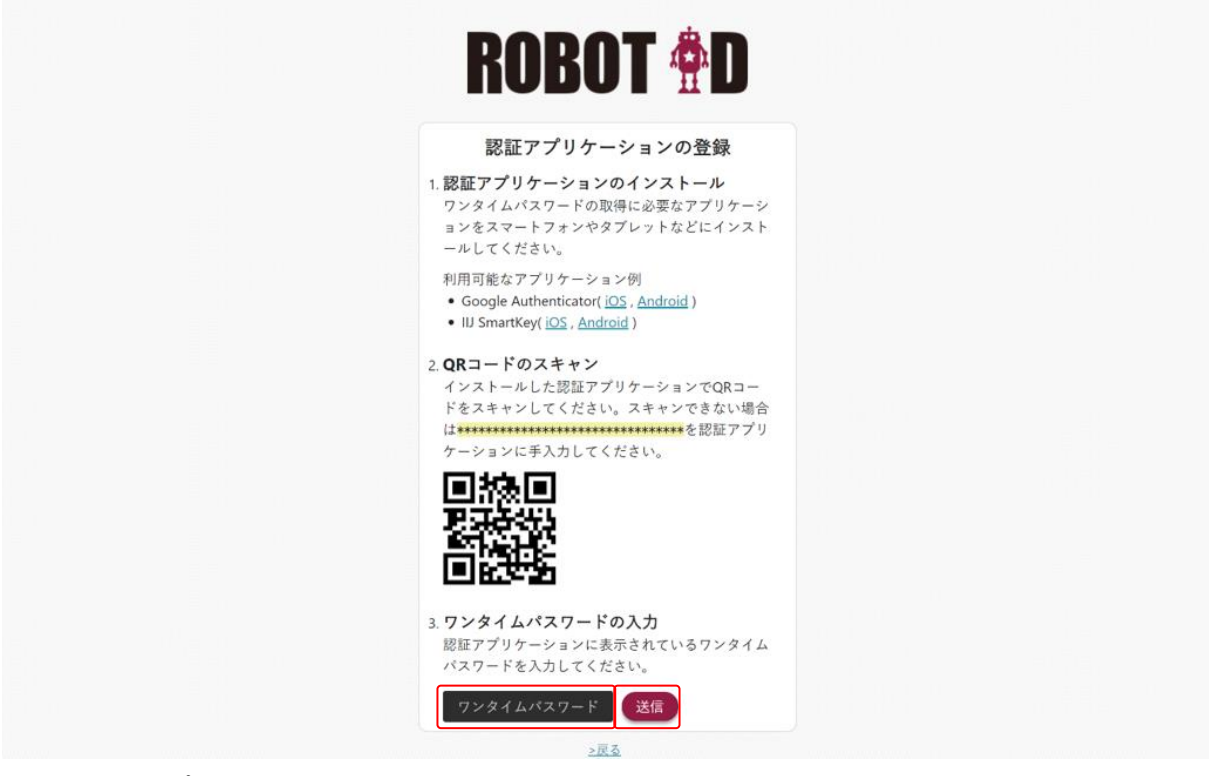

4. OTP 生成アプリケーションに表示されているワンタイムパスワードを入力し、[送信]をクリックし ます。

### ■登録した認証アプリケーションの設定を削除する

「認証アプリケーション」に登録した OTP 生成アプリケーションや OTP 生成ハードウェアトークンの 登録情報を削除します。

POINT

OTP 生成ハードウェアトークンの登録情報はユーザー本人から削除することができますが、再登録す る場合はアドミニストレーターからのみ操作可能です。詳細は貴社管理者様へお問い合わせくださ い。

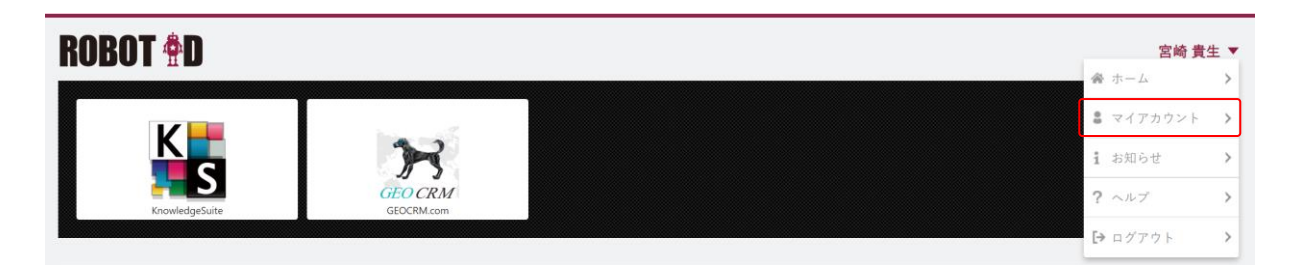

1. 画面右上の名前をクリックし、「マイアカウント」をクリックします。

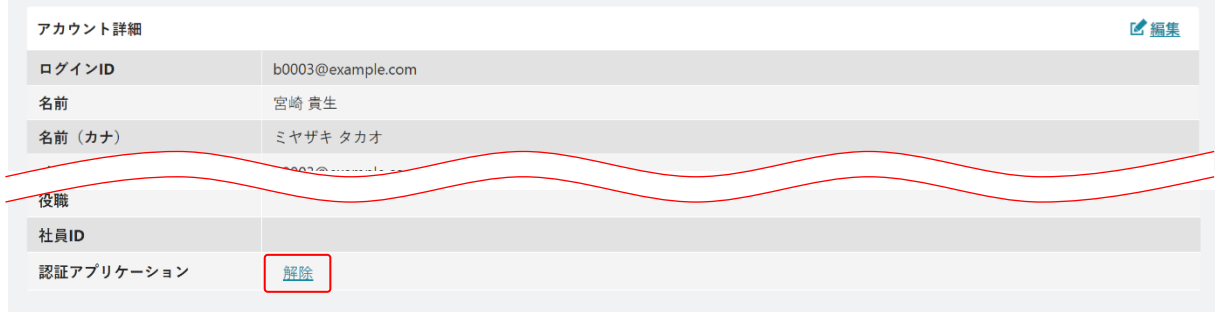

2. 「認証アプリケーション」の「解除」をクリックします。

3. 確認画面の内容を確認し、問題がなければ「OK] をクリックします。

#### 2-4-4 複数の企業環境に所属する

複数の企業環境に所属できます。所属方法はアドミニストレーターから招待される方法と企業ユニー ク ID を利用して申請する方法があります。

また、複数所属している場合はログイン時のデフォルト企業を設定できます。

#### ■招待された企業環境に所属する

他の企業環境の管理者様から届いた招待メールの URL にアクセスして所属します。

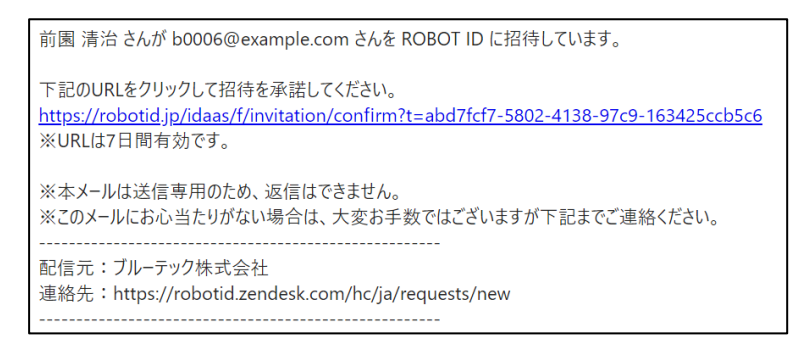

1. 受け取ったメールに記載されている URL にアクセスします。

## POINT

招待メールに記載されている URL の有効期限は 7 日です。期限切れとなった場合は招待元企業の管 理者様より再度招待していただくこととなります。

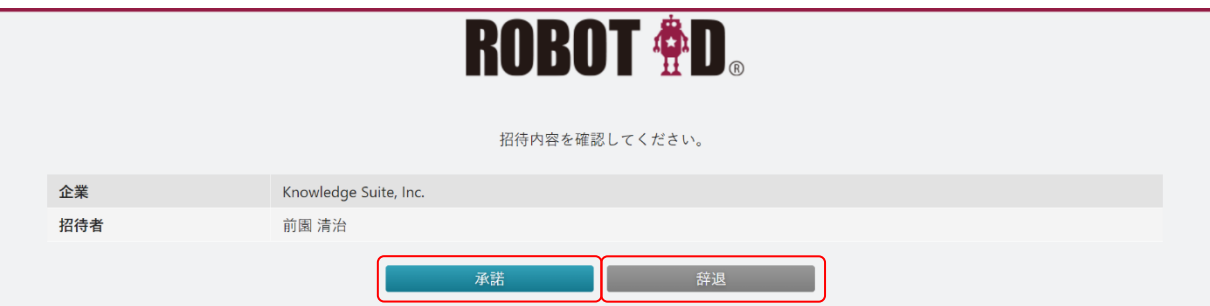

2. 所属する場合は [承諾] をクリックします。 所属しない場合は「辞退]をクリックします。

POINT

未ログイン状態で URL にアクセスした場合はログイン画面が表示され、ログインが完了すると手順 2 の画面が表示されます。

**ROBOT <sup>\$</sup>D** 

Knowledge Suite, Inc. ▼ 宮崎 貴生 ▼

#### 招待を承諾しました。

画面右上の企業名を変更すると、操作する企業を変更できます。 企業を変更した場合、切り替え先企業のセキュリティ設定により ログイン認証が必要な場合があります。

3. 招待企業への所属が完了しました。

POINT

承諾/辞退すると、招待した管理者の通知用メールアドレス宛に承諾/辞退の結果通知メールが送信 されます。

#### ■他の企業環境に所属申請する

他の企業環境の管理者様から共有された「企業ユニーク ID」を利用して、他の企業環境に所属申請し ます。

所属申請が承認/却下された際には通知用メールアドレス宛に結果通知メールが届きます。

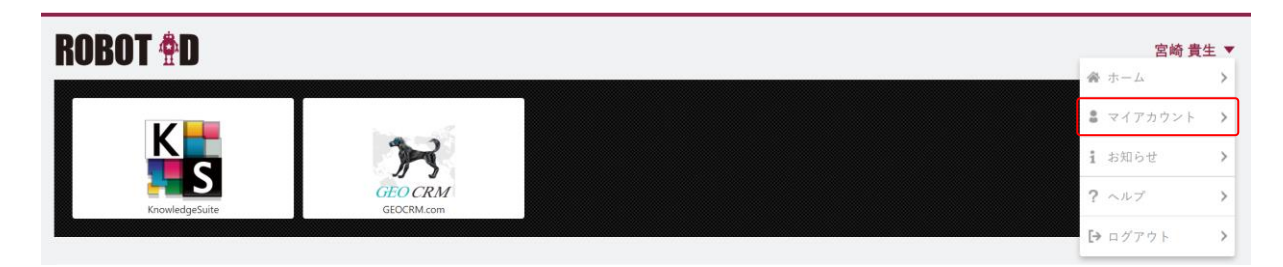

1. 画面右上の名前をクリックし、「マイアカウント」をクリックします。

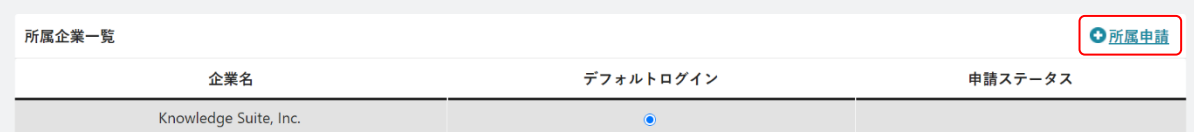

## 2. 「所属企業一覧」の「所属申請」をクリックします。

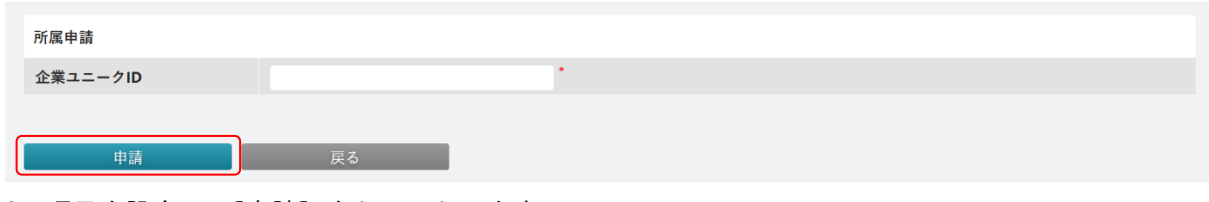

3. 項目を設定し、[申請]をクリックします。

POINT

申請結果は「所属企業一覧」の「申請ステータス」で確認いただけます。

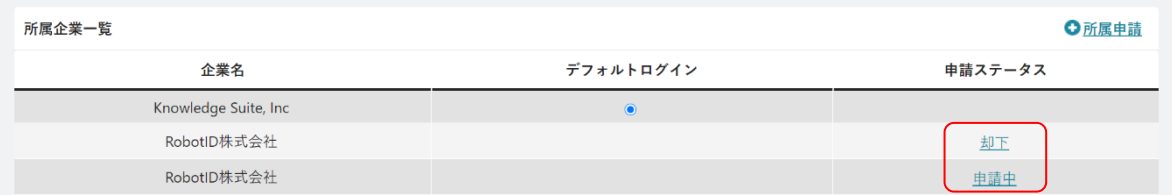

### ■所属企業のデフォルトログインを設定する

複数の企業環境に所属している場合に、ログイン時に表示するデフォルト企業を変更します。 ROBOT ID にログインする際はここで設定した企業のセキュリティルールに則ってログイン認証が行わ れます。

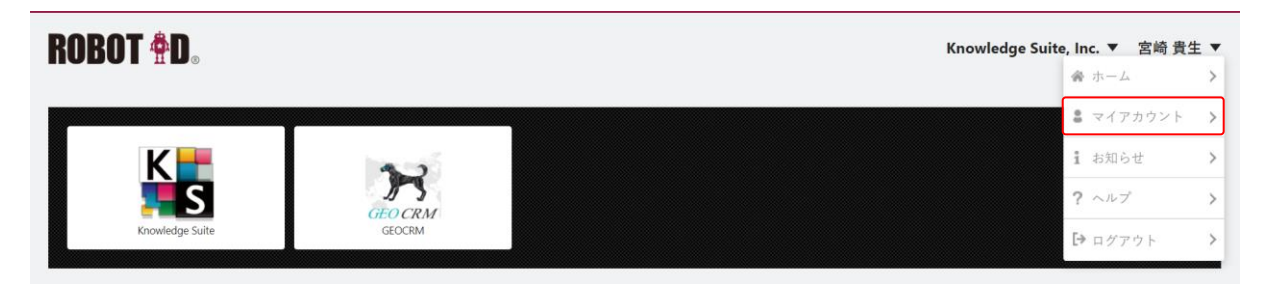

1. 画面右上の名前をクリックし、「マイアカウント」をクリックします。

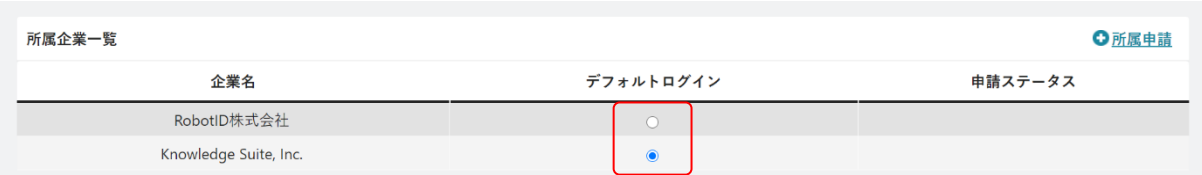

2. 「所属企業一覧」の「デフォルトログイン」でログイン時のデフォルトとする企業のラジオボタン を選択します。

## 2-4-5 認証器を設定する

管理者が設定したセキュリティルールで、多要素認証の種類で「Web Authentication」が設定された場 合に使用する認証器の設定を管理します。

POINT

Web Authentication に登録されている認証器の設定を削除する場合は貴社管理者様へお問い合わせ ください。

### ■アカウントに Web Authentication の端末を登録する

Web Authentication に使用する認証器を登録します。

POINT

ブラウザと認証器の組み合わせにおける確認事項をサポートページの[「動作環境」](https://robotid.zendesk.com/hc/ja/articles/360000179722)に記載しており ますのでご参照ください。

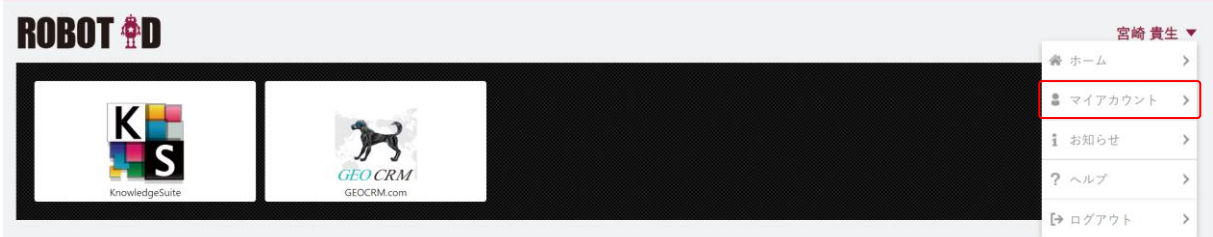

1. 画面右上の名前をクリックし、「マイアカウント」をクリックします。

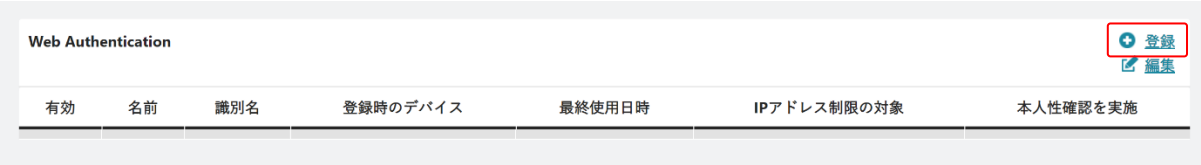

2. 「Web Authentication」の「登録」をクリックします。

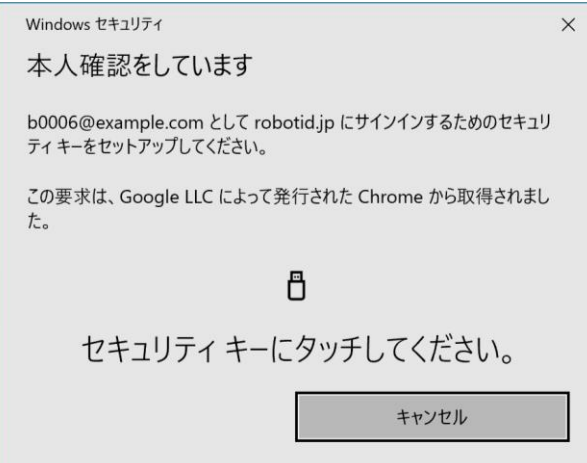

3. 認証器を登録します。

登録方法はお使いの PC 端末や認証器などにより異なります。

4. 確認画面の内容を確認し、問題がなければ「OKI をクリックします。

POINT

ユーザーが [マイアカウント] から登録した認証器の有効設定は 「OFF」の状態で登録されます。「ON」 とする場合は管理者からの操作となるため、貴社管理者様へお問い合わせください。 アドミニストレーターが [マイアカウント] から登録した認証器の有効設定は「ON」の状態で登録さ れます。

#### ■アカウントに登録された認証器の設定を編集する

Web Authentication に登録されている認証器の名前を変更できます。

POINT

「名前」項目以外を編集する場合は貴社管理者様へお問い合わせください。

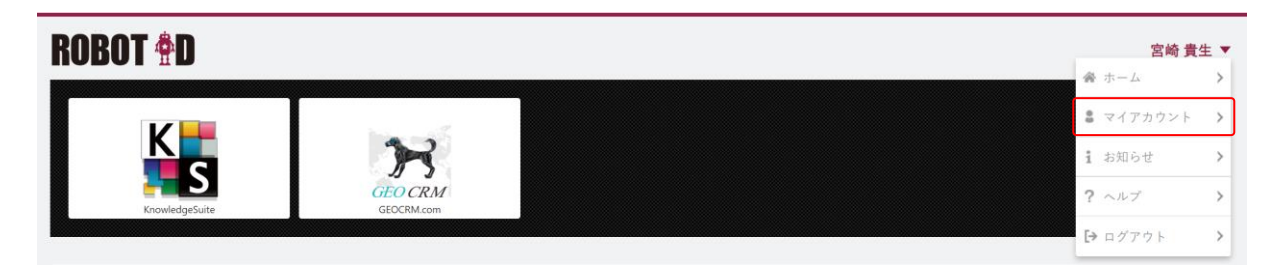

1. 画面右上の名前をクリックし、「マイアカウント」をクリックします。

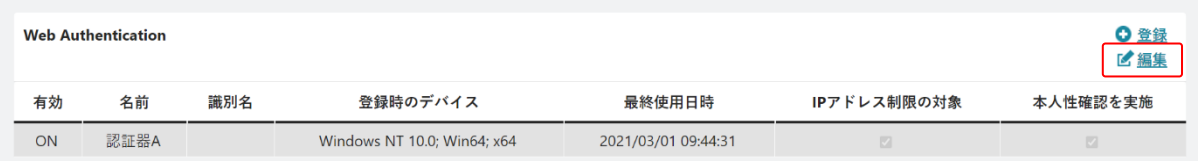

2. 「Web Authentication」の「編集」をクリックします。

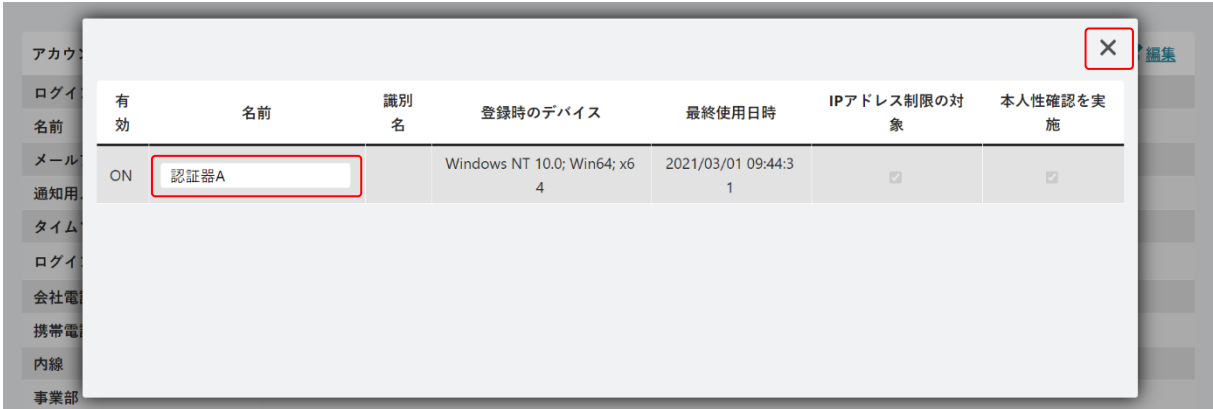

3. 「名前」を編集し、×で閉じます。

## POINT

同じ名前を設定することはできません。

# 2-4-6 パスワードを変更する

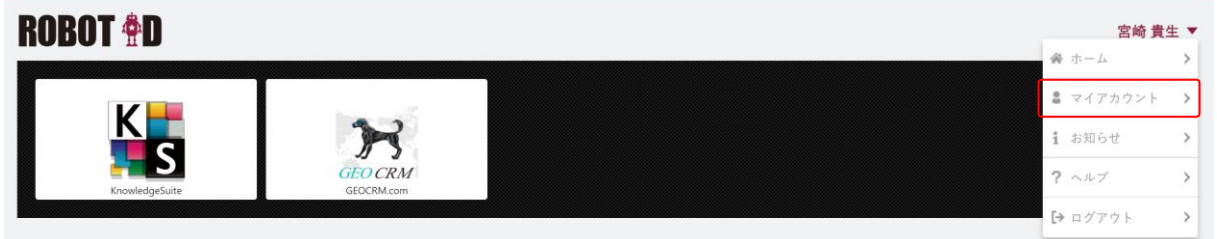

1. 画面右上の名前をクリックし、「マイアカウント」をクリックします。

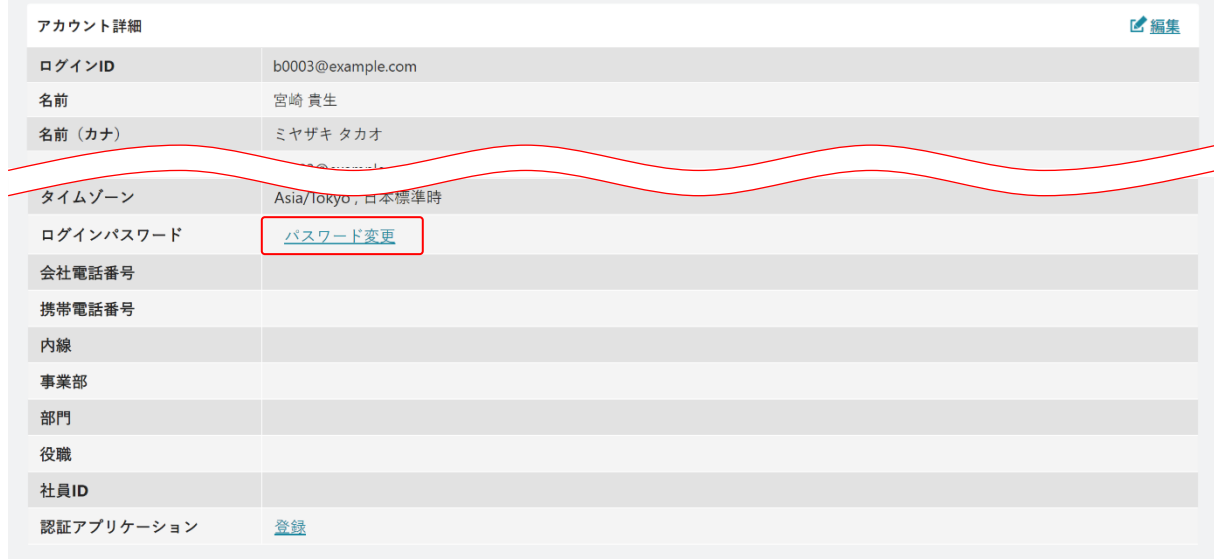

2. 「ログインパスワード」の「パスワード変更」をクリックします。

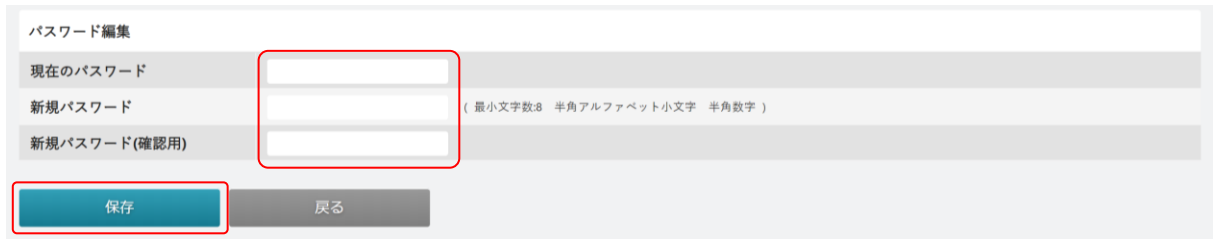

3. 項目を設定し、[保存]をクリックします。パスワードの設定条件はアドミニストレーターの設定 により異なります。

POINT

パスワードに使用できる文字列は、半角英数字記号(「@」「\_」「'」「.」「-」)です。

## **■2-5 SSO を利用する**

ROBOT ID に登録されている利用可能な SP に、SSO を利用してログインすることができます。 利用可能な SP はアドミニストレーターにより設定されます。

POINT

管理者が設定したセキュリティルールの「多要素認証の種類」により、ROBOT ID のログイン手順が 異なります。本手順では「多要素認証の種類」を「無効」としている場合の手順を記載しております。 「多要素認証の種類」ごとのログイン手順について詳細は第 2 部ユーザー用「ログインする」をご 参照ください。

## 2-5-1 ROBOT ID にログインして SP を利用する

ROBOT ID の「ホーム]画面から、各 SP にログインすることができます。

1. ログインページ(<https://robotid.jp/idaas/f/login>)を開きます。

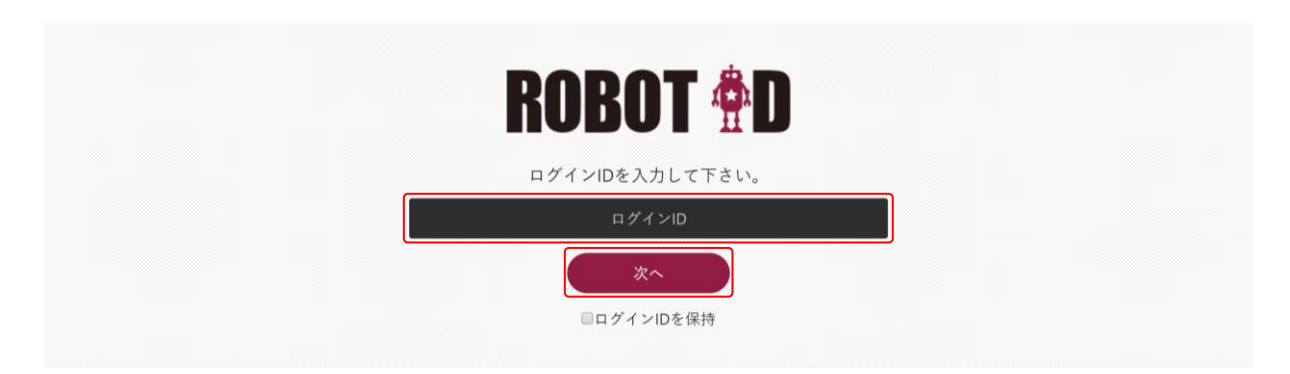

2. ログイン ID を入力し、[次へ] をクリックします。

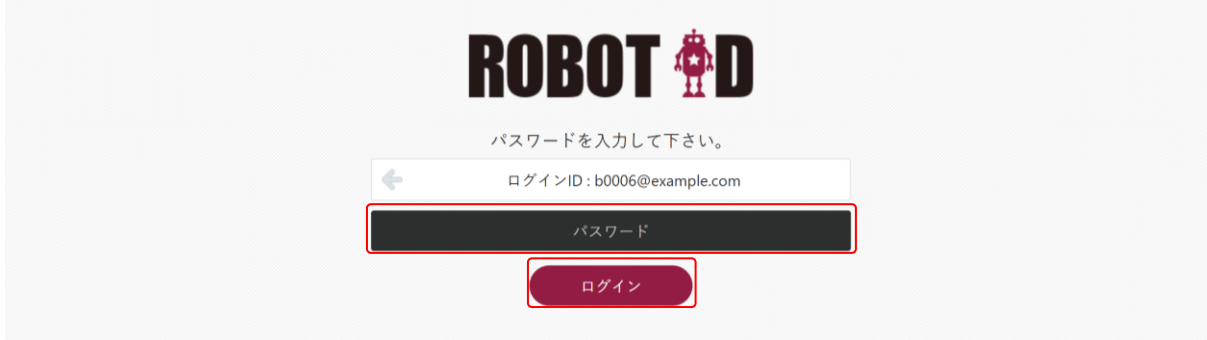

3. パスワードを入力し、[ログイン]をクリックします。

POINT

Copyright © BlueTec Inc. All Rights Reserved. ログイン ID を変更する場合はログイン ID が表示されている箇所にマウスカーソルを合わせると表 示される「別のアカウントでログインする。」をクリックすると、ログイン ID の入力画面に戻りま

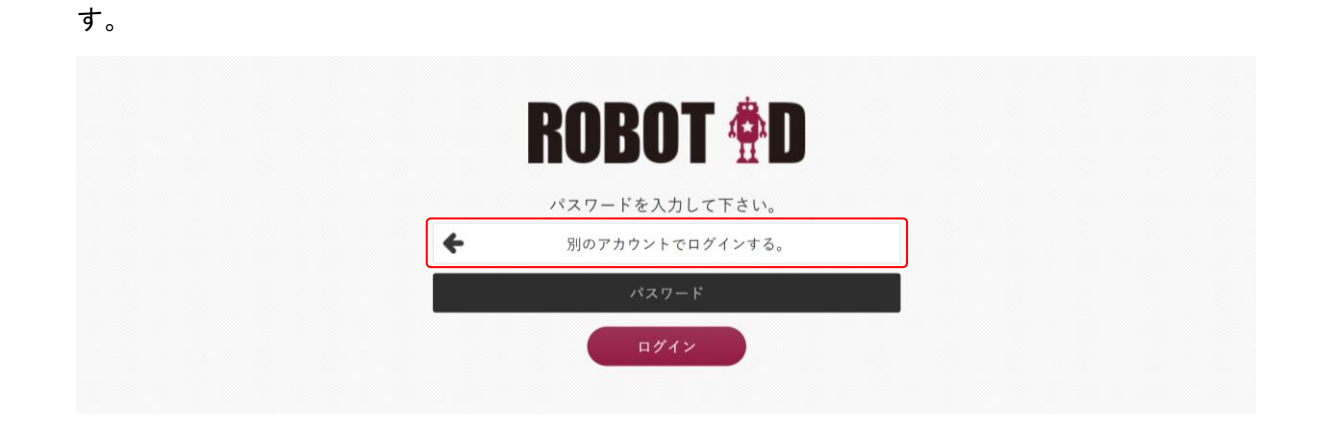

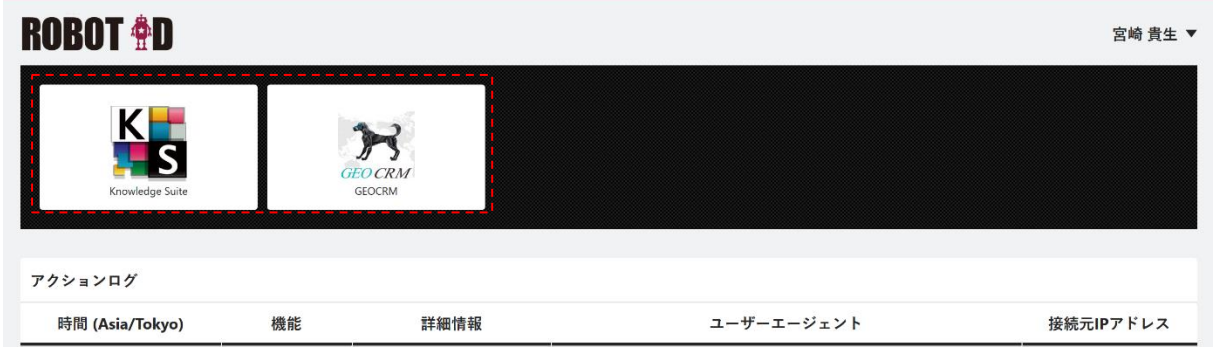

4. ホーム画面に表示されている各 SP のアイコンをクリックします。

5. アドミニストレーターが設定する SP のログイン後の画面が表示されます。

## 2-5-2 SP の SSO ログイン専用 URL から SP を利用する

ROBOT ID にログインしていない状態で ROBOT ID に登録されている利用可能な SP にログインする場合 は、SP の SSO ログイン専用 URL にアクセスします。 SSO ログイン専用 URL は各 SP にてアドミニストレーターが設定している情報です。

1. アドミニストレーターが設定している SP のログイン URL にアクセスします。

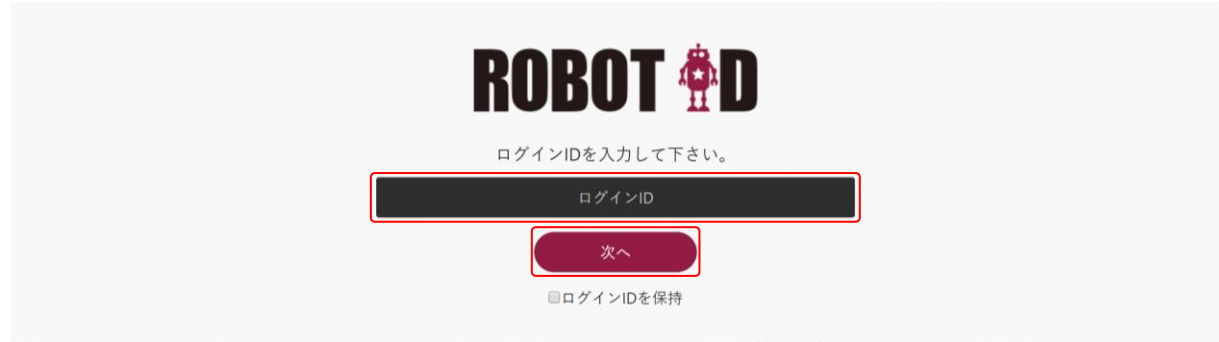

2. ログイン ID を入力し、[次へ] をクリックします。

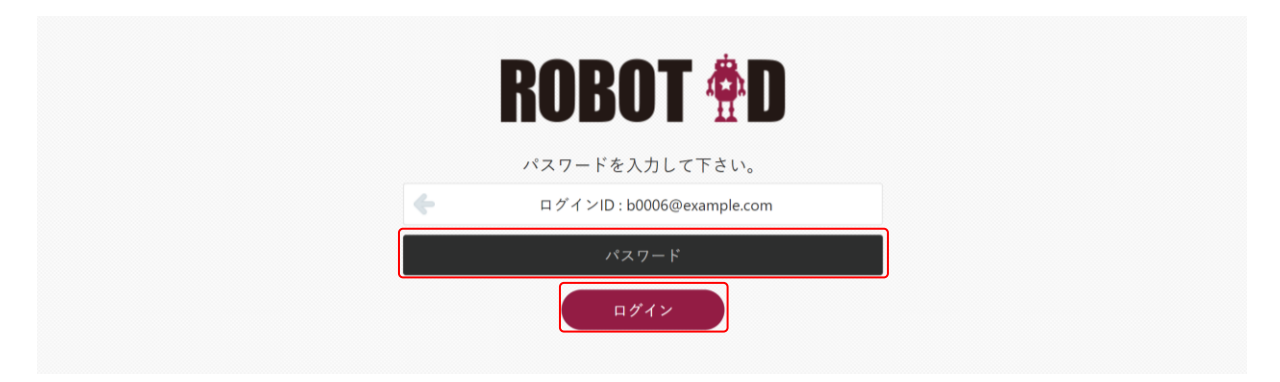

3. パスワードを入力し、[ログイン]をクリックします。

POINT

ログイン ID を変更する場合はログイン ID が表示されている箇所にマウスカーソルを合わせると表 示される「別のアカウントでログインする。」をクリックすると、ログイン ID の入力画面に戻りま す。

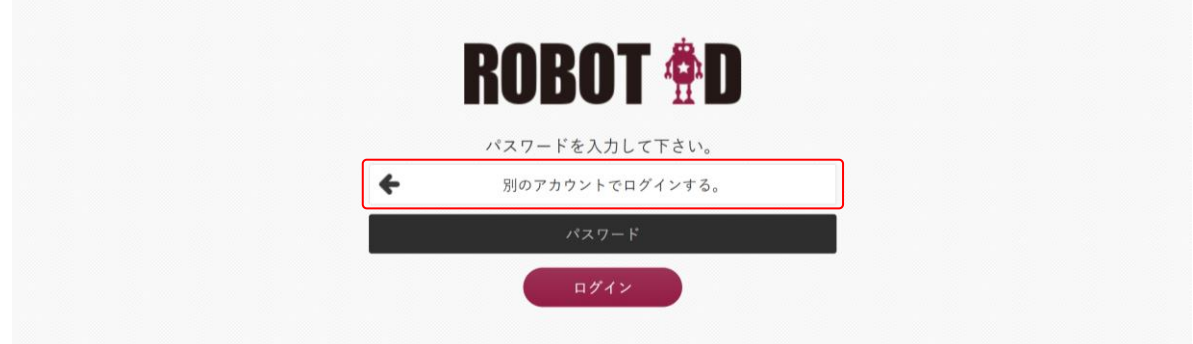

4. SP のログイン後の画面が表示されます。

# ■巻末資料

## ■タイムゾーン

アカウントインポート時の「TIME\_ZONE」には下記の「設定可能な値」を入力してください。

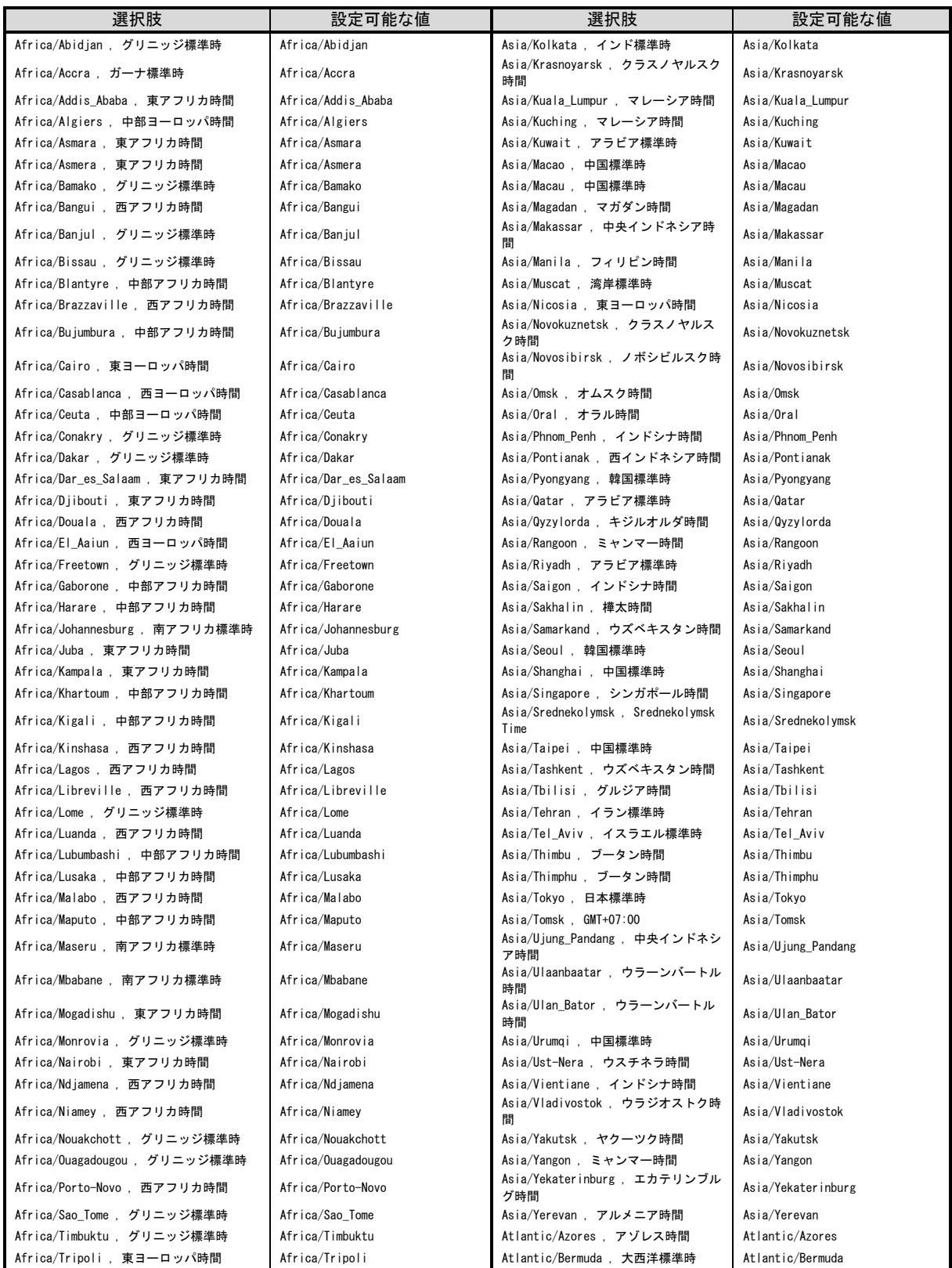

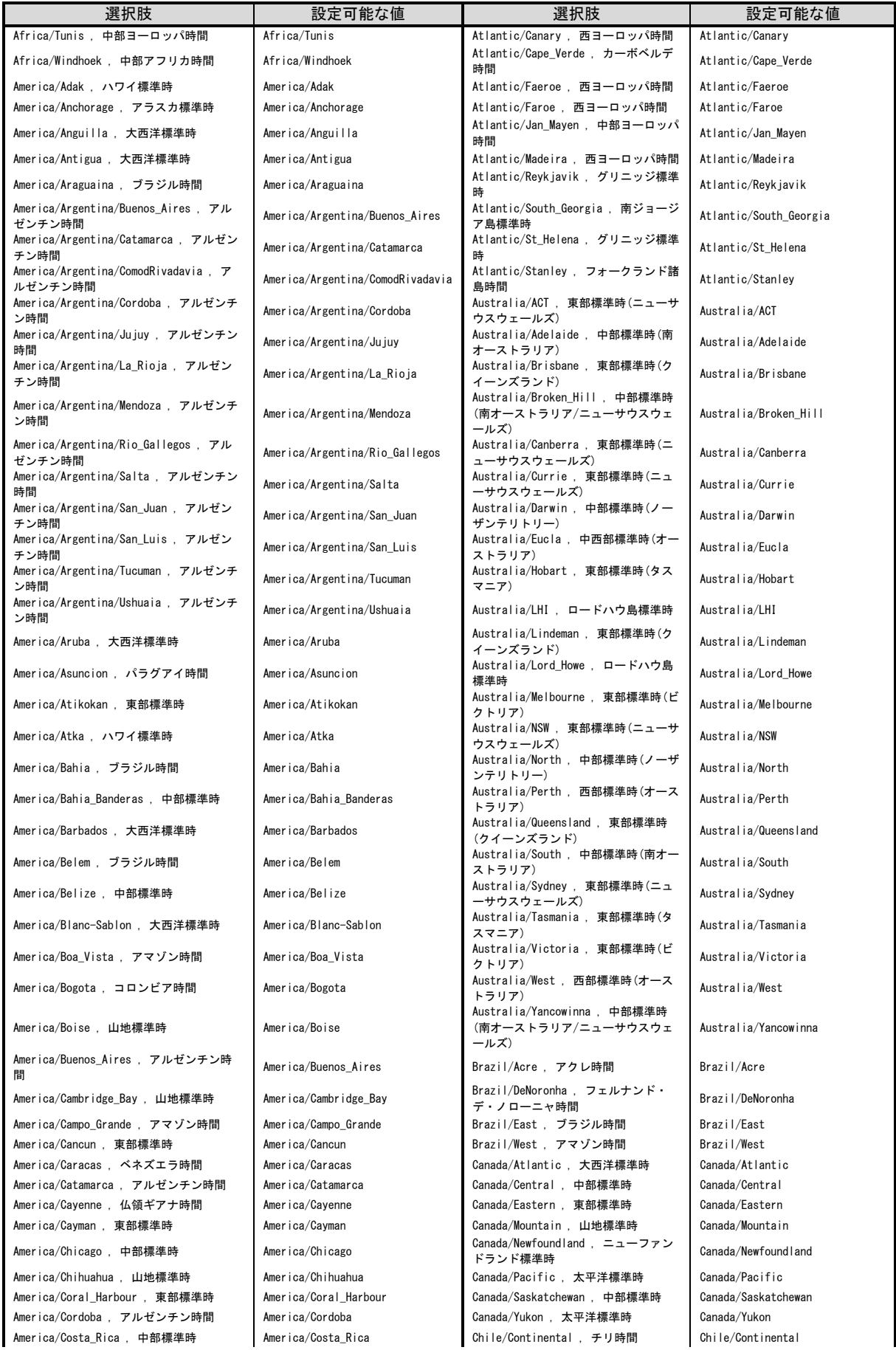

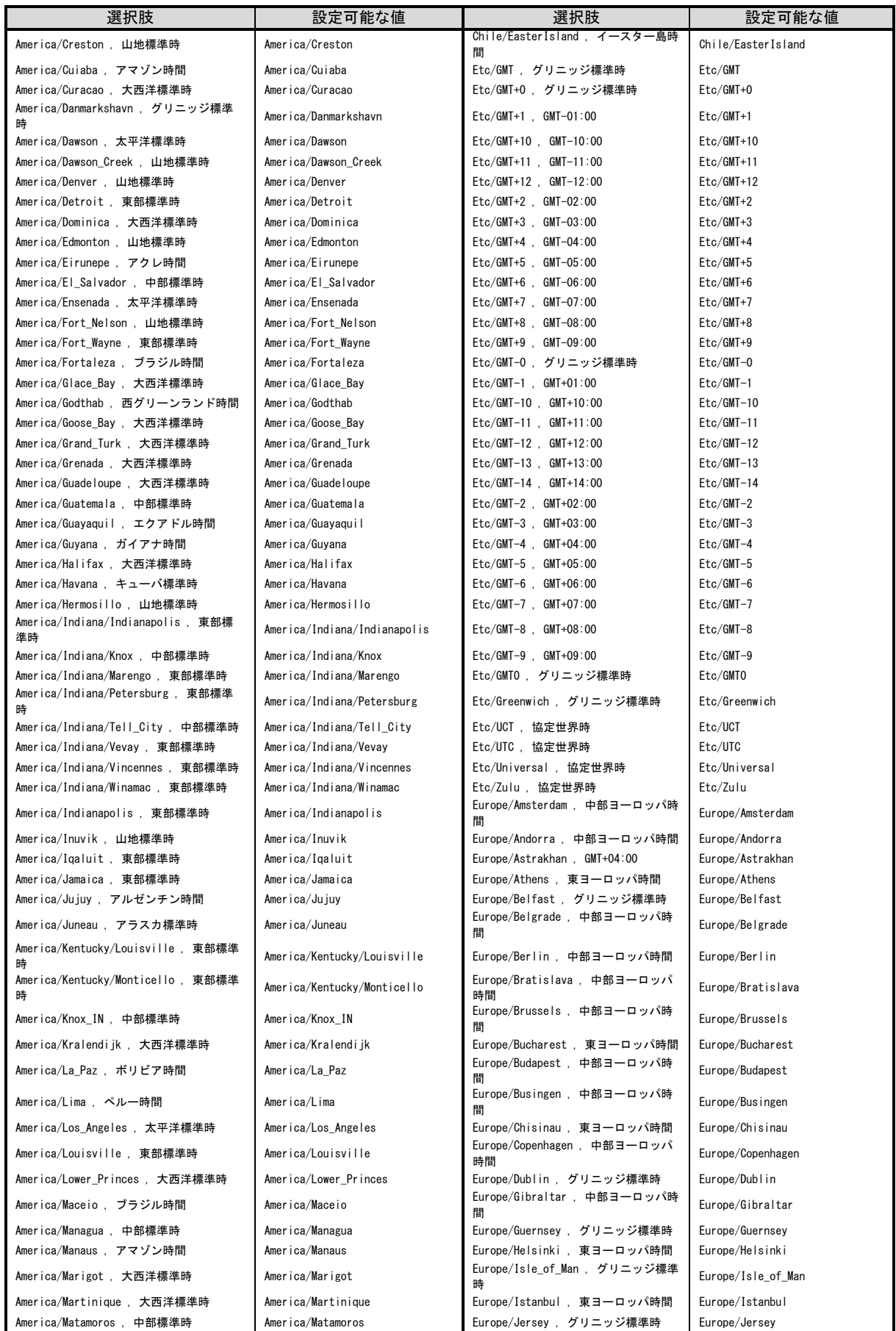

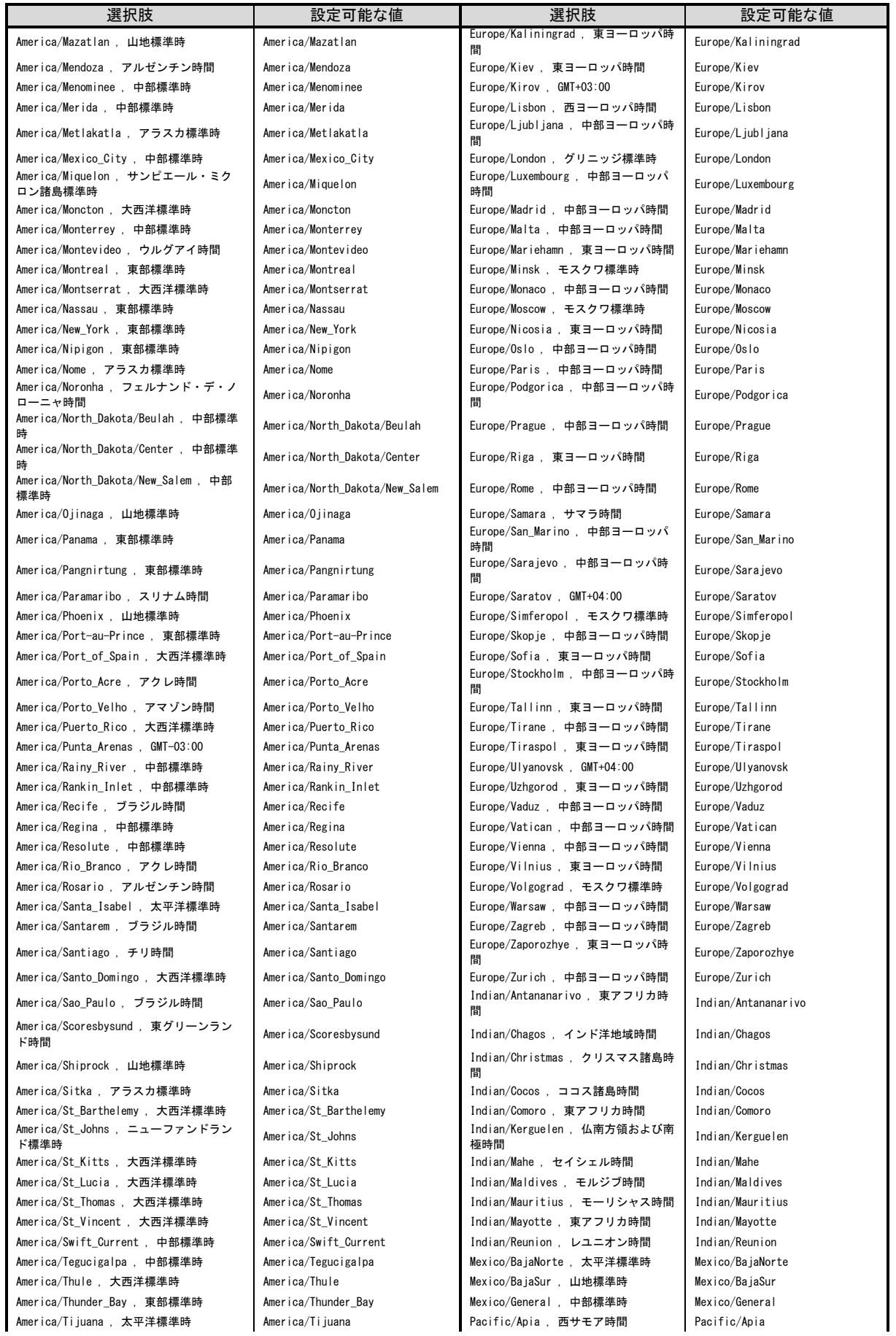

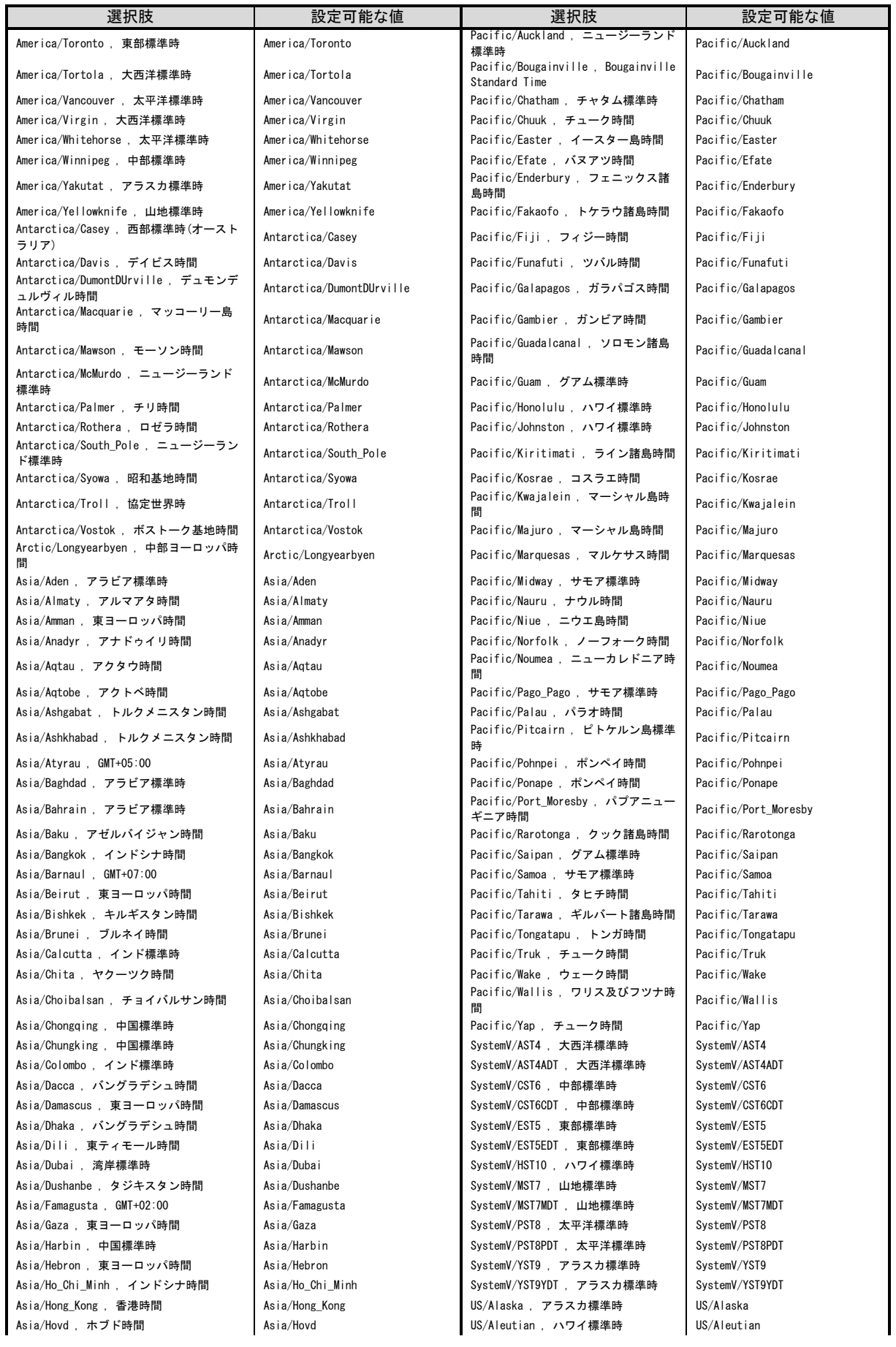

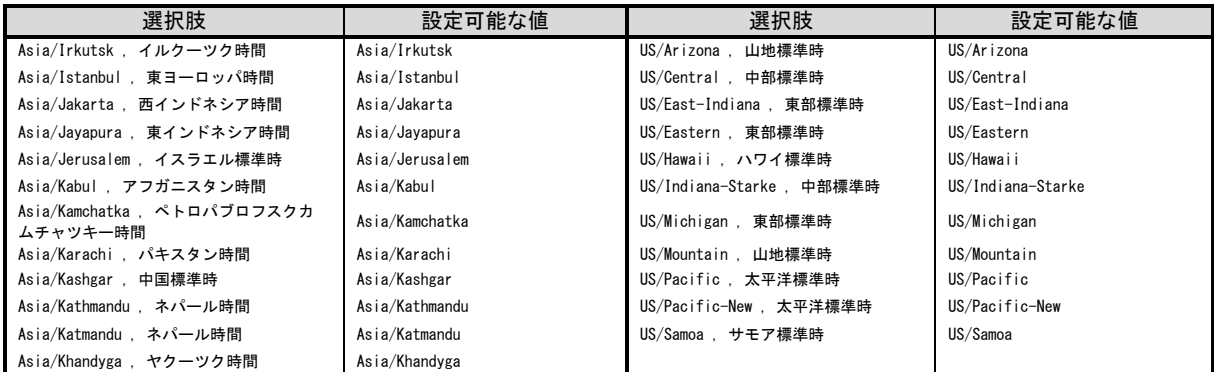

※上記内容は予告なく変更となる場合がございます。

## <span id="page-105-0"></span>■セキュリティルールとアカウントの組み合わせにおけるログイン手順について

セキュリティルールとアカウントの認証器の設定値により、ログイン可能な条件とログイン時の手順 が異なります。

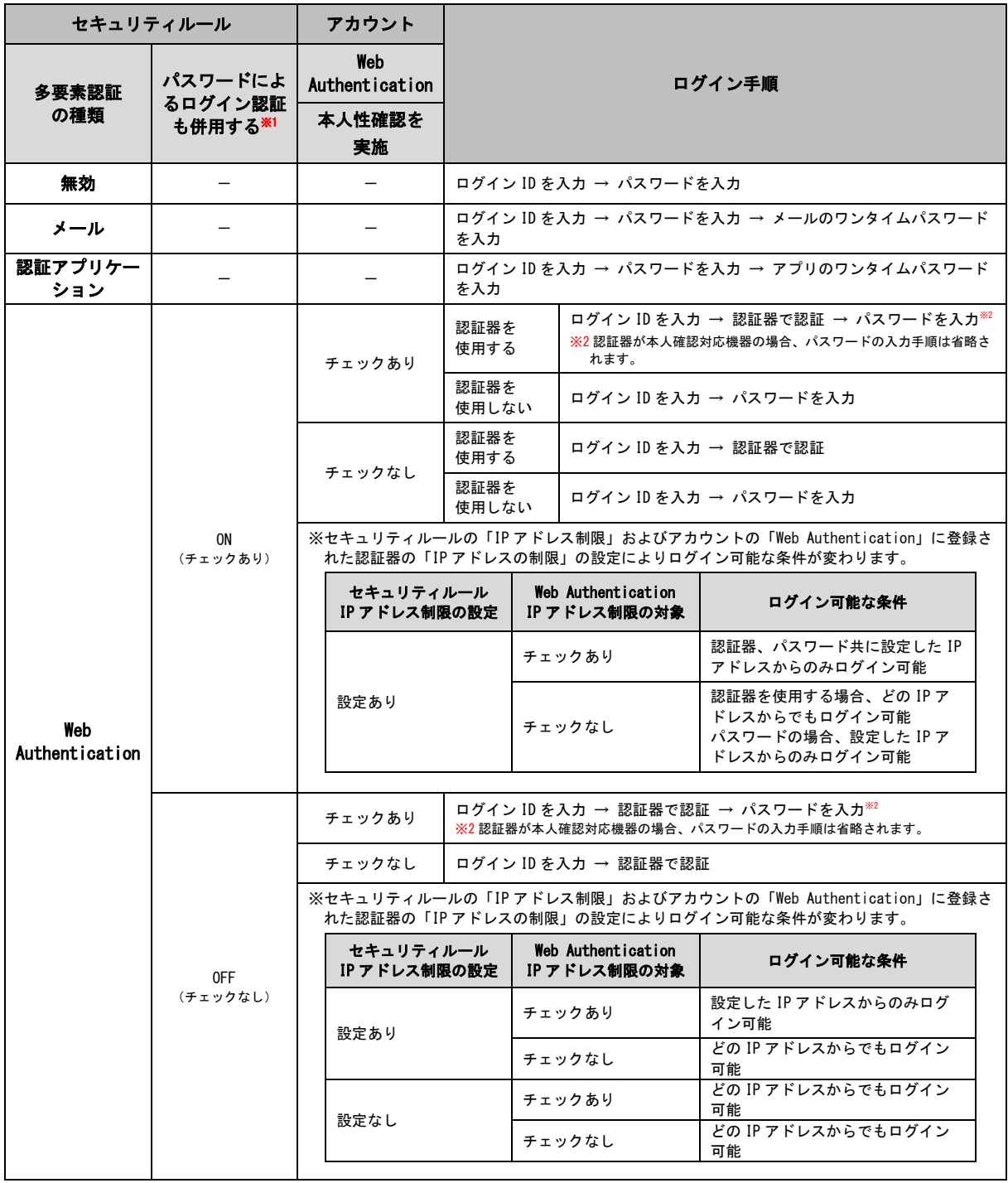

※1 セキュリティルールの「パスワードによるログイン認証も併用する」設定は、「多要素認証の種類」を「Web Authentication」とし「IP アドレス制限」に IP アドレスが設定されている場合のみ「ON(チェックあり)」 とすることができます。

## ■スマートフォン端末からのログイン手段について

セキュリティルールとアカウントの設定値により、スマートフォン端末でログイン可能な条件が異な ります。

※iPhone 端末は Web Authentication の認証器として登録できませんのでご注意ください。

[セキュリティルール]の「多要素認証の種類」が「無効」「メール」「認証アプリケーション」のい ずれかとなっている場合

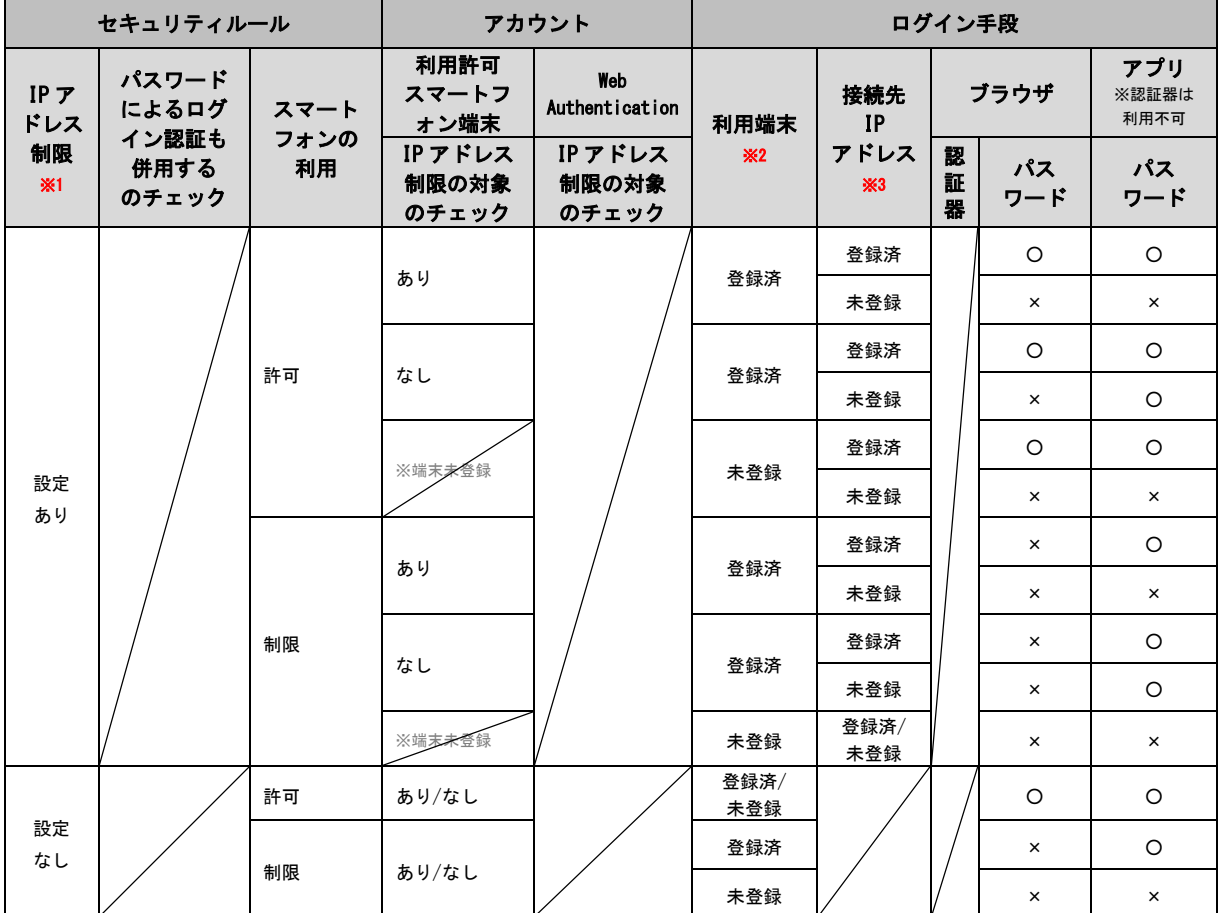

※1[セキュリティルール]の「IP アドレス制限」に IP アドレスが設定されている場合は「設定あり」、設定され ていない場合は「設定なし」とします。

※2 ログインしようとするスマートフォン端末が[アカウント]の「利用許可スマートフォン端末」に登録された 端末の場合は「登録済」、登録されていない端末の場合は「未登録」とします。

※3 ログインしようとする際に接続している IP アドレスが [セキュリティルール]の「IP アドレス制限」に登 録された IP アドレスの場合は「登録済」、登録されていない IP アドレスの場合は「未登録」とします。

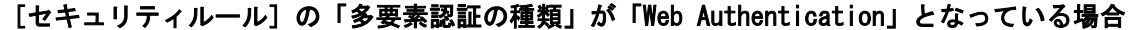

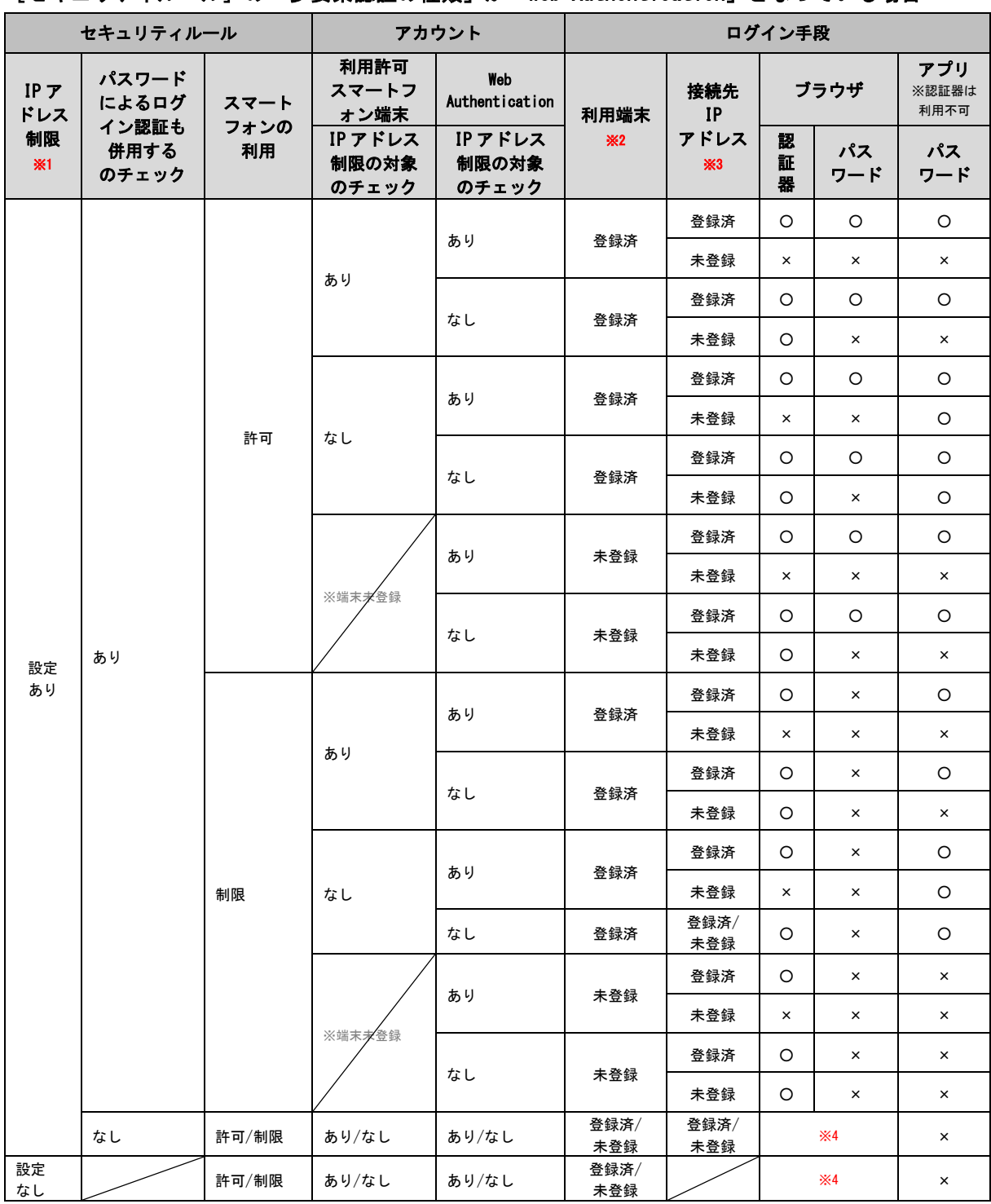

※1[セキュリティルール]の「IP アドレス制限」に IP アドレスが設定されている場合は「設定あり」、設定され ていない場合は「設定なし」とします。

※2 ログインしようとするスマートフォン端末が [アカウント]の「利用許可スマートフォン端末」に登録された 端末の場合は「登録済」、登録されていない端末の場合は「未登録」とします。

※3 ログインしようとする際に接続している IP アドレスが [セキュリティルール]の「IP アドレス制限」に登 録された IP アドレスの場合は「登録済」、登録されていない IP アドレスの場合は「未登録」とします。

※4 巻末資料[「セキュリティルールとアカウントの組み合わせにおけるログイン手順について」](#page-105-0)をご参照くださ い。